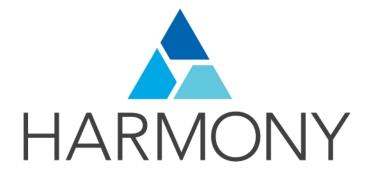

Toon Boom Harmony 12.1 Harmony Server Installation Guide

# Legal Notices

Toon Boom Animation Inc. 4200 Saint-Laurent, Suite 1020 Montreal, Quebec, Canada H2W 2R2

Tel: +1 514 278 8666 Fax: +1 514 278 2666

# toonboom.com

# Disclaimer

The content of this guide is covered by a specific limited warranty and exclusions and limit of liability under the applicable License Agreement as supplemented by the special terms and conditions for Adobe<sup>®</sup>Flash<sup>®</sup> File Format (SWF). For details, refer to the License Agreement and to those special terms and conditions.

The content of this guide is the property of Toon Boom Animation Inc. and is copyrighted.

Any reproduction in whole or in part is strictly prohibited.

### Trademarks

Harmony is a trademark of Toon Boom Animation Inc.

### **Publication Date**

2015-08-07

Copyright © 2015 Toon Boom Animation Inc. All rights reserved.

# Contents

| Toon Boom Harmony 12.1Harmony Server Installation Guide        | 1  |
|----------------------------------------------------------------|----|
| Contents                                                       | 3  |
| Installing Harmony Server                                      |    |
| Chapter 1: Installing on Windows                               | 11 |
| Pre-installation                                               | 11 |
| Verifying the Minimum Requirements                             | 11 |
| Prerequisites for Harmony Installation                         | 11 |
| Obtaining the Product Code                                     |    |
| Additional Network Settings                                    |    |
| Windows 2008 Server                                            | 12 |
| Pre-installation Configuration                                 | 13 |
| Turning off Anti-Virus Software                                |    |
| Turning Off the Firewall                                       | 14 |
| Turning Off Use Simple File Sharing                            | 15 |
| Installing Toon Boom Harmony                                   | 16 |
| Upgrading from a Previous Installation                         | 16 |
| Stopping Services Affecting Harmony                            | 16 |
| Stopping the License Server                                    |    |
| Removing Harmony-related Environment Variables                 |    |
| Backing Up Configuration Files                                 |    |
| Uninstalling the Previous Version of Toon Boom Harmony or Opus | 19 |
| Installing Toon Boom Harmony                                   | 20 |
| Configuration                                                  | 21 |
| Configuring Toon Boom Harmony                                  | 21 |
| Setting Up the Database Server                                 | 22 |
| Setting Up the Database Client                                 |    |
| Sharing Toon Boom Harmony Related Directories                  |    |
| Configuring the License                                        |    |
| Restoring Backed Up Data                                       |    |
| Setting Up the License on Client Workstations                  |    |
| Turning on the Anti-Virus Software                             | 37 |
| Turning on the Firewall                                        |    |
| Creating Inbound Rules                                         |    |
| Troubleshooting                                                | 41 |

| Problem: License Error When Starting a Toon Boom Harmony Node       | 41 |
|---------------------------------------------------------------------|----|
| Problem: Unable to Import Sample Scene (Errors with the tbdbserver) |    |
| Problem: Unable to Open Sample Scene on Clients                     |    |
| Problem: resolution.conf Error Message                              | 43 |
| Configuring Harmony Web Control Center on Windows                   | 43 |
| Running Harmony Web Control Center Manually                         | 43 |
| Configuring Harmony Web Control Center                              |    |
| Starting or Stopping the Harmony Web Control Center Service         | 45 |
| Customizing the Harmony Web Control Center Service                  |    |
| Uninstalling the Harmony Web Control Center Service                 | 48 |
| Network Setup                                                       | 49 |
| Setting Up a Static IP                                              | 49 |
| Opening a Port for External Connection                              | 52 |
| Web Browser Notes                                                   |    |
| Chapter 2: Installing on Mac OS X                                   | 57 |
| Pre-installation                                                    | 57 |
| Verifying the Minimum Requirements                                  | 57 |
| Obtaining the Product Code                                          | 57 |
| Editing Files                                                       | 57 |
| Prerequisites for Harmony Installation                              | 58 |
| Editing the hosts File                                              | 58 |
| Editing the launchd.conf File                                       | 59 |
| Installing Toon Boom Harmony                                        | 59 |
| Upgrading from a Previous Installation                              | 59 |
| Deleting Files in Each User's Home                                  | 61 |
| Creating the usabatch User                                          | 61 |
| Installing Harmony                                                  | 62 |
| Configuration                                                       | 63 |
| Configuring Harmony                                                 | 63 |
| Setting Up the Database Server                                      | 63 |
| Configuring the Licensing                                           |    |
| Setting Up the FlexLM License Server                                | 70 |
| Setting Up the License on Client Workstations                       | 74 |
| Configuring Harmony to Share Scene Data                             | 76 |
| Sharing Harmony Directories for Mac OS X and Linux Clients          | 77 |

| Sharing the Database for Mac OS X and Linux Clients               | 77  |
|-------------------------------------------------------------------|-----|
| Setting Up NFS Exports on Mac OS X                                | 77  |
| Setting Up the Server for Windows Clients                         | 78  |
| Configuring and Starting the Link Server                          | 78  |
| Configuring Samba on Mac OS X                                     | 79  |
| Configuring the Samba Service                                     | 79  |
| Configuring the Samba Shared Files                                | 81  |
| Configuring the smb.conf File                                     | 83  |
| Configuring the server.ini File                                   |     |
| Rebooting the Server                                              |     |
| Configuring Harmony Clients                                       |     |
| Renaming Existing /USA_DB and /USADATA Directories                |     |
| Configuring the Mounts Using the Disk Utility                     |     |
| Troubleshooting                                                   |     |
| Problem: Unable to Open Sample Scene on Clients                   |     |
| Problem: License Error When Starting Any Harmony Node             |     |
| Problem: Unable to Import Sample Scene (Errors with the Dbserver) | 88  |
| Problem: resolution.conf Error Message                            |     |
| Configuring Harmony Web Control Center on Mac OS X                | 89  |
| Configuring Toon Boom Harmony Web Control Center                  | 89  |
| Managing the Harmony Web Control Center Service                   | 92  |
| Customizing the Harmony Web Control Center Service                | 92  |
| Running Harmony Web Control Center Manually                       |     |
| Network Setup                                                     |     |
| Setting Up a Static IP                                            | 94  |
| Opening a Port for External Connection                            |     |
| Web Browser Notes                                                 | 96  |
| Chapter 3: Installing on Linux                                    |     |
| Pre-installation                                                  | 99  |
| Verifying the Minimum Requirements                                |     |
| Obtaining the Product Code                                        |     |
| Checking Your Pre-installation Configuration                      |     |
| Installing CentOS                                                 | 100 |
| Disabling SELinux                                                 | 100 |
| Updating the NVIDIA Drivers                                       |     |

| Resolving Keyboard Conflicts                                                  | 101 |
|-------------------------------------------------------------------------------|-----|
|                                                                               | 102 |
| Upgrading From a Previous Installation of Toon Boom Harmony                   |     |
| Restoring Backed Up Files                                                     |     |
| Editing usabatch's .cshrc                                                     |     |
| Editing Other Users' .cshrc                                                   |     |
| Editing the /etc/skel/.cshrc                                                  |     |
| Configuring the License Server                                                |     |
| Restarting the Harmony Services                                               |     |
| Updating the nfs Export                                                       |     |
| Updating the smb.conf                                                         |     |
| Verifying the Parameters Required in the smb.conf File                        |     |
| Installing a New System                                                       | 112 |
| Creating the usabatch User                                                    | 112 |
| Installing Harmony                                                            |     |
| Configuration                                                                 | 115 |
| Configuring the Licensing                                                     |     |
| Configuring Harmony                                                           | 119 |
| Setting Up the Database Server                                                |     |
| Creating the Toon Boom Harmony File System                                    |     |
| Configuring Harmony to Share Scene Data                                       | 121 |
| Exporting Harmony Directories for Mac OS X and Linux Clients                  | 121 |
| Configuring the Link Server                                                   | 122 |
| Configuring Samba                                                             | 122 |
| Configuring the Samba Service to Start at Boot Time                           | 124 |
| Configuring the server.ini File                                               |     |
| Rebooting                                                                     | 125 |
| Setting Up Linux Clients                                                      | 125 |
| Installing the Start Application Menu Entries and Batch Processing on Clients |     |
| Troubleshooting                                                               | 127 |
| License Error When Starting Any Harmony Node                                  | 127 |
| Unable to Import Scene (Errors with the Dbserver)                             | 128 |
| Exported Directories Not Mounting on Clients                                  |     |
| Stage Will Not Open or Crashes on Startup                                     | 128 |
| Unable to Display Images in Stage                                             |     |

| Unable to Open Scene on Linux Clients                             |     |
|-------------------------------------------------------------------|-----|
| Resolving Keyboard Shortcut Conflicts and Tweaking KDE            |     |
| Problem: resolution.conf Error Message                            |     |
| Configuring Harmony Web Control Center on Linux                   |     |
| Installing Harmony Web Control Center                             |     |
| Configuring the Licensing                                         |     |
| Setting Up in a Non-Gui Environment                               |     |
| Managing the Harmony Web Control Center Service                   |     |
| Customizing the Harmony Web Control Center Service                |     |
| Running Harmony Web Control Center Manually                       | 134 |
| Network Setup                                                     | 134 |
| Setting Up a Static IP                                            | 134 |
| Opening a Port for External Connection                            | 135 |
| Web Browser Note                                                  |     |
| Chapter 4: Batch Processing                                       |     |
| Vectorize                                                         | 137 |
| Render                                                            |     |
| Setting Up the Batch Processing                                   |     |
| Installing Batch Processing and Configuring the machine-list File | 138 |
| Windows                                                           | 138 |
| Mac OS X                                                          |     |
| Machine-list File                                                 | 143 |
| Adding the Web Render Script to Harmony                           | 144 |
| Copying the comp.dict File                                        | 145 |
| Creating the machine-list File (Linux)                            |     |
| The tbprocess Program                                             | 146 |
| Starting the Batch Processing Queue on Windows                    |     |
| Starting the Batch Processing Queue on Mac OS X                   |     |
| Starting the Batch Processing Queue on Linux                      |     |
| Verifying that a tbprocess Session is Active                      |     |
| Windows                                                           |     |
| Mac OS X                                                          | 150 |
| Linux                                                             | 151 |
| Monitoring a tbprocess Session                                    |     |
| Viewing Specific Events in the tbprocess Session                  |     |

| Viewing tbprocess Events on One Machine (Linux and Mac OS X) | 152   |
|--------------------------------------------------------------|-------|
| Setting Up Default Schedules                                 | . 152 |
| Testing Batch Processing                                     | 154   |
| Vectorizing Scenes or Elements                               | . 155 |
| Modifying Entries in the Vectorize Queue                     | 157   |
| Rendering Scenes                                             | 157   |
| Viewing the Render Queue                                     | 158   |
| Modifying the Entries in the Render Queue                    | . 159 |
| Stopping a Process                                           | 160   |
| Stopping a Windows Process                                   | 160   |
| Stopping a Linux Process                                     | 161   |
| Troubleshooting                                              | . 162 |
| Problem: No Batch Vectorization or Rendering (Windows)       | 163   |
| Problem: No Batch Vectorization or Rendering (Mac OS X)      | 164   |
| Problem: No Batch Vectorization or Rendering (Linux)         | 164   |
| Advanced Batch Processing                                    | . 165 |
| About Batch Processing Schedules                             | 165   |
| Displaying the Schedule Status                               | 166   |
| Reading the Schedule Status List                             | 167   |
| Using Default Schedules                                      | 168   |
| Displaying Default Schedules                                 | . 169 |
| Reading the Default Schedule Status List                     | . 170 |
| Modifying Default Schedules                                  | 171   |
| Using Periodic Schedules                                     | . 173 |
| Displaying Periodic Schedules                                | 174   |
| Setting a Periodic Schedule                                  | 175   |
| Clearing a Periodic Schedule                                 | 178   |
| Using Supervisory Schedules                                  | 179   |
| Displaying Supervisory Schedules                             | 179   |
| Setting a Supervisory Schedule                               | . 180 |
| Clearing a Supervisory Schedule                              | 183   |
| Shutting Down and Starting Up Environments                   | 184   |
| Shutting Down Environments                                   | . 184 |
| Starting Environments                                        | 186   |
| A Summary of Scheduling Commands                             | 187   |

# **Installing Harmony Server**

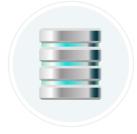

At the heart of the Harmony solution is the server, which centralizes all the production assets in a repository. Loaded with production proven tools to manage administration tasks, the server is completely flexible and will fit in your existing infrastructure, whether you are on Windows, Mac or Linux.

In addition, the server is critical at the end of a production for rendering projects efficiently. The Rendering process, controlled directly by the server, not only renders production scenes but also executes the batch vectorization of the scanned drawings. You can send an unlimited number of scenes to render and change their priorities depending on your deadline! You can also render final frames locally or batch process over a network in the background or at scheduled times.

You can install Harmony Server on Windows, Mac OS X and Linux.

If you plan to also use a render farm or batch vectorize scanned drawings, you will also need to set up the batch processing tasks.

**IMPORTANT:** Make sure to shut down all the services on the web server when you upgrade the version. If you don't, it will not replace the startup scripts because they are busy and locked. Make sure to do this before installation.

This guide is divided as follows:

- Installing on Windows on page 11
- Configuring Harmony Web Control Center on Windows on page 43
- Installing on Mac OS X on page 57
- <u>Configuring Harmony Web Control Center on Mac OS X</u> on page 89
- Installing on Linux on page 99
- Configuring Harmony Web Control Center on Linux on page 131
- Batch Processing on page 137

If you will also use an industrial scanner and the Scan module to batch scan and vectorize drawings, refer to the Scan Guide to learn how to install and set up the scanner.

To learn more about Harmony and its main components, refer to the Fundamentals Guide.

# **Chapter 1: Installing on Windows**

This document explains how to install Toon Boom Harmony on Windows.

There are three stages required to install Toon Boom Harmony 12.1, which are covered in the following topics:

- 1. <u>Pre-installation</u> on page 11
- 2. Installing Toon Boom Harmony on page 16
- 3. <u>Configuration</u> on page 21

After completing these stages, you can verify the integrity of the installation and resolve any configuration issues.

• <u>Troubleshooting</u> on page 41

# **Pre-installation**

Before installing Toon Boom Harmony, you must perform the following tasks:

- Verifying the Minimum Requirements on page 11
- Prerequisites for Harmony Installation on page 11
- Pre-installation Configuration on page 13

# Verifying the Minimum Requirements

For the minimum hardware requirements, visit: System Requirements.

For the most current Toon Boom Harmony hardware requirements, refer to the *Harmony and Your IT Department* white paper available from:

- Toon Boom Animation Sales Representative
- Toon Boom Animation Support at: <a href="mailto:support@toonboom.com">support@toonboom.com</a>.

# Prerequisites for Harmony Installation

For a fast database connection, it is necessary to set up extra network settings so clients can perform a fast Name Resolution of the server, as well as the server to the clients.

- Obtaining the Product Code on page 11
- Additional Network Settings on page 12
- Windows 2008 Server on page 12

# **Obtaining the Product Code**

You should obtain a product code from the Toon Boom licensor, so you can finish the installation process without having to wait for the activation code to arrive.

To obtain a Harmony 12.1 product code, send the following information to: licensor@toonboom.com.

- Your name and the name of your company
- Email address where to send the license file

# Additional Network Settings

**NOTE:** You should edit the **hosts** file only if there are problems or slowness when a computer is resolving names. **DO NOT** edit the **hosts** file unless there are problems resolving names on the network.

#### How to edit the hosts file

- 1. Set up the server and clients' IP with a static (fixed) IP address.
- 2. Go to C:\WINDOWS\system32\drivers\etc\ folder and open the **hosts** file using a plain text editor.
- 3. Go to the end of the file, on a new line add the static IP address and the machine name accordingly. If you are using a domain, you need to use the fully qualified domain name (FQDN).

For example, if the server name is **server.toonboom.com** in the domain and the IP address of the server is **192.168.1.1**, the line should be:

192.168.1.1 server.toonboom.com

- 4. Add the rest of the client's IP and hostname on a new line and click **Save**.
- 5. Copy and paste the hosts file to all the machines including the server under the C:\WINDOWS\system32\drivers\etc\ folder.

### Windows 2008 Server

For a Windows 2008 server, you need to perform some additional steps to complete the task.

If you have a domain, you need to add a **usabatch** user on the global group where all the Harmony users are. This user should have administrator account rights.

- The user name is **usabatch**
- The password is **usabatch**

If an error due to the password policy occurs, you can change the password policies for both the Domain Controller Security Policy and Domain Security Policy. You also need to do this from the Domain server if it is different from the Harmony database server.

- 1. From the Windows Start menu, select **Control Panel**.
- 2. In Control Panel, double-click on Administrative Tools.
- 3. In Administrative Tools, select Group Policy Management.
- 4. In the hierarchy view of the **Group Policy Management**, go into the Domain used by Harmony, rightclick on **Default Domain Policy** and select **Edit**.
- 5. In the hierarchy view of the Group Policy Management Editor window, go in Computer Configuration > Policies > Windows Settings > Security Settings > Account Policies > Password Policy.
- 6. On the right side of the **Group Policy Management Editor** window, double-click on **Password must meet complexity requirements**.

- 7. Select the **Define this policy setting** and **Disabled** options.
- 8. Click OK.

Wait for the changes to take effect or restart the Server. It can take several minutes for the domain controller to update and use the new settings.

Once this is done, you can create the **usabatch** user, which should be inside the Harmony user group.

# **Pre-installation Configuration**

Before installation, configure your computer by performing the following tasks:

- Turning off Anti-Virus Software on page 13
- Turning Off the Firewall on page 14
- Turning Off Use Simple File Sharing on page 15

NOTE: Inform your System Administrator before proceeding with these tasks.

# **Turning off Anti-Virus Software**

NOTE: Inform your System Administrator before proceeding with this task.

# How to turn off your anti-virus software

1. From the Start menu, select **Settings > Control Panel**.

Vista Users: Click the **Start** menu and select **Control Panel**. The Control Panel opens.

2. In the Control Panel window, double-click on the Security Center icon 🍘.

Vista Users: Turn off **Malware Protection**. The Windows Security Center dialog box opens.

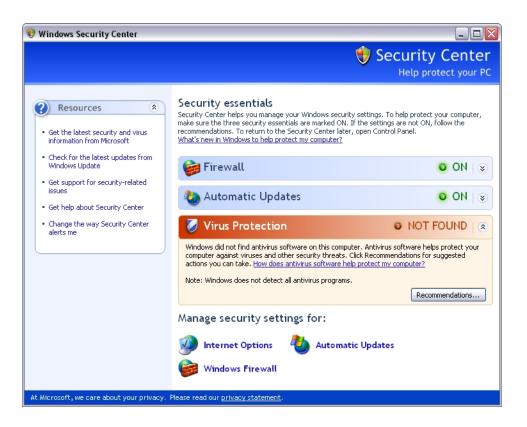

3. If your anti-virus software is not detected, open all anti-virus software applications on your computer and disable each one manually.

# **Turning Off the Firewall**

NOTE: Inform your System Administrator before proceeding with this task.

#### How to turn off the Windows firewall

- 1. From the Start menu, select **Control Panel**.
- 2. Double-click on the Windows Firewall 🍘 icon.
- In the Windows Firewall window, click Turn Windows Firewall On or Off on the left side of the window. The Customize Settings for Each Type of Network dialog box displays.

| Image: Control Panel     Image: Control Panel     Image: Control Panel </td |
|----------------------------------------------------------------------------------------------------|
|                                                                                                    |
| Customize settings for each type of network                                                                                                    |
| You can modify the firewall settings for each type of network location that you use.                                                                                                    |
| What are network locations?                                                                                                    |
| Home or work (private) network location settings                                                                                                    |
| Turn on Windows Firewall                                                                                                    |
| Block all incoming connections, including those in the list of allowed programs                                                                                                    |
| Notify me when Windows Firewall blocks a new program                                                                                                    |
| Turn off Windows Firewall (not recommended)                                                                                                    |
| Public network location settings                                                                                                    |
| Turn on Windows Firewall                                                                                                    |
| Block all incoming connections, including those in the list of allowed programs                                                                                                    |
| Notify me when Windows Firewall blocks a new program                                                                                                    |
| 🚫 💿 Turn off Windows Firewall (not recommended)                                                                                                    |
|                                                                                                    |
|                                                                                                    |
| OK Cancel                                                                                                    |

- 4. Select the Turn off Windows Firewall option for both private and public network locations.
- 5. Click OK.

# Turning Off Use Simple File Sharing

# How to turn off simple file sharing

- 1. From the Start menu, select **Computer**.
- From the Organize menu, select Folder and Search Options.
   The Folder Options dialog box opens.
- 3. In the View tab, deselect the Use Sharing Wizard (Recommended) option.

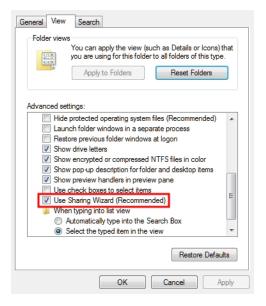

# Installing Toon Boom Harmony

Now that you have verified the minimum requirements and configured your hardware and software, you are ready to install Toon Boom Harmony.

You will perform the following tasks:

- 1. Upgrading from a Previous Installation on page 16
- 2. Installing Toon Boom Harmony on page 20

# Upgrading from a Previous Installation

If you are not upgrading from a previous installation of Toon Boom Harmony, go to <u>Installing Toon Boom</u> <u>Harmony on page 20</u>.

If you are performing an upgrade, pick a time when Toon Boom Harmony production is slow or stopped. During the upgrade, no users can run any of the Toon Boom Harmony modules and all rendering jobs must be stopped or completed.

Before you can update a previous installation of Toon Boom Harmony, you must stop all services, including:

- The database server
- Batch processing
- The license server

# **Stopping Services Affecting Harmony**

#### How to stop all services affecting Toon Boom Harmony

1. Make sure that no one is running Toon Boom Harmony. All instances of Harmony must be closed on the server and on all the clients.

2. Make sure that all batch rendering or vectorizing is complete or that the queues are empty. In the Control Center module, use the Queue menu to open the Vectorize and Render Queue for all environments. The queues should be empty or the status of all jobs should be "Completed".

# Upgrading from versions 7.8, 9.2 or a previous version of 10:

 From the Start menu, select All Programs > Toon Boom Harmony > Tools > Control Panel. The Harmony Control Panel dialog box opens.

# Upgrading from a previous version of 7.3:

From the Start menu, select All Programs > Toon Boom Animation > Toon Boom Harmony > Tools
 > Harmony Control Panel.

The Harmony Properties window opens.

## Upgrading from version 7.2 or earlier:

From the Start menu, select All Programs > Toon Boom Harmony (or Opus) > Configuration Tools > usa\_cfg.

The USAnimation Properties window opens.

3. From the Process Start menu, select **Stop**. Do this for every Toon Boom Harmony-related process running on the machine.

You can also stop **tbdbserver** on the server and **tbprocess** on workstations that are set as a batch render.

| Process Starters Conn | ections                                                                            |  |  |  |  |
|-----------------------|------------------------------------------------------------------------------------|--|--|--|--|
| Process Starter Harm  | ionyStarter2-webcc.bat                                                             |  |  |  |  |
| Parameters            |                                                                                    |  |  |  |  |
| User                  | .\usabatch                                                                         |  |  |  |  |
| Password              | •••••                                                                              |  |  |  |  |
| Command Line          | C:\Program Files (x86)\Toon Boom Animation\Toon Boom Harmony 12.1 Premium\win64\bi |  |  |  |  |
| Log file              | C:\ProgramData\Toon Boom Animation\Toon Boom Harmony\WebControlCenter.log          |  |  |  |  |
| Working Directory     | C:\Program Files (x86)\Toon Boom Animation\Toon Boom Harmony 12.1 Premium\win64\bi |  |  |  |  |
| Install               | Remove Start Stop                                                                  |  |  |  |  |
| Create Process Star   | Update parameters Delete Process Starter                                           |  |  |  |  |
|                       | Close Cancel                                                                       |  |  |  |  |

4. Turn off all the client machines and the render farm.

# Stopping the License Server

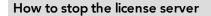

1. On the License server computer, from the Start menu, select **All Programs > Harmony > Configuration Tools > FLEXIm - Imtools**.

The LMTOOLS window opens.

Upgrading from version 7.3: Click the Start menu and select All Programs > Toon Boom Animation > Harmony > Tools > FlexIm Tools.

**Upgrading from version 7.8**: Click the Start menu and select **All Programs > Toon Boom Harmony 7.8 > License Tools > FlexIm Tools**.

2. In the Start/Stop/Reread tab, select the license server from the **FLEXnet license services installed on this computer** list.

| LMTOOLS by Macrovision Corporation            | on http://www.macrovision.com                                                                                                    |
|-----------------------------------------------|----------------------------------------------------------------------------------------------------|
| File Edit Mode Help                           |                                                                                                    |
| Service/License File   System Settings   Util | ities Start/Stop/Reread Server Status Server Diags Config Services Borrowing                                                                   |
|                                               | FLEXnet license services installed on this computer           FLEXIm License Manager           Flexing Boon Boon and Manager                   |
| Start Server<br>Advanced settings >>          | Stop Server ReRead License File Force Server Shutdown NOTE: This box must be checked to shut down a license server when licenses are borrowed. |
| Using License File: C:\flexIm\license.dat     |                                                                                                    |

- 3. Click Stop Server.
- 4. In the Config Services tab, click **Remove Service** to remove the license service.

| LMTOOLS by Macrovi                         | ision Corpor     | ation htt                 | p://www.macro              | vision.com    |                  |                 |           |
|--------------------------------------------|------------------|---------------------------|----------------------------|---------------|------------------|-----------------|-----------|
| File Edit Mode Help                        |                  |                           |                            |               |                  |                 |           |
| Service/License File Sy                    | stem Settings    | Utilities                 | Start/Stop/Reread          | Server Status | Server Diags     | Config Services | Borrowing |
| Configure Service<br>Service N             | ame FLE          | am Licens                 | e Manager                  | <b>_</b>      |                  | Save Se         |           |
| Path to the Imgrd.ex<br>Path to the licens |                  | sa\nt\bin\<br>sa\etc\flex | mgrd.exe<br>dm\license.dat |               | Browse<br>Browse |                 |           |
| Path to the debug lo                       | g file C:\u      | sa\etc\flex               | im\ingrd.log               |               | Browse           | View Log        | Close Log |
| بح Sta                                     | art Server at Po | ver Up                    | I√ Use Se                  | rvices        |                  |                 |           |

5. Close the LMTOOLS window.

# **Removing Harmony-related Environment Variables**

To complete the installation, you must remove some environment variables set by the previous installation.

**IMPORTANT:** Please do this with caution.

1. From the Start menu, select **Control Panel**.

The Control Panel opens.

- 2. Double-click on System and select the **Advanced system settings** link in the left panel.
- 3. In the Advanced tab, click Environment Variables.
- 4. In the System Variables panel, select LM\_LICENSE\_FILE (if listed) and click Delete to delete LM\_ LICENSE\_FILE.
- 5. Delete any of the following variables if they appear in the System or User variables lists:
  - TOONBOOM\_LICENSE\_FILE
  - USADB
  - USADIR
  - USAROOT

# **Backing Up Configuration Files**

You also need to back up any necessary configuration files from the machine in case you want to reuse them. You can also back up the **license.dat** file as well.

# How to back up configuration files

- 1. Do one of the following:
  - Version 7.8: Go to \Program Files (x86)\Toon Boom Animation\Harmony 7.8\etc.
  - Version 7.3: Go to \Program Files (x86)\Toon Boom Animation\Harmony\etc.
  - Versions 7.2 and earlier: Go to the \usa\etc folder.
- 2. Back up any of the following configuration files:
  - Scan.conf if this workstation is to be configured as a scanning station.
  - **VectOptions.conf** on any machine (including the server) that is doing batch vectorization.
  - Any other . conf file that is required to be used later.

NOTE: You can back up the entire /usa or harmony folder to ensure all configuration file are backed up.

3. Go to the/usa/etc/flex1m folder and back up the license.dat file.

# Uninstalling the Previous Version of Toon Boom Harmony or Opus

Now you will uninstall the previous version of Harmony or Opus.

#### How to uninstall the previous version of Harmony or Opus.

1. From the Start menu, select **Control Panel**.

The Control Panel opens.

- 2. Double-click on **Program and Features** and select **Harmony** or **Opus**.
- 3. From the top menu, click Uninstall.
- 4. Reboot the machine.
- 5. Back up the database. For the server upgrading process, back up the database by exporting the entire database. This will prevent you from losing any data during the upgrading process. You can, however, back up the current /usa\_db and /usadata by renaming them (this procedure can only be used when installing on the same server). This requires extra caution. If you are at all unsure, contact your system administrator or Toon Boom Support.

# Installing Toon Boom Harmony

# How to run the installation script

- 1. Download the build of Harmony that you are going to install.
- 2. Double-click on the Harmony InstallShield executable.
- 3. Select the language for the installer and click **OK**. This will only affect the language of the installer, not the Harmony software.
- 4. In the InstallShield Welcome window, click **Next** to continue with the installation.

The License Agreement dialog box opens.

- 5. Read the license agreement and decide if you accept its terms.
  - If you accept the terms in the license agreement, select I accept the terms in the license agreement and click Next.
  - If you do not accept the terms in the license agreement, click I do not accept the terms in the license agreement and then click Next.

The installation will stop immediately and Toon Boom Harmony will not be installed on your computer.

The Destination Folder dialog box appears. You can click **Cancel** to interrupt the installation and then click **Yes** to stop the installation completely.

**NOTE:** You can install Toon Boom Harmony to any location. This document assumes that the installation will be done at the default location.

6. Select the drive on which you want to install Toon Boom Harmony and click Next.

The Setup Type dialog box appears.

7. Select the type of installation you want to do. Select the **Complete** option to install all the Harmony Network components.

When installing a server, it is possible to do a custom install and install only the server component. However, it is recommended to always do a full install as this will give you access to all the applications from the server if need be.

8. Click Next.

The Ready to Install the Program dialog appears.

- 9. Click Install again to begin the installation.
- 10. When this process is complete, click **Finish**.

# Configuration

After installing Toon Boom Harmony, you need to configure the database parameters depending on your machine's setup and third-party software, and restart your anti-virus settings.

- 1. Configuring Toon Boom Harmony on page 21
- 2. Sharing Toon Boom Harmony Related Directories on page 26
- 3. Configuring the License on page 28
- 4. Turning on the Anti-Virus Software on page 37

# **Configuring Toon Boom Harmony**

You can use the Toon Boom Harmony Installation Wizard at any time to:

- Modify the Toon Boom Harmony server or client configuration
- Configure batch processing
- Configure scanners
- Prepare a client to be the client of a Linux server
- Add Harmony's path to the Path environment variable

After installation, you must set up the database configuration for computers running Toon Boom Harmony.

- 1. Setting Up the Database Server on page 22
- 2. <u>Setting Up the Database Client</u> on page 25

### How to start the Toon Boom Harmony Configuration Wizard

1. From the Start menu, select one of the following:

Windows 8: Start > Apps > Harmony [version] [edition] > Configuration Wizard
Windows 7: Start > All Programs > Harmony [version] [edition] > Tools > Configuration Wizard
The Toon Boom Harmony Configuration window opens.

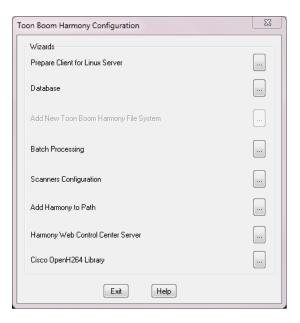

# Setting Up the Database Server

The Database Server controls all interactions with the contents of the Toon Boom Harmony database. It processes all requests to open, read or update files, keeping track of files that are locked so others cannot edit them.

# How to set up the Database Server

1. In the Harmony Configuration Wizard, click Database.

| Toon Boom Harmony Configuration       | 23         |
|---------------------------------------|------------|
| Wizards                               |            |
| Prepare Client for Linux Server       |            |
| Database                              | $\bigcirc$ |
| Add New Toon Boom Harmony File System |            |
| Batch Processing                      |            |
| Scanners Configuration                |            |
| Add Harmony to Path                   |            |
| Harmony Web Control Center Server     |            |
| Cisco OpenH264 Library                |            |
| Exit Help                             |            |

2. Select the Server/Standalone option and click Next.

| Toon Boom Harmony: Database Creation               | 23 |
|----------------------------------------------------|----|
| Database Creation<br>Database Creation<br>O Client |    |
| < Back Next > Cancel He                            | lp |

3. Enter the location of the database, and set a user name and password for the user who will be running the database services. The default account is **usabatch**. If the account specified does not exist, it will be created by the wizard.

| Toon Boom H | armony: Database Location                                                                                                    |
|-------------|----------------------------------------------------------------------------------------------------|
|             | What drive should be used for the database?<br>C (490428 MB Free)  What is the UserName? usabatch What is the User Password? |
|             | < Back Next > Cancel Help                                                                                                    |

**NOTE:** Make sure to take note of the account name and password if an account other than the default one is used. This information will be required later on for client workstations to connect to the server.

4. Click Next.

The **USA\_DB** database is created. The database tracks the location of the scene data on the file system. You can have multiple file systems, but only one **USA DB**.

**NOTE:** If you are upgrading from a previous version of Harmony or Opus and you have renamed **USA\_DB** for backup, you need to create a new **USA\_DB** at the same location where the previous **USA\_DB** was located.

5. In the Scene Data Location window, create the storage locations for the database.

| Toon Boom Harmony: So | cene Data Location      |
|-----------------------|-------------------------|
| Filesystem            | FileSystem000           |
| Add                   | Remove                  |
| Properties            |                         |
| Drive                 | C (490428 MB Free)      |
| Share                 | usadata000              |
| Host Computer         | MCCT-04                 |
| User Name             | usabatch                |
| Password              | •••••                   |
|                       | Back Next > Cancel Help |

- Filesystem: Select the file system you want to add. The first File system is already created for you. If you want to create additional file systems to, for example, store scene data across multiple drives or computers, click Add.
- Drive: Select the drive on which you want to create the file system.
- Share: In this field is the name of the file system that will be created. You can change this value. However, it is recommended to leave the default name, which increments from usadata000.
- Host Computer: Enter the name of the computer on which this file system will be created. By default, the current computer's name appears here. You can create file systems on other computers if necessary.
- User Name and Password: Specify the user name and password that will be used to connect to the file system. It is recommended to use the same user name and password as the one used for the database.
- 6. Click **Next**.

The Toon Boom Harmony: Review window opens.

| System Information -<br>Computer: MCCT-04<br>Type: server<br>Database server service: Install<br>Server Information -<br>USA server: MCCT-04<br>USA share: usa<br>Install drive: C<br>Database drive: C<br>Database share: usa_db<br>Filesystems:<br>Drive C Share usadata000 | Computer: MCCT-04<br>Type: server<br>Database server service: Install<br>- Server Information -<br>USA Server: MCCT-04<br>USA share: usa<br>Install drive: C<br>Database drive: C<br>Database drive: C<br>Database share: usa_db<br>Filesystems:<br>Drive C Share usadata000 | Database changes                                                                  |         |   |
|----------------------------------------------------------------------------------------------------|----------------------------------------------------------------------------------------------------|-----------------------------------------------------------------------------------|---------|---|
| USA share: usa<br>Install dirive: C<br>Database dirve: C<br>Database share: usa_db<br>Filesystems:<br>Drive C Share usadata000                                                                                                    | USA share: usa<br>Install drive: C<br>Database drive: C<br>Database share: usa_db<br>Filesystems:<br>Drive C Share usadata000                                                                                                    | Computer:<br>Type: server<br>Database server service:<br>- Server Information -   | Install | * |
| Drive C. Share usadata000                                                                                                    | Drive C Share usadata000                                                                                                    | USA share: usa<br>Install drive: C<br>Database drive: C<br>Database share: usa_db | 4       |   |
| ۰                                                                                                    | ۳<br>۲                                                                                                    | Drive C Share usadata000                                                          | )       |   |
| <u>۳</u>                                                                                                    | ۳                                                                                                    |                                                                                   |         |   |
|                                                                                                    |                                                                                                    | 4                                                                                 | •       | Ŧ |
|                                                                                                    |                                                                                                    |                                                                                   |         |   |
|                                                                                                    |                                                                                                    |                                                                                   |         |   |

7. Review the information in the window. If it's correct, click Finish.

# Setting Up the Database Client

After you have configured the server, configure all the client machines that will connect to the server. Use the Toon Boom Harmony Configuration Wizard to connect client computers to the database.

#### How to set up the Database client

1. In the Harmony Configuration Wizard, click Database.

| on Boom Harmony Configuration         | 23 |
|---------------------------------------|----|
| Wizards                               | _  |
| Prepare Client for Linux Server       |    |
| Database                              |    |
| Add New Toon Boom Harmony File System |    |
| Batch Processing                      |    |
| Scanners Configuration                |    |
| Add Harmony to Path                   |    |
| Harmony Web Control Center Server     |    |
| Cisco OpenH264 Library                |    |
| Exit Help                             |    |

2. In the Database Creation window, select the **Client** option and click **Next**.

- 3. In the Server Name window, enter the name of the Toon Boom Harmony server and click **Next**.
- 4. In the Review window, verify the database changes and click Finish.

A message appears when the client computer is successfully connected to the database server.

**NOTE:** It is possible to change the user account used to connect to **USA\_DB** or the different file systems using the Toon Boom Control Panel, which you can start from **Start > All Programs > Harmony 12.1 [edition] > Tools > Control Panel**.

# Sharing Toon Boom Harmony Related Directories

Sharing Toon Boom Harmony related directories does not need to be done in a typical installation. This is required only when the shares were not created correctly during server configuration. For example, this can happen when simple file sharing was not turned off before running the Configuration Wizard on the server. Or when you have backed up the usadb and usadata folders before installation, you may have to share them when putting them back into place.

**NOTE:** If you are upgrading from a previous version and changed the **USA\_DB** and **USADATA** name during upgrade, make sure to return to the normal names before continuing.

#### How to activate file sharing for the Toon Boom Harmony folder

- 1. On your computer, locate the following folder: C:\Program Files (x86) \Toon Boom Animation\Harmony 12.1 [edition].
- 2. Right-click on the Toon Boom Harmony 12.1 [edition] folder and select Properties.

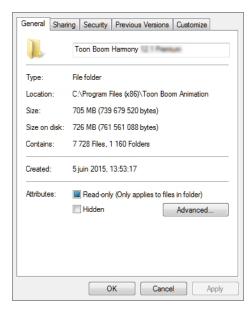

### 3. Select the **Sharing** tab.

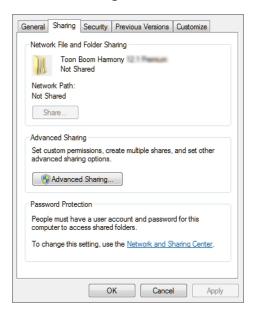

- 4. Click Advanced Sharing.
- 5. Select the **Share this folder** option.

| Share name:    |                              |      |
|----------------|------------------------------|------|
| usa            |                              |      |
| Add            | Remove                       |      |
| imit the numb. | er of simultaneous users to: | 20 🚖 |
|                |                              |      |
|                |                              |      |
| Comments:      |                              |      |
| Comments:      |                              |      |
| Comments:      |                              |      |

6. In the Share Name field, type **usa**.

**NOTE:** Changing the name of the share to **usa** must only be done when sharing the **Harmony** folder. The **USA\_DB** and **USADATA** folders should keep their original name.

7. Click Permissions.

The Permissions dialog box displays.

| Share Permissions Group or user names:  Group or user names:  Add Remove Permissions for Everyone Allow Deny Full Control Change Read  Leam about access control and permissions Leam about access control and permissions |                                  |           |        |
|----------------------------------------------------------------------------------------------------|----------------------------------|-----------|--------|
| Add     Remove       Permissions for Everyone     Allow     Deny       Full Control     Image     Image       Read     Image     Image                                                                                     | Share Permissions                |           |        |
| Add Remove Pemissions for Everyone Allow Deny Full Control Change Read                                                                                                    | Group or user names:             |           |        |
| Permissions for Everyone Allow Deny<br>Full Control III<br>Change III<br>Read VIIII                                                                                                    | Section Everyone                 |           |        |
| Permissions for Everyone Allow Deny<br>Full Control III<br>Change III<br>Read VIIII                                                                                                    |                                  |           |        |
| Permissions for Everyone Allow Deny<br>Full Control III<br>Change III<br>Read VIIII                                                                                                    |                                  |           |        |
| Permissions for Everyone Allow Deny<br>Full Control III<br>Change III<br>Read VIIII                                                                                                    |                                  |           |        |
| Permissions for Everyone Allow Deny<br>Full Control III<br>Change III<br>Read VIIII                                                                                                    |                                  |           |        |
| Full Control                                                                                                    |                                  | Add       | Remove |
| Full Control                                                                                                    |                                  |           |        |
| Change E                                                                                                    | Permissions for Everyone         | Allow     | Deny   |
| Read 🔽 🕅                                                                                                    | Full Control                     |           |        |
|                                                                                                    | Change                           |           |        |
| Leam about access control and pemissions                                                                                                    | Read                             | 1         |        |
| Leam about access control and permissions                                                                                                    |                                  |           |        |
| Leam about access control and permissions                                                                                                    |                                  |           |        |
| Leam about access control and permissions                                                                                                    |                                  |           |        |
| Leam about access control and permissions                                                                                                    |                                  |           |        |
|                                                                                                    | Learn about access control and p | emissions |        |
| OK Cancel Apply                                                                                                    | ОК                               | Cancel    | Apply  |

- 8. For the Everyone group, set all permissions to Allow and click OK.
- 9. Back in the File Properties window, select the Security tab.

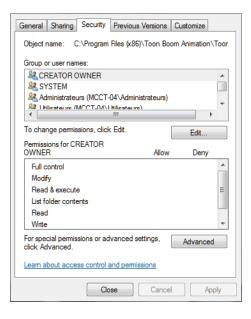

- 10. Click Edit to prompt the permissions window. Set all permissions in each group or user to all.
- 11. Click **OK**.
- 12. Repeat steps 3 to 10 with the **USA\_DB** and **USADATA** folders.

# **Configuring the License**

# How to configure the license server

1. From the Start menu, select one of the following:

Windows 8: Start > Apps > Harmony [version] [edition] > License Wizard

**Windows 7**: Start > All Programs > Harmony [version] [edition] > License Tools > License Wizard The License Wizard appears.

- 2. Click Activate License.
- 3. Click Internet Activation.

| Activation Options                                                                                                    |
|----------------------------------------------------------------------------------------------------|
| There are multiple ways to activate your copy of Harmony Premium:                                                                                               |
| 1. Click on the "Internet Activation" button if your computer is connected and configured for internet access.                                                  |
|                                                                                                    |
| <ol><li>Click on the "Alternative Activation" button if you are a single user and your computer is<br/>not connected to Internet.</li></ol>                     |
| Alternative Activation                                                                                                    |
| <ol><li>Now that you have activated your license server, click on the "Use License Server" button<br/>to connect your computer to the license server.</li></ol> |
| Use License Server                                                                                                    |
|                                                                                                    |
|                                                                                                    |
|                                                                                                    |
|                                                                                                    |
| Help with activation                                                                                                    |

4. Click **Network License** to activate your Toon Boom product on the server.

| Internet Activation Options                                                                                                    |
|----------------------------------------------------------------------------------------------------|
| In this step you must select the type of license activation.                                                                                                    |
| <ol> <li>To install a single license for this computer only, click on the "Single user" button. If your<br/>license is for multiple computers, you need to repeat the activation steps on each one.</li> </ol> |
| Single user                                                                                                    |
| <ol><li>If this computer is your server, click on the "Network License" button to install a license<br/>server which will broadcast licenses to computers on your network.</li></ol>                           |
| Network License                                                                                                    |
| <ol><li>To upgrade a currently installed license on this computer, click on the "Upgrade License"<br/>button.</li></ol>                                                                                        |
| Upgrade License                                                                                                    |
|                                                                                                    |
|                                                                                                    |
|                                                                                                    |
|                                                                                                    |
| Help with activation                                                                                                    |

**NOTE:** If you don't have an Internet connection on your server, click **Alternative Activation** and then see <u>Server</u> License Email.

5. Enter the product code you received by email.

| Internet Activation - Network License                                                                                                    |
|----------------------------------------------------------------------------------------------------|
| If you purchased your copy of Harmony Premium from the Toon Boom Web Store, you should<br>have received your Product Code by email. If you purchased it elsewhere, you will find the<br>Product Code on the registration card in the software packaging. |
| Product Code                                                                                                    |
| Enter the number of licenses you would like to install, exactly as indicated on your registration card.                                                                                                    |
| License Count 10                                                                                                    |
| Enter your Product Code and click on the "Generate Activation Request" button to create a<br>request file. Save this file on your computer and email a copy of it to:<br>licensor@toonboom.com.                                                          |
| Generate Activation Request                                                                                                    |
|                                                                                                    |
|                                                                                                    |
| Help with activation <back< td=""></back<>                                                                                                    |

6. In the License Count field, enter the exact number of seats associated with your product code. The number of seats is available below the product code if you have a registration card.

| Internet Activation - Network License                                                                                                    |
|----------------------------------------------------------------------------------------------------|
| If you purchased your copy of Harmony Premium from the Toon Boom Web Store, you should<br>have received your Product Code by email. If you purchased it elsewhere, you will find the<br>Product Code on the registration card in the software packaging. |
| Product Code                                                                                                    |
| Enter the number of licenses you would like to install, exactly as indicated on your registration card.                                                                                                    |
| Generate Activation Request                                                                                                    |
|                                                                                                    |
|                                                                                                    |
| Help with activation Sack                                                                                                    |

7. Click Activate to start the validation process.

| Internet Activation - Network License                                                                                                    |  |
|----------------------------------------------------------------------------------------------------|--|
| If you purchased your copy of Harmony Premium from the Toon Boom Web Store, you should<br>have received your Product Code by email. If you purchased it elsewhere, you will find the<br>Product Code on the registration card in the software packaging. |  |
| Product Code                                                                                                    |  |
| Enter the number of licenses you would like to install, exactly as indicated on your registration card .                                                                                                    |  |
| License Count 10 👻                                                                                                    |  |
| Enter your Product Code and click on the "Activate" button. This will connect you to the Toon<br>Boom Activation Server which will verify the Product Code and activate your copy of Harmony<br>Premium.                                                 |  |
| Help with activation < Back                                                                                                    |  |

Congratulations! Your Toon Boom product is now activated on your server.

8. Click **Install License Server** to install the License Daemon on your server. By doing so, the License Server application will automatically start when you turn on your server.

**NOTE:** On certain operating systems, you might be asked to enter the administrator password to authorize the installation of the license daemon.

| Install License Server                                                                                                    |
|----------------------------------------------------------------------------------------------------|
| The specified license is a network (floating) license.                                                                                                    |
| If this computer is to be used as the license server on your network, you should install the license daemon in the Startup Items. This will allow it to start automatically when you start the computer. |
| The license.dat file is created and placed in /usr/local/flexlm/licenses/license.dat. The license.dat file contains the following information:                                                           |
| SERVER this_host 0 ANY                                                                                                    |
| VENDOR toonboom                                                                                                    |
| USE_SERVER                                                                                                    |
| It will also configure and start the License Server service.                                                                                                    |
| The Activation Successful screen appears.                                                                                                    |
| Activation Successful                                                                                                    |
| Toon Boom Animation congratulates you on successfully activating your copy of Harmony.                                                                                                    |
| To modify your license at any time, run the License Wizard application from the Tools folder, e.g. if you need to move your copy of Harmony to another computer.                                         |
| Your liggers is successfully set up. You can now quit the Liggers Wizerd and instally our Too                                                                                                    |

Your license is successfully set up. You can now quit the License Wizard and install your Toon Boom product on a client workstation machine.

- 9. Click **Finish** to close the License Wizard.
- 10. Look at the **lmgrd.log** to make sure it was started properly.

C:\flexlm\lmgrd.log

11. From the Start menu, select one of the following:

**Windows 8**: Start > Apps > Harmony [version] [edition] > FlexLM Tools.

Windows 7: Start > All Programs > Harmony [version] [edition] > License Tools > FlexLM Tools.

12. Verify that the license server has been configured properly and that it is running. Below are the default parameters for the license service.

| LMTOOLS by Flexera Software LI          | c                                                                    |                                |  |
|-----------------------------------------|----------------------------------------------------------------------|--------------------------------|--|
| File Edit Mode Help                     |                                                                      |                                |  |
| Service/License File   System Set       | tings   Utilities   Start/Stop/Reread   Server Status   Server Diags | Config Services Borrowing      |  |
| Configure Service<br>Service Name       | Rexdm Service 1                                                      | Save Service<br>Remove Service |  |
| Path to the Imgrd.exe file              | C:\Program Files (x86)\Toon Boom Animation\Tc Browse Browse Browse   |                                |  |
| Path to the license file                | C:\flexdm\license1.dat                                               |                                |  |
| Path to the debug log file              | C:\flexim\license.log Browse                                         | View Log Close Log             |  |
| Start Server at Power Up 🗖 Use Services |                                                                      |                                |  |
|                                         |                                                                      |                                |  |

13. It is good practice to verify that the license service it properly running by going in the Server Status tab and clicking **Perform Status Enquiry**.

# **Restoring Backed Up Data**

# How to restore backed up data

- 1. Open the **Toon Boom Harmony Control Panel** and select **HarmonyStart0-tbdbserver** from the Process Starter menu and click **Stop**.
- 2. Press **Ctrl + Alt + Delete** to open the Task Manager. Select the **Processes** tab and verify that the tbdbserver is no longer there.
- 3. Open the File Explorer and rename the new empty USA\_DB database folder to USA\_DB\_NEW .
- 4. Rename the **USA\_DB\_BAK** (the one that was backed up earlier) to **USA\_DB** to restore the previous database.
- 5. Copy the **dicts** files from the new database (**USA\_DB\_NEW/dicts**) to the one you restored (**USA\_DB/- dicts**).

NOTE: Dicts files can also be copied from C:\Program Files\Toon Boom Animation x86)\Harmony 12.1\etc\USADB\_templates\dicts

6. Share the USA\_DB folder giving full control every one. Make sure that simple file sharing is turned off before doing this.

If you cannot set permissions per use for the share, it means that simple file sharing is turned on.

- 7. Rename the new empty usadata000 folder (and any other file system folder) to usadata000\_NEW.
- 8. Share the usadata000 folder (and any other folder you have restored) giving full control to everyone.

9. Start the tbdbserver by opening the Toon Boom Harmony Control Panel. Select HarmonyStart0tbdbserver from the list and click Start. After starting the tbdbserver, look at the tbdbserver.log to make sure it was started properly.

# C:\ProgramData\Toon Boom Animation\Toon Boom Harmony

10. Verify that you can open Harmony and scenes from the server.

# Setting Up the License on Client Workstations

An Admin account is required to set this up. After activation, you can log in as client.

### How to set up the license on a client workstation

1. On the client machine, open the License Wizard from the Start menu:

Windows 8: Start > Apps > Harmony [version] [edition] > License Wizard

**Windows 7**: Start > All Programs > Harmony [version] [edition] > License Tools > License Wizard The License Wizard appears.

2. Click Activate License.

| This wizard will help yo | u activate and   | manage license    | s for your Toon | Boom product. |  |
|--------------------------|------------------|-------------------|-----------------|---------------|--|
| Sign in with your Toon   | Boom ID:         |                   |                 |               |  |
|                          | Email            |                   |                 |               |  |
|                          | Password         |                   |                 |               |  |
|                          |                  |                   | Sign In         | ]             |  |
| Don't have a Toon Boo    | m account yet    | ? Create a free   | account online  |               |  |
| Forgot your password     | ?                |                   |                 |               |  |
| ▷ To activate non-su     | [                | Activate Licen    | se              |               |  |
| To manage non-su         | ibscription lice | nses, click on th | e "Manage Licer | ises" button. |  |
|                          |                  | Manage Licens     | es              |               |  |
|                          |                  |                   |                 |               |  |

The Activation Options screen appears.

3. Click Use License Server.

| Activation Options                                                                                                    |
|----------------------------------------------------------------------------------------------------|
| There are multiple ways to activate your copy of Harmony Premium:                                                                            |
| <ol> <li>Click on the "Internet Activation" button if your computer is connected and configured for<br/>internet access.</li> </ol>          |
| Internet Activation                                                                                                    |
| <ol><li>Click on the "Alternative Activation" button if you are a single user and your computer is<br/>not connected to Internet.</li></ol>  |
| Alternative Activation                                                                                                    |
| 3. Now that you have activated your license server, click on the "Use License Server" button to connect your computer to the license server. |
| Use License Server                                                                                                    |
|                                                                                                    |
|                                                                                                    |
|                                                                                                    |
|                                                                                                    |
| Help with activation < <u>B</u> ack                                                                                                    |

The Server Activation screen appears.

4. Click **Connect to Server**.

| Server Activation                                                                                                    |
|----------------------------------------------------------------------------------------------------|
| If a license server is available on your network, there are two ways to activate your copy of Harmony $\ensuremath{Premium}$ .                        |
| <ol> <li>Click on the "Connect to Server" button, when you are sharing the available licenses on<br/>your server with other network users.</li> </ol> |
| Connect to Server                                                                                                    |
| 2. Click on the "Borrow From Server" button to take a license from the server for a limited time.                                                     |
| Borrow from Server                                                                                                    |
|                                                                                                    |
|                                                                                                    |
|                                                                                                    |
|                                                                                                    |
|                                                                                                    |
|                                                                                                    |
| elp with activation < <u>B</u> a                                                                                                    |

The Server Activation - Shared License screen appears.

5. Enter the license server address that you will access from your workstation. The License server must be accessible, running and properly configured.

| Server Activation                                         | - Shared License                                                                  |   |
|-----------------------------------------------------------|-----------------------------------------------------------------------------------|---|
| Enter the address of the li<br>and then click on the "Con | license server that will authenticate your copy of Harmony Premium nnect" button. |   |
| License Server Address                                    |                                                                                   |   |
| Port                                                      | ANY Connect                                                                       |   |
|                                                           |                                                                                   |   |
|                                                           |                                                                                   |   |
|                                                           |                                                                                   |   |
|                                                           |                                                                                   |   |
|                                                           |                                                                                   |   |
|                                                           |                                                                                   |   |
|                                                           |                                                                                   | _ |
| Help with activation                                      | < <u>B</u> ack                                                                    |   |

6. In the Port field, enter the port you're using on the server (if applicable) and click **Connect**.

The Server Activation - Shared License dialog appears.

| Server Activation                                          | - Shared License                                                               |
|------------------------------------------------------------|--------------------------------------------------------------------------------|
| Enter the address of the lic<br>and then click on the "Con | cense server that will authenticate your copy of Harmony Premium nect" button. |
| License Server Address                                     | <myserver></myserver>                                                          |
| Port                                                       | ANY Connect                                                                    |
|                                                            |                                                                                |
|                                                            |                                                                                |
|                                                            |                                                                                |
|                                                            |                                                                                |
|                                                            |                                                                                |
| Help with activation                                       | < Back                                                                         |

- 7. In the License Server Address field, enter the **hostname** or the **IP Address**.
- 8. Click Connect.

You are prompted for a password.

- 9. Enter the password and click **OK**.
- 10. Click **Finish** to close the License Wizard.

# Turning on the Anti-Virus Software

Inform your System Administrator before turning your anti-virus software back on.

### How to turn the anti-virus software back on

1. Reactivate virus protection. If your anti-virus software is not detected, open any anti-virus software applications on your computer and reactivate each one manually.

### **Turning on the Firewall**

The process to do this is basically the reverse of the procedure used to deactivate the firewall.

Inform your System Administrator before proceeding with this task.

### How to turn on the firewall

- 1. From the Start menu, select Control Panel.
- 2. Double-click on the Windows Firewall 😂 icon.
- 3. In the Windows Firewall window, click Turn Windows Firewall On or Off on the left side of the window.

The Customize Settings for Each Type of Network dialog box displays.

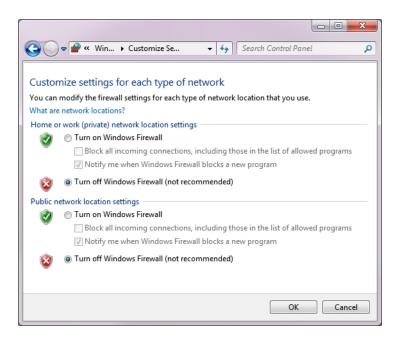

- 4. Select the Turn on Windows Firewall option.
- 5. Click OK.

**Creating Inbound Rules** 

How to create inbound rules

1. Back in the Windows Firewall window, click the Advanced Settings link.

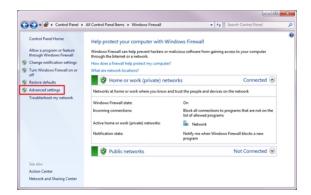

2. Click Inbound Rules to display the list of inbound rules.

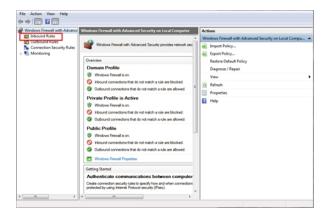

3. On the right side of the window, click **New Rule**.

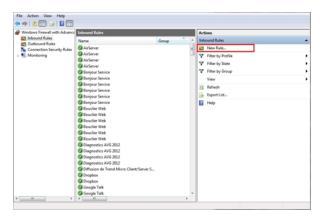

4. Select the **Program** option and click **Next**.

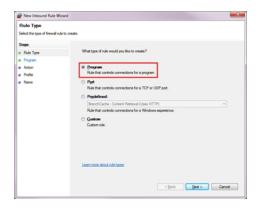

5. Select the This Program Path option and click Browse.

| Program<br>Specify the full program path                                 | and executable name of the program that this rule matches.                                                                                                    |
|--------------------------------------------------------------------------|----------------------------------------------------------------------------------------------------|
| Steps:<br>a Rub Type<br>a Abon<br>a Pogen<br>a Aton<br>a Potie<br>a Name | Does the wheely to all songrams or a specific programs?<br>Constrained and the constrained and the the main programs and the second and the main programs and the second and the second and |
|                                                                          | < Back Best Cancel                                                                                                    |

6. Navigate to the Harmony installation path and select **tbdbserver.exe**. Click **Open**.

|                                     | Toon Boom Animation   Toon Boom Harm | ony may read read | - 47        | Search bin       |         |
|-------------------------------------|--------------------------------------|-------------------|-------------|------------------|---------|
| Organize   New folder               |                                      |                   |             | 81 -             |         |
| * Favorites                         | A Name                               | Date modified     | Type        | Size             | ^       |
| E Desktop                           | Stage.exe                            | 2014-09-17 01:55  | Application | 17 627 KB        |         |
| Downloads                           | Status.exe                           | 2014-09-17 01:55  | Application | 1.440 KB         |         |
| 38 Recent Places                    | Suerv.exe                            | 2014-09-17 01:55  | Application | 1.438 KB         |         |
| Google Drive                        | Swf2tvg.exe                          | 2014-09-17 01:55  | Application | 1 636 KB         |         |
|                                     | Swfimport.exe                        | 2014-09-17 01:55  | Application | 15 383 KB        |         |
| Ja Libraries                        | E th_rebuild_db.exe                  | 2014-09-17 01:55  | Application | 1 519 KB         |         |
| Documents                           | tbdbserver.exe                       | 2014-09-17 01:54  | Application | 172 KB           | No pres |
| J Music                             | MI thprocess.exe                     | 2014-09-17 01:55  | Application | 1 563 KB         | availab |
| Pictures                            | Timestagestart.exe                   | 2014-09-17 01:55  | Application | 6 393 KB         |         |
| Subversion                          | toonboom.exe                         | 2014-06-06 14:15  | Application | 2.360 KB         |         |
| Videos                              | Tvg2onLexe                           | 2014-09-17 01:55  | Application | 1 591 KB         |         |
|                                     | E uinfo.exe                          | 2014-09-17 01:55  | Application | 1 519 KB         | 1       |
| E Computer                          | uninstallanchorservice.exe           | 2014-06-06 14:14  | Application | 93 KB            |         |
| 🚢 OS (C:)                           | 🖏 unzip.exe                          | 2014-09-17 00:38  | Application | 161 KB           |         |
| Reference (Marketing (\\server) (M) | utransform.exe                       | 2014-09-17 01:55  | Application | 1.691 KB         | *       |
| aub (//server) (P:)                 |                                      |                   |             | ,                |         |
| File name: thobser                  | Lan ava                              |                   |             | Programs (".exe) |         |

7. Click Next and select the Allow the Connection option

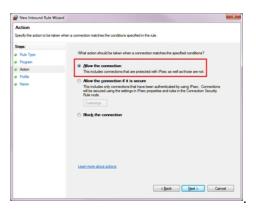

8. Select the profiles for which this rule will be applied according to your network configuration and click **Next**.

| P New Inbound Rule Wis                                           | ad 🚾                          |
|------------------------------------------------------------------|-------------------------------|
| Profile<br>Specify the profiles for which                        | the rule applies.             |
| Steps:<br>a Ruft Type<br>a Pogen<br>a Acton<br>a Polie<br>b Name | When does the sub acidy?      |
|                                                                  | Learn instructional and files |

- 9. Finish the Rule creation process by clicking **Finish**.
- 10. Repeat steps 1 to 9 for tbprocess.exe and toonboom.exe.
- 11. If this computer will be used as a license server, repeat steps 1 to 9 for Imgrd.exe.

# Troubleshooting

If you have any outstanding issues running Toon Boom Harmony after installation, review the installation and configuration instructions to make sure you have followed them completely. If you continue to have problems, consult the following list to troubleshoot common installation and configuration problems.

- Problem: License Error When Starting a Toon Boom Harmony Node on page 41
- Problem: Unable to Import Sample Scene (Errors with the tbdbserver) on page 42
- Problem: Unable to Open Sample Scene on Clients on page 43
- Problem: resolution.conf Error Message on page 43

# Problem: License Error When Starting a Toon Boom Harmony Node

If you are getting license errors when you start a Toon Boom Harmony node, verify the setup and configuration of the license service.

### How to verify the setup and configuration of the license service

- Make sure that the license.dat file is in the following directory: C:\flexlm
- 2. Open the license.dat file; it should contain the following information:

```
SERVER this_host 0 ANY
VENDOR toonboom
USE SERVER
```

3. Make sure that the license service is running.

If you continue having problems with the license server, locate the file **ToonBoomLicense.log** and send it to <a href="mailto:support@toonboom.com">support@toonboom.com</a>. This file is usually in **C:\flex1m**.

# Problem: Unable to Import Sample Scene (Errors with the tbdbserver)

Check the tbdbserver.log file. It is usually stored in C:\ProgramData\Toon Boom Animation\Toon Boom Harmony.

If there is no log file, restart the tbdbserver.

### How to restart the tbdbserver

- 1. Open the Harmony Control Panel.
- 2. Double-click the Toon Boom Harmony Control Panel icon.

The Toon Boom Harmony Control Panel dialog box opens.

|                    | iections<br>ionyStarterO+bdbserver                                                 |  |  |  |
|--------------------|------------------------------------------------------------------------------------|--|--|--|
| - Parameters       |                                                                                    |  |  |  |
| User               | .\usabatch                                                                         |  |  |  |
| Password           | •••••                                                                              |  |  |  |
| Command Line       | C:\Program Files (x86)\Toon Boom Animation\Toon Boom Harmony 9.2\nt\bin\tbdbserver |  |  |  |
| Log file           | C:\Program Files (x86)\Toon Boom Animation\Toon Boom Harmony 9.2\nt\tbdbserver.log |  |  |  |
| Working Directory  | C:\Program Files (x86)\Toon Boom Animati \Toon Boom Harmony 9.2\nt\bin             |  |  |  |
| Install            | Remove Start Stop                                                                  |  |  |  |
| Create Process Sta | Update parameters Delete Process Starter                                           |  |  |  |
|                    | OK Cance                                                                           |  |  |  |

- 3. From the **Process Starter** menu, select tbdbserver.
- 4. Click Start.

If you continue to have problems with the database server, locate the tbdbserver.log file and send it to <a href="mailto:support@toonboom.com">support@toonboom.com</a>. This file is usually in C: \ProgramData\Toon Boom Animation\Toon Boom Harmony.

You can also run the Dbserver from the command shell in debug mode to receive additional information about the process.

#### How to run the tbdserver in debug mode

- 1. Open the /USA\_DB/Dbserver.conf file.
- 2. Add the following line to the file:

#### debug\_port 5681

- 3. Click the Start menu and select All Programs > Harmony 12.1> Configuration Tools > Control Panel.
- 4. In the Toon Boom Harmony Control Panel window, select **tbdbserver** from the Process Starter menu and click **Stop**.
- 5. Open a command prompt by selecting Start > All Programs > Accessories > Command Prompt.

6. Type the following:

```
tbdbserver -debug
```

**NOTE:** While you are running the tbdbserver in debug mode, messages will be written to the shell for each operation the tbdbserver performs. This is in addition to the information written to the tbdbserver.log file.

7. To output this information to a new file, type the following:

```
tbdbserver -debug > "C:\ProgramData\Toon Boom Animation\Toon Boom
Harmony\tbdbserver debug.log"
```

**NOTE:** If you still cannot determine the nature of the problem, send the file to <u>support@toonboom.com</u> with a detailed description of the problem.

# Problem: Unable to Open Sample Scene on Clients

If clients cannot open the sample scene, it is possible that they are not connected to the database server. Follow the instructions for connecting to the server—see *Setting Up the Database Server* on page 22.

# Problem: resolution.conf Error Message

When you open a scene, you might get an error message that says that the **resolution.conf** file cannot be found. This file is usually stored in the environment or job directory of your database. There is a **resolution.conf** file you can copy.

# How to obtain a copy of the resolution.conf file

1. Open the following folder:

C:\Program Files (x86)\Toon Boom Animation\Harmony 12.1\resources\samples

- 2. Copy the **resolution**.conf file to one of the following folder:
  - > \USA\_DB\environments\[environment\_name]
  - \USA\_DB\jobs\[job\_name]
  - \USA\_DB\resolution\

# **Configuring Harmony Web Control Center on Windows**

# **Running Harmony Web Control Center Manually**

Harmony Web Control Center is included in your installation of Harmony 12.1.

#### How to start the Harmony Web Control Center

1. Navigate to the following directory:

C:\Program Files (x86)\Toon Boom Animation\Toon Boom Harmony 12.1 [edition]\win64\bin

2. Double-click on webcc.bat.

**NOTE:** You can use the Toon Boom Harmony Installation Wizard at any time to install Harmony Web Control Center as a service.

# **Configuring Harmony Web Control Center**

You must use the Toon Boom Harmony Configuration Wizard to install Harmony Web Control Center and the Cisco OpenH264 library which enables you see view the movie and thumbnail previews in Web Control Center.

#### How to open the Toon Boom Harmony Configuration Wizard

1. From the Start menu, select All Programs > Harmony 12.1 [edition] > Tools > Configuration Wizard.

| To | oon Boom Harmony Configuration        |  |  |
|----|---------------------------------------|--|--|
|    | Wizards                               |  |  |
|    | Prepare Client for Linux Server       |  |  |
|    | Database                              |  |  |
|    | Add New Toon Boom Harmony File System |  |  |
|    | Batch Processing                      |  |  |
|    | Scanners Configuration                |  |  |
|    | Add Harmony to Path                   |  |  |
|    | Harmony Web Control Center Server     |  |  |
|    | Cisco OpenH264 Library                |  |  |
|    | Exit Help                             |  |  |

The Toon Boom Harmony Configuration window opens.

### How to install the Cisco OpenH264 library

1. In the Toon Boom Harmony Configuration window, click Harmony Web Control Center Server.

The Harmony Web Control Center Center Server window opens.

| Toon Boom Harmony: Cisco OpenH264 Library                                                            | <b>_</b> X |
|----------------------------------------------------------------------------------------------------|------------|
|                                                                                                    |            |
| OpenH264 Video Codec provided by Cisco Systems, Inc.<br>Do you wish to install the OpenH264 Library? |            |
| ⊘ Yes/Install                                                                                        |            |
| No/Uninstall                                                                                         |            |
|                                                                                                    |            |
|                                                                                                    |            |
|                                                                                                    |            |
| < Back Next > Cancel Hel                                                                             | p          |

2. Select the Yes option and click Next.

| Toon Boom Harmony: Review       | x    |
|---------------------------------|------|
| Cisco OpenH264 Library changes  |      |
| -Install Cisco OpenH264 Library | ^    |
|                                 |      |
|                                 |      |
|                                 |      |
|                                 | -    |
| < >>                            |      |
|                                 |      |
|                                 |      |
| < Back Finish Cancel            | Help |

3. Review the information in the window. If it is correct, click Finish.

When the Configuration Wizard is finished, a dialog box opens which indicates the success of the process.

# Starting or Stopping the Harmony Web Control Center Service

If at any point you want to start or stop Harmony Web Control Center service, you can do so through the Harmony Control Panel or through Windows services.

How to start or stop the Harmony Web Control Center service using the Harmony Control Panel

- 1. From the Start menu, select All Programs > Harmony 12.1 > Tools > Control Panel.
- 2. On the Process Starters tab, select HarmonyStarter[x]-webcc.bat from the Process Starter menu.
- 3. Click Start or Stop to start or stop the service respectively.

| 💼 Toon Boom Harmon     | y Control Panel                                                                      | ? ×                               |  |  |  |
|------------------------|--------------------------------------------------------------------------------------|-----------------------------------|--|--|--|
| Process Starters Conne | ections                                                                              |                                   |  |  |  |
| Process Starter Harm   | onyStarter2-HarmonyCloud                                                             | •                                 |  |  |  |
| Parameters             |                                                                                      |                                   |  |  |  |
| User                   | .\usabatch                                                                           |                                   |  |  |  |
| Password               | ••••••                                                                               |                                   |  |  |  |
| Command Line           | C:\Program Files (x86)\Toon Boom Animation\Toon Boom Harmony 12 [edition]\win64\bin\ |                                   |  |  |  |
| Log file               | C:\ProgramData\Toon Boom Animation\Toon Boom Har                                     | mony12 [edition]\HarmonyCloud.log |  |  |  |
| Working Directory      | C:\Program Files (x86)\Toon Boom Animation\Toon Boo                                  | m Harmony 12 [edition]\win64\bin  |  |  |  |
| Install                | Remove                                                                               | Start Stop                        |  |  |  |
| Create Process Star    | Update parameters                                                                    | Delete Process Starter            |  |  |  |
|                        |                                                                                      | OK Cancel                         |  |  |  |

How to start or stop the Harmony Web Control Center service using Windows services

- 1. From the Start menu, select **Control Panel**.
- 2. Depending on your setup, select one of the following:
  - System and Security > Administrative Tools > Services
  - Administrative Tools > Services
- 3. Right-click on HarmonyStarter[x]-webcc.bat and select Start or Stop to start or stop the service.

| File Action View   | / Help                    |                                         |                      |         |              |               |   |
|--------------------|---------------------------|-----------------------------------------|----------------------|---------|--------------|---------------|---|
|                    | Q 🛃 🛛 🖬 🕨 🔲 🗤 🕪           |                                         |                      |         |              |               |   |
| 🔅 Services (Local) | Services (Local)          |                                         |                      |         |              |               |   |
|                    | HarmonyStarter2-webcc.bat | Name                                    | Description          | Status  | Startup Type | Log On As     | - |
|                    |                           | 🌼 Google Update Service (gupdatem)      | Keeps your Google    |         | Manual       | Local System  |   |
|                    | Stop the service          | Group Policy Client                     | The service is respo | Started | Automatic    | Local System  |   |
|                    | Restart the service       | 🔍 HarmonyStarter0-tbdbserver            |                      | Started | Automatic    | .\usabatch    | 1 |
|                    |                           | HarmonyStarter1-tbdbserver              |                      | Started | Automatic    | .\usabatch    |   |
|                    |                           | 🐝 HarmonyStarter2-webcc.bat             |                      | Started | Automatic    | .\usabatch    |   |
|                    |                           | 🤐 Health Key and Certificate Management | Provides X.509 certi |         | Manual       | Local System  |   |
|                    |                           | 🤐 HomeGroup Listener                    | Makes local compu    |         | Manual       | Local System  |   |
|                    |                           | 🤐 HomeGroup Provider                    | Performs networkin   |         | Manual       | Local Service |   |
|                    |                           | 🤐 Human Interface Device Access         | Enables generic inp  | Started | Manual       | Local System  |   |
|                    |                           | 🌼 IKE and AuthIP IPsec Keying Modules   | The IKEEXT service   |         | Manual       | Local System  |   |
|                    |                           | Interactive Services Detection          | Enables user notific |         | Manual       | Local System  |   |
|                    |                           | •                                       | III                  |         |              |               | • |

# Customizing the Harmony Web Control Center Service

You can customize some parameters, such as the default port, for the Harmony Web Control Center service.

How to customize the Harmony Web Control Center service

- 1. From the Start menu, select All Programs > Harmony 12.1 [edition] > Tools > Control Panel.
- 2. On the Process Starters tab, select HarmonyStarter[x]-webcc.bat from the Process Starter menu.

| Process Starters Conn | ections                                                                            |  |  |  |  |
|-----------------------|------------------------------------------------------------------------------------|--|--|--|--|
| Process Starter Harm  | onyStarter2-webcc.bat                                                              |  |  |  |  |
| Parameters            |                                                                                    |  |  |  |  |
| User                  | Ausabatch                                                                          |  |  |  |  |
| Password              | •••••                                                                              |  |  |  |  |
| Command Line          | C:\Program Files (x86)\Toon Boom Animation\Toon Boom Harmony 12.1 Premium\win64\bi |  |  |  |  |
| Log file              | C:\ProgramData\Toon Boom Animation\Toon Boom Harmony\WebControlCenter.log          |  |  |  |  |
| Working Directory     | C:\Program Files (x86)\Toon Boom Animation\Toon Boom Harmony 12.1 Premium\win64\bi |  |  |  |  |
| Install               | Remove Start Stop                                                                  |  |  |  |  |
| Create Process Star   | ter Update parameters Delete Process Starter                                       |  |  |  |  |
|                       | Close                                                                              |  |  |  |  |

- 3. If the service is running, click **Stop**.
- 4. Edit the **webcc.bat** file located in C:\Program Files (x86)\Toon Boom Animation\Toon Boom Harmony 12.1 [edition]\win64\bin to include your parameters.

For example, to change the default port to 8081:

```
"%~dp0\bin_3rdParty\node.exe" ..\..\webcc\server\app.js -port 8081%
```

**NOTE:** It is possible that you won't have permission to save into the folder. Just copy/paste it on your desktop and recopy back to the folder as a workaround.

| Parameter     | Description                                                                                                    |
|---------------|----------------------------------------------------------------------------------------------------|
| -numWorkers n | Number of processes to service client requests. Default is number of CPU cores. Set to 0 to disable worker child processes. If the number of CPUs is high, performance could be impacted on all processes running on the server. If server is mostly for Web Control Center, increase the number for better performance. |
| -noAuth       | Disables basic login/authorization verifications with the user database. Default: authorization enabled.                                                                                                    |
| - port port   | The port to which HarmonyWeb Control Center is deployed. Default: 8080.                                                                                                    |
| -http port    | Enables http protocol on specified port (can be used along with https to enable both). Default: http enabled unless -https is also enabled.                                                                                                    |

The customizable parameters are:

| -exchange loc                | Location (on disk) of top-level file exchange folder. Default: /USA_DB/exchange                                                   |
|------------------------------|----------------------------------------------------------------------------------------------------|
| -cacheDuration s             | Number of seconds to keep data in cache. Default 3600. 0-> disable cache, 1-<br>999999-> number of seconds to keep data in cache. |
| -allowAllOrigin              | Enables webcc web service from all sources (enable cross-origin resource shar-<br>ing). Default: Disabled.                        |
| -disableAnalytics            | Disables Google Analytics tracking for all clients. Default: Enabled.                                                             |
| Options Related to SSL Serve | r                                                                                                    |
| -https [port]                | Enables https protocol on port 8443, unless a port override is provided.<br>Default: Disabled.                                    |
| -key key                     | <filename> the private key for the SSL session (works with -cert). Default:<br/>None.</filename>                                  |
| -cert cert                   | <filename> the certificate filename for the SSL session (works with -key).<br/>Default: None.</filename>                          |
| -pfx file                    | <filename> alternate filename that includes both the private key and certificate for the SSL session. Default: None.</filename>   |

5. From the Control Panel, click **Start**.

# Uninstalling the Harmony Web Control Center Service

If you need to uninstall the Harmony Web Control Center service, you can do so using the Harmony Control Panel.

**NOTE:** A script was added to assist in uninstalling the OpenH264 library on Windows. It is located in the Configuration Wizard.

### How to uninstall the Harmony Web Control Center

- 1. From the Start menu, select All Programs > Harmony 12.1 > Tools > Control Panel.
- 2. On the Process Starters tab, select HarmonyStarter[x]-webcc.bat from the Process Starter menu.
- 3. Click Stop and Remove, then click Delete Process Starter.

| 💼 Toon Boom Harmon     | y Control Panel                           | ? ×                                        |
|------------------------|-------------------------------------------|--------------------------------------------|
| Process Starters Conne | ections                                   |                                            |
| Process Starter Harm   | onyStarter3-webcc.bat                     | •                                          |
| Parameters             |                                           |                                            |
| User                   | Ausabatch                                 |                                            |
| Password               | •••••                                     |                                            |
| Command Line           | C:\Program Files (x86)\Toon Boom Animatic | on\Toon Boom Harmony 12.1 Premium\win64\bi |
| Log file               | C:\ProgramData\Toon Boom Animation\To     | on Boom Harmony\WebControlCenter.log       |
| Working Directory      | C:\Program Files (x86)\Toon Boom Animatic | on\Toon Boom Harmony 12.1 Premium\win64\bi |
| Install                | Remove                                    | Start Stop                                 |
| Create Process Star    | Update parameters                         | Delete Process Starter                     |
|                        |                                           | OK Cancel                                  |

4. Click OK.

# **Network Setup**

If your server does not have an assigned IP address on your DNS server, you should set up a static IP.

# Setting Up a Static IP

How to set up a static IP for accessing the Harmony Web Control Center

- 1. From the Start menu, type **cmd** and press Enter.
- 2. In the command prompt that opens, type:

ipconfig /all

3. You will need the following information: IPv4 Address, Subnet Mask, Default Gateway and DNS Servers.

| Administrator: C:\Windows\system32\cmd.exe                                                                                                    | 3 |
|----------------------------------------------------------------------------------------------------|---|
| Microsoft Windows [Version 6.1.7601]<br>Copyright (c) 2009 Microsoft Corporation. All rights reserved.                                                                                    | - |
| C:\Users\cdonato>ipconfig /all                                                                                                    |   |
| Windows IP Configuration                                                                                                    |   |
| Host Name : Web-02<br>Primary Dns Suffix :                                                                                                    |   |
| Node Type : Peer-Peer<br>IP Routing Enabled : No                                                                                                    |   |
| WINS Proxy Enabled : No<br>DNS Suffix Search List : toonboom.com                                                                                                    |   |
| Ethernet adapter Local Area Connection:                                                                                                    | E |
| Connection-specific DNS Suffix .: toonboom.com                                                                                                    |   |
| Description : Broadcom NetLink (TM) Gigabit Ethernet<br>Physical Address : F0-4D-A2-DC-70-14<br>DHCP Enabled : Yes                                                                        |   |
| nucucuni iguraciun inabicu 163                                                                                                    |   |
| Subnet Mask                                                                                                    |   |
| IPv4 Address.       : 10.120.3.77(Preferred)         Subnet Mask       : 255.255.240.0         Subnet Mask       : 10.120.437, Sano 12, 2014         Default Gateway       : 10.120.0.254 |   |
| DNS Servers                                                                                                    |   |
| NetBIOS over Tcpip : Enabled                                                                                                    |   |

- 4. From the Start menu, select Control Panel.
- 5. Click View network status and tasks.
- 6. On the top-left side of the screen, click Change adapter settings.

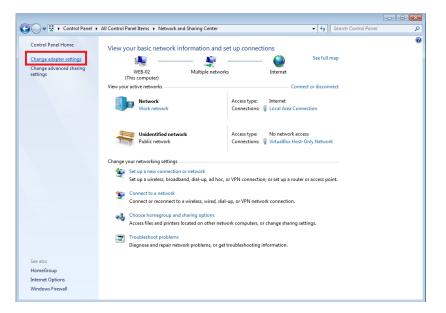

7. It is possible to have multiple connections listed. You need to determine which adapter is your connection to the Internet. Right-click on your network adapter and select **Properties**.

The Local Area Connection Properties opens.

8. Select Internet Protocol Version 4 (TCP/IPv4) and click Properties.

The Internet Protocol Version 4 (TCP/IPv4) Properties dialog box opens.

9. Select the **Use the following IP address** option. Enter the IP address, Subnet Mask, and Default Gateway information you obtained in step 3.

| Internet Protocol Version 4 (TCP/IPv4)                                                                                | Properties                       |
|----------------------------------------------------------------------------------------------------|----------------------------------|
| General                                                                                                    |                                  |
| You can get IP settings assigned autor<br>this capability. Otherwise, you need to<br>for the appropriate IP settings. | o ask your network administrator |
| Oute the following IP address:                                                                                        | 10 . 120 . 0 . 254               |
| Subnet mask:                                                                                                    | 255,255,240,0                    |
| Default gateway:                                                                                                    | 10, 120, 0, 254                  |
| Default gateway:                                                                                                    | 10 . 120 . 0 . 254               |
| Obtain DNS server address autor                                                                                       |                                  |
| Freferred DNS server:                                                                                                 | 10 . 120 . 0 . 1                 |
| Alternate DNS server:                                                                                                 | 10 . 120 . 0 . 2                 |
| Validate settings upon exit                                                                                           | Advanced                         |
|                                                                                                    | OK Cancel                        |

- 10. Select the Use the following DNS server addresses option.
- 11. Enter the DNS addresses you obtained in step 3.
- 12. Click Advanced.
- 13. Select the **DNS** tab.
- 14. Add the DNS suffix obtained in step 3.

| Internet Protocol Version 4 (TCP/IPv4)                                                                                | Properties ? X        |
|----------------------------------------------------------------------------------------------------|-----------------------|
| General                                                                                                    |                       |
| You can get IP settings assigned autor<br>this capability. Otherwise, you need to<br>for the appropriate IP settings. |                       |
| Obtain an IP address automatical                                                                                      | lly                   |
| • Use the following IP address:                                                                                       |                       |
| IP address:                                                                                                    | 111 . 111 . 111 . 111 |
| Subnet mask:                                                                                                    | 255 . 255 . 255 . 255 |
| Default gateway:                                                                                                    | 111 . 111 . 111 . 111 |
| Obtain DNS server address autor                                                                                       | matically             |
| Ouse the following DNS server add                                                                                     | dresses:              |
| Preferred DNS server:                                                                                                 | 111 . 111 . 111 . 111 |
| Alternate DNS server:                                                                                                 | 111 . 111 . 111 . 112 |
| Validate settings upon exit                                                                                           | Advanced              |
|                                                                                                    | OK Cancel             |

# **Opening a Port for External Connection**

It is necessary to open a port in your firewall to allow other computers to access the Harmony Web Control Center server. Be default, Harmony Web Control Center uses port 8080.

#### How to open a port for external connection

- 1. From the Start menu, select **Control Panel**.
- 2. Depending on your setup, you might need to click System and Security before moving to the next step.
- 3. Click Windows Firewall.
- 4. On the left pane, click **Advanced settings**.

The Windows Firewall with Advanced Security window appears.

- 6. On the left pane, click Inbound Rules.
- 7. On the right pane, click **New Rule**.

| Windows Firewall with Advanced | l Security                      |       |                    |                     |
|--------------------------------|---------------------------------|-------|--------------------|---------------------|
| File Action View Help          |                                 |       |                    |                     |
| 🗢 🏟 🖄 🖬 🗟 🚺                    |                                 |       |                    |                     |
| Advance                        | Inbound Rules                   |       |                    | Actions             |
| Inbound Rules                  | Name                            | Group | Profile _          | Inbound Rules       |
| Connection Security Rules      | 🕑 Bonjour Service               |       | Public             | 🚉 New Rule          |
| Monitoring                     | 🕑 Bonjour Service               |       | Public =           | Y Filter by Profile |
|                                | Bonjour Service                 |       | Public             | Filter by State     |
|                                | Bonjour Service                 |       | Public             |                     |
|                                | Ø dialog.wt.exe                 |       | Private            | Filter by Group     |
|                                | Ø dialog.wt.exe                 |       | Private            | View 🕨              |
|                                | Mangman.wt.exe                  |       | Private<br>Private | 🖸 Refresh           |
|                                | hangman.wt.exe     hello.wt.exe |       | Private            | Export List         |
|                                | Ø hello.wt.exe                  |       | Private            | I Help              |
|                                | Ø iTunes                        |       | All                | le nep              |
|                                | javascript.wt.exe               |       | Private            |                     |
|                                | javascript.wt.exe               |       | Private            |                     |
|                                | Microsoft Office Outlook        |       | Private            |                     |
|                                | Microsoft OneNote               |       | Private            |                     |
|                                | 🔇 Microsoft OneNote             |       | Private            |                     |

The New Inbound Rule Wizard appears.

8. Select the **Port** option and click **Next**.

| 🔗 New Inbound Rule Wizard              |                                                                                                    | × |
|----------------------------------------|----------------------------------------------------------------------------------------------------|---|
| Rule Type                              |                                                                                                    |   |
| Select the type of firewall rule to cr | reate.                                                                                                    |   |
|                                        | reate.<br>What type of rule would you like to create?<br>Program<br>Rule that controls connections for a program.<br>Prodefined:<br>Predefined:<br>Rule that controls connections for a TCP or UDP port.<br>Predefined:<br>Rule that controls connections for a Windows experience.<br>Custom rule. |   |
|                                        | Learn more about rule types           < Back         Next >         Cancel                                                                                                    |   |

- 9. Select the TCP and Specific local ports options.
- 10. In the Specific local ports field, type in 8080 and click Next.

### NOTE:

You can change the default port used by Harmony Web Control Center by modifying the webcc.bat file—see <u>Customizing the Harmony Web Control Center Service</u> on page 47.

|                                 | d                                                                |
|---------------------------------|------------------------------------------------------------------|
| Protocol and Ports              |                                                                  |
| Specify the protocols and ports | to which this rule applies.                                      |
| Steps:                          |                                                                  |
| Rule Type                       | Does this rule apply to TCP or UDP?                              |
| Protocol and Ports              | TCP                                                              |
| Action                          | © UDP                                                            |
| Profile                         |                                                                  |
| Name                            | Does this rule apply to all local ports or specific local ports? |
|                                 | All local ports                                                  |
|                                 | Specific local ports: 8080                                       |
|                                 | Example: 80, 443, 5000-5010                                      |
|                                 |                                                                  |
|                                 |                                                                  |
|                                 |                                                                  |
|                                 |                                                                  |
|                                 |                                                                  |
|                                 |                                                                  |
|                                 |                                                                  |
|                                 | Learn more about protocol and ports                              |
|                                 |                                                                  |
|                                 |                                                                  |
|                                 | < Back Next > Cancel                                             |

11. Select the Allow the connection option and click Next.

| 🔗 New Inbound Rule Wizard         |                                                                                                    |
|-----------------------------------|----------------------------------------------------------------------------------------------------|
| Action                            |                                                                                                    |
| Specify the action to be taken wh | en a connection matches the conditions specified in the rule.                                                                                                    |
| Steps:                            |                                                                                                    |
| Rule Type                         | What action should be taken when a connection matches the specified conditions?                                                                                                    |
| Protocol and Ports                | Not the connection                                                                                                    |
| Action                            | This includes connections that are protected with IPsec as well as those are not.                                                                                                    |
| Profile                           | Allow the connection if it is secure                                                                                                    |
| • Name                            | Action to a non-excitons that have been authenticated by using IPsec. Connections will be secured using the settings in IPsec properties and rules in the Connection Security Customize      Customize      Block the connection |
|                                   | < Back Next > Cancel                                                                                                    |

12. Select the **Domain**, **Private** and **Public** options and click **Next**.

| 🔗 New Inbound Rule Wizard             |                                                                     |
|---------------------------------------|---------------------------------------------------------------------|
| Profile                               |                                                                     |
| Specify the profiles for which this r | ule applies.                                                        |
| Steps:                                |                                                                     |
| Rule Type                             | When does this rule apply?                                          |
| Protocol and Ports                    | _                                                                   |
| Action                                | Domain                                                              |
| Profile                               | Applies when a computer is connected to its corporate domain.       |
| Name                                  | Private                                                             |
|                                       | Applies when a computer is connected to a private network location. |
|                                       | Public                                                              |
|                                       | Applies when a computer is connected to a public network location.  |
|                                       |                                                                     |
|                                       |                                                                     |
|                                       |                                                                     |
|                                       |                                                                     |
|                                       |                                                                     |
|                                       |                                                                     |
|                                       |                                                                     |
|                                       | Learn more about profiles                                           |
|                                       |                                                                     |
|                                       |                                                                     |
|                                       | < Back Next > Cancel                                                |
|                                       |                                                                     |

13. In the Name field, type in Toon Boom Web Control Center and click Finish.

| Prew Inbound Rule Wizard                      |                                       | ×          |
|-----------------------------------------------|---------------------------------------|------------|
| Name                                          |                                       |            |
| Specify the name and description of this rule | 9.                                    |            |
| Steps:                                        |                                       |            |
| Rule Type                                     |                                       |            |
| Protocol and Ports                            |                                       |            |
| Action                                        | Manag                                 | <b>-</b> 1 |
| Profile                                       | Name:<br>Toon Boom Web Control Center |            |
| Name                                          |                                       |            |
|                                               | Description (optional):               |            |
|                                               |                                       |            |
|                                               |                                       |            |
|                                               |                                       |            |
|                                               |                                       |            |
|                                               |                                       |            |
|                                               |                                       |            |
|                                               |                                       |            |
|                                               |                                       |            |
|                                               |                                       |            |
|                                               |                                       |            |
|                                               |                                       |            |
|                                               | Cance                                 |            |
|                                               |                                       |            |

Toon Boom Web Control Center appears in the list of inbound rules.

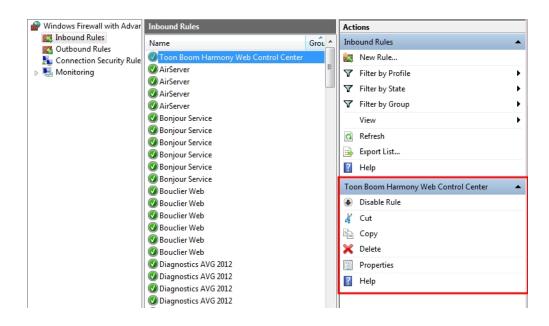

# Web Browser Notes

For clients of the server, note that as of version 42 of Google Chrome, the standard way in which browsers support plugins does not work. This means that the more recent Java plugins will not work. If this is the case, you must enable the use of NPAPI plugins.

**NOTE:** Some browsers don't support Java and will have problems opening scenes. The first time you open a scene in a browser, it might take a long time because it has to set Java.

How to enable the use of NPAPI plugins

1. In a web browser, enter the following:

chrome://flags/#enable-npapi

2. Locate the Enable NPAPI configuration option.

```
Enable NPAPI Mac, Windows
Enables the use of NPAPI plug-ins. This flag will be removed in Chrome 45, along with NPAPI support. See g.co/npapi <u>#enable-npapi</u>
Enable
```

- 3. Click the **Enable** link.
- 4. At the bottom-left of the configuration page, click Relaunch Now.

```
Your changes will take effect the next time you relaunch Google Chrome.
Relaunch Now
```

# Chapter 2: Installing on Mac OS X

This document explains how to install Harmony 12.1 on Mac OS X, and assumes that you are familiar with Mac OS X networking and know how to work in a command shell.

Throughout this document, you will be creating files using your favourite text editor. Be sure to convert your files to plain text before saving them.

There are several stages required to install Harmony 12.1, which are covered in the following topics:

- 1. <u>Pre-installation</u> on page 57
- 2. Installing Toon Boom Harmony on page 59
- 3. Configuration on page 63
- 4. Configuring Harmony to Share Scene Data on page 76
- 5. Configuring Harmony Clients on page 85

After completing these stages, you can verify the integrity of the installation and resolve any configuration issues.

• <u>Troubleshooting</u> on page 87

# **Pre-installation**

Before installing Toon Boom Harmony, you must perform the following tasks:

- <u>Pre-installation</u> on page 57
- Obtaining the Product Code on page 57
- Prerequisites for Harmony Installation on page 58

# Verifying the Minimum Requirements

For the minimum hardware requirements, visit: System Requirements.

For the most current Toon Boom Harmony hardware requirements, refer to the Harmony and Your IT Department white paper available from:

- Toon Boom Animation Sales Representative
- Toon Boom Animation Support at: <a href="mailto:support@toonboom.com">support@toonboom.com</a>.

# **Obtaining the Product Code**

You should obtain a product code from the Toon Boom licensor, so you can finish the installation process without having to wait for the activation code to arrive.

To obtain a Harmony 12.1 product code, send the following information to: licensor@toonboom.com.

- Your name and the name of your company
- Email address where to send the license file

# **Editing Files**

• When editing files, you can use your favourite text editor. In this guide, all the Mac OS X procedures use the vi text editor.

• You must be logged in using the **root** account. If not, type **sudo** before launching the command. For example:

sudo vi hosts

# Prerequisites for Harmony Installation

A DNS server must be configured on the network to be able to run Harmony. All the computers running Harmony must be registered with this server or Harmony will not be able to run properly. If a DNS server is not configured on the network or if Harmony workstations are having problems resolving the name of the server, the name of the server and each client along with their IP address should be added to the /etc/hosts file on each computer.

- Editing the hosts File on page 58
- Editing the launchd.conf File on page 59

# Editing the hosts File

### How to edit the hosts file

- 1. Make sure the server and all the client workstations are configured with a static (fixed) IP address.
- 2. Open the Terminal:

### /Application/Utilities/Terminal

3. From the Terminal, go to the **/etc** folder:

cd /etc

4. Create a backup copy of the **hosts** file.

### cp hosts hosts.bak

- 5. Edit the /etc/hosts file using the vi text editor.
- 6. Go to the end of the file and add a new line. Type the static IP address and the machine name (hostname) of the server. Make sure there is a space between the IP address and the hostname.

If there is a domain configured on the network, you should also type the Fully Qualified Domain Name (FQDN) after the hostname and separate them with a space.

### Example: 192.168.1.1 server server.toonboom.com

To complete this step, add the IP address and the hostname of each workstation that will be a client of the Harmony server. Each of them should be typed on a new line.

7. Save the exit the file.

The file is written and the system returns you to /etc in the Terminal.

8. Verify the content of the **hosts** file:

more hosts

9. Copy and paste the **hosts** file to all the client machines.

# Editing the launchd.conf File

### How to edit the launchd.conf file

1. Open the Terminal:

### /Application/Utilities/Terminal

2. From the Terminal, go to the **/etc** folder:

cd /etc

3. If the /etc/launchd.conf file already exists, create a backup copy:

cp launchd.conf launchd.conf.bak

- 4. Edit the /etc/launchd.conf file using your favourite text editor—see Editing Files on page 57.
- 5. At the beginning of the file, add a line with the following:

umask 0

6. Save the file aand exit.

The file is written and the system returns you to **/etc** in the Terminal.

7. Verify the content of the **launchd.conf** file:

more launchd.conf

# Installing Toon Boom Harmony

Now that you have verified the minimum requirements and configured your hardware and software, you are ready to install Toon Boom Harmony.

You will perform the following tasks:

- 1. <u>Upgrading from a Previous Installation</u> on page 59
- 2. Creating the usabatch User on page 61
- 3. Installing Harmony on page 62

# **Upgrading from a Previous Installation**

If you are not upgrading from a previous installation of Toon Boom Harmony, go to <u>Installing Toon Boom</u> <u>Harmony</u> on page 59.

If you are performing an upgrade, pick a time when Toon Boom Harmony production is slow or stopped. During the upgrade, no users can run any of the Toon Boom Harmony modules and all rendering jobs must be stopped or completed.

### How to update previous installations

1. Make sure that no one is running any versions of Harmony or Opus. All Harmony or Opus nodes must be closed on the server and on all the clients.

- 2. Verify that all batch rendering and vectorizing are completed or that the queues are empty. You can check the status of Vectorize and Render queues from the Control Center module.
  - In the Control Center module, use the Queue menu, Environment > Vectorize Queue or Render Queue to open the Vectorize queue or Rendering queue for each environment. The queue should either be empty or the status of all jobs should be Completed.

Be sure to stop the queues on all rendering machines. If the queues are running, those binaries will be locked and the installer cannot update them.

- 3. Stop all services running on the server and the clients.
  - If you are upgrading from version 7.3 to 11.1, type in the Terminal:

sudo /sbin/SystemStarter stop ToonBoomQueueServer sudo /sbin/SystemStarter stop ToonBoomLinkServer sudo /sbin/SystemStarter stop ToonBoomDatabaseServer sudo /sbin/SystemStarter stop ToonBoomLicense

• If you are upgrading from Harmony or Opus 7.2, type in the Terminal:

sudo /sbin/SystemStarter stop USAnimation\_queues sudo /sbin/SystemStarter stop USAnimation\_link\_srv sudo /sbin/SystemStarter stop USAnimation\_dbserver sudo /sbin/SystemStarter stop USAnimation flex1m

- 4. Go to the applicable folder:
  - Version 7.8 and later: /Applications/Toon Boom Harmony [version]/tba/etc
  - Version 7.3: /Applications/Toon Boom Harmony/usa.bundle/etc
  - Version 7.2: /usa/etc
- 5. Back up any necessary configuration files:
  - manager.conf
  - **server.ini** if this server is configured to have Windows clients.
  - Scan.conf if this workstation is configured to be a scanning station.
  - VectOptions.conf from any machine (including the server) that is doing batch vectorization.
  - Any other configuration file that is required to be used later.
  - You can back up the entire application folder to ensure that no configuration file is missed.
- 6. From the Terminal, go to the **/usr/local/flexlm/licenses/** folder. If you are upgrading from version 7.2, go to the **/usa/etc/flexlm** folder. Back up the **license.dat** file.
- 7. Delete the /Applications/Toon Boom Harmony [version] folder or rename it to keep as a backup.
- 8. If you are upgrading from a previous version of Harmony or Opus, you must delete Startup Items from the previous installation. For example:

- Version 7.3 and later: Delete any folders that begin with ToonBoom, such as ToonBoomDatabaseServer.
- Version 7.2 and earlier: From /Library/StartupItems/, delete any folders that begin with USAnimation, such as USAnimation\_dbserver.

**NOTE:** Depending on the server and client configuration, you might not see any folders starting with **Toon Boom** or **USAnimation**.

# **Deleting Files in Each User's Home**

If you are upgrading from Harmony or Opus, you must also delete extra files that are located in each user's home.

### How to delete files in each user's home

1. Open the Terminal:

/Application/Utilities/Terminal

- 2. Go to a user's home that was configured to work with Harmony. Using the **usabatch** account as an example:
  - cd /Users/usabatch
- 3. List all the files in usabatch's home:

ls -lsa

- 4. Look for a folder named .MacOSX in the list of files and folders that appear.
- 5. If the folder is there, delete it:

sudo rm -rf .MacOSX

6. Repeat these steps for each user that was configured to work with a previous version of Harmony.

# Creating the usabatch User

Before you install Harmony, you must create the **usabatch** user account on the server and on all the workstations that will performing batch processing (computers that will be part of the batch rendering or vectorizing farm). A number of services, including the tbdbserver, license server and batch processing are started using the **usabatch** account.

The **usabatch** account must have administrator rights on the computer.

**NOTE:** If you are upgrading from a previous version of Harmony or Opus, you may not need to create the **usabatch** account since you will use the same account that was created from the previous installation.

### How to create the usabatch user account

- 1. Open System Preferences. By default, there is a shortcut for System Preferences in the Dock.
- 2. In the System panel of the System Preferences dialog box, click Users & Groups.

The Password tab of the Accounts window opens.

- 3. To make changes to the accounts on a Mac OS X, click the lock icon at the bottom of the window. Enter your username and password for an account that has administrator privileges.
- 4. Click the plus (+) sign button to add a new user.
- 5. Give the new user the following name, account name and password:

usabatch

The **usabatch** account name and password must be in all lower-case letters.

- 6. Select Administrator from the menu next to New Account.
- 7. Click Create User.
- 8. Once the account is created, open the Terminal and log in as the **usabatch** user:

su -l usabatch

9. Make sure you're in the home folder of usabatch, then edit or create the .profile for usabatch:

vi .profile

10. Make sure the file contains the following lines:

#!/bin/bash

umask 0

11. Save and exit the file.

# **Installing Harmony**

In a client-server network or in a standalone setup, you must install Harmony, as well as the following services on the server or the standalone computer:

| tbdbserver       | Controls access to the database.                                                                                             |
|------------------|----------------------------------------------------------------------------------------------------|
| License service  | Controls the number of licenses and features available to Harmony users.                                                     |
| Batch processing | Controls batch vectorizing and rendering queues.                                                                             |
| Link server      | If you are installing Harmony on a Mac OS X server that will support Win-<br>dows clients, you must install the Link server. |

To install Harmony programs and services, you must run the installation package. Before you start the installation, make sure you are currently logged in the system with administrator rights on your local computer.

### How to get administrator privileges

- 1. Open System Preferences. By default, there is a shortcut for System Preferences in the Dock.
- 2. In the System Preferences dialog box, click Users & Groups.

The Password tab of the Accounts window opens.

3. Select your user login account and verify if the **Allow user to administer this computer** option is selected. To make changes to the accounts on a Mac OS X, click the lock icon at the bottom of the window. Enter your username and password for an account that has administrator privileges.

### How to install Harmony

- 1. Double-click the Harmony .dmg file.
- 2. Drag the Toon Boom Harmony 12.1 folder from the .dmg file to the **Applications** folder.
- 3. In the window that opens, click Accept.

# Configuration

After installing Harmony, configure the database parameters and the third party software based on the role this computer will have.

- Configuring Harmony on page 63
- Configuring the Licensing on page 70

# **Configuring Harmony**

Once Harmony is installed, additional steps are required to configure the database on the server and to set up the startup items and register the application path for the Terminal.

# Setting Up the Database Server

The database server controls all interactions with the contents of the Toon Boom Harmony 12.1 database. It processes all requests to open, read or update files, keeping track of files that are locked so others cannot edit them.

If you already have a database set up from a previous installation of Toon Boom Harmony 12.1, you **DO NOT** need to set up the database server, startup items, or register console application in the path. However, if you are upgrading from a previous version, you need to install the startup items and register console applications in the path. For new installations of Harmony, you must install all of them.

### How to configure the database server using the Configuration Assistant

- 1. From Finder, go to Applications > Toon Boom Harmony [version] [edition] > Tools.
- 2. Double-click on Configuration Assistant.

If you are upgrading from a previous version and a database (/USA\_DB) already exists on the server, deselect the **Create a new Toon Boom Harmony database** option.

| Welcome                                                                                                    |
|----------------------------------------------------------------------------------------------------|
| Welcome to the Toon Boom Harmony Configuration Assistant<br>This assistant will help you configure Toon Boom Harmony. It<br>can be used to create the Harmony database, register the path<br>to the console applications and setup the different Startup Items<br>required by the Harmony server and the Harmony workstations.<br>You can also download/install or uninstall the Cisco OpenH264<br>library.<br>Which of the following would you like to configure: |
| <ul> <li>Create a new Toon Boom Harmony database</li> <li>Create the Startup Items</li> <li>Register console applications in the path</li> <li>Install/Uninstall Cisco OpenH264 Library.</li> </ul>                                                                                                    |
| Go Back Continue                                                                                                    |

3. For the server, select all the options if this is the first time you are installing on this machine.

If you are upgrading from an earlier version of Toon Boom Harmony 12.1, update the dict files in the /USA\_DB. Copy the dict files from here:/Applications/Toon Boom Harmony 12.1 [version]/tba/etc/USADB\_templates/dicts/ to /USA\_DB/dicts/.

| Welcome                                                                                                    |
|----------------------------------------------------------------------------------------------------|
| Welcome to the Toon Boom Harmony Configuration Assistant<br>This assistant will help you configure Toon Boom Harmony. It<br>can be used to create the Harmony database, register the path<br>to the console applications and setup the different Startup Items<br>required by the Harmony server and the Harmony workstations.<br>You can also download/install or uninstall the Cisco OpenH264<br>library.<br>Which of the following would you like to configure: |
| <ul> <li>Create a new Toon Boom Harmony database</li> <li>Create the Startup Items</li> <li>Register console applications in the path</li> <li>Install/Uninstall Cisco OpenH264 Library.</li> </ul>                                                                                                    |
| Go Back Continue                                                                                                    |

# 4. Click **Continue**.

The Create Harmony Database screen opens. The default values shown should be correct.

| Create Harmony Database                                                        |                                                                                         |
|--------------------------------------------------------------------------------|-----------------------------------------------------------------------------------------|
| Database Path /USA_DB<br>Hostname Port Debug Port Create an empty Harmony File | (ex. /USA_DB)<br>(ex. ThisMac.local)<br>(ex. 5678)<br>(ex. 5680)<br>e System (/USADATA) |
|                                                                                | Go Back Create                                                                          |

5. Click Create.

#### NOTE:

You can always create the Toon Boom Harmony 12.1 database manually later. To do so, open the Terminal and type the following:

cd / mkdir usadata000 chmod -R 777 usadata000

NOTE: You must be logged in using the root account. If not, type sudo before launching the command.

You can make as many data directories as needed. Name these directories using the following syntax, where XXX represents the number of the data directory:

usadataXXX

**NOTE:** If you want to use a name other than usadataxxx for the Toon Boom Harmony 12.1 database, edit the Manager.conf file and add the name or search pattern for this new database. The Manager.conf file can be edited using the Configuration Editor in the Tools folder of your Toon Boom Harmony 12.1 installation. Open the Configuration Editor and select the Manager.conf tab.

6. In the Create Startup Item screen, select the startup items required.

| • • • |                                                                                                    |
|-------|----------------------------------------------------------------------------------------------------|
|       | Create Startup Item                                                                                                    |
|       | <ul> <li>Create Database Server Startup Item</li> <li>Create Link Server Startup Item</li> <li>Create Queue Server Startup Item</li> <li>Create Harmony Web Control Center Server Startup Item</li> </ul> |
|       |                                                                                                    |
|       | Go Back Create                                                                                                    |

| Parameter                                                | Description                                                                                                    |
|----------------------------------------------------------|----------------------------------------------------------------------------------------------------|
| Create Database Server Startup Item                      | It is mandatory to install this on the server.                                                                                                    |
| Create Link Server Startup Item                          | This is required when there will be Windows clients connecting to<br>the Mac server. This service creates symbolic links when a scene is<br>created from a Windows client workstation. |
| Create Queue Server Startup Item                         | This is for the batch rendering. Do not install this on the server, as it will slow it down. Install this on a standalone machine used for batch vectorizing or rendering.             |
| Create Harmony Web Control Center<br>Server Startup Item |                                                                                                    |

Your startup items are created.

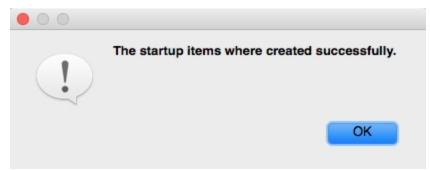

7. Click Create.

The following screen opens.

| ServerWizard wants to make changes. Type your password to allow this. |
|-----------------------------------------------------------------------|
| Username:                                                             |
| Password:                                                             |
|                                                                       |
| Cancel OK                                                             |

8. Enter your username and password, and click **OK**.

The Register Path screen opens.

|   | Register Path                                                     |
|---|-------------------------------------------------------------------|
|   | Select the Path registration option                               |
| 1 | • Register Path for all users<br>• Register Path for my user only |
|   |                                                                   |
|   |                                                                   |

9. Register the path for the current user or for all users. This option appends the path of Harmony's applications to the PATH environment variable in order to run the applications from the Terminal.

| Parameter                          | Description                                                                                                    |
|------------------------------------|----------------------------------------------------------------------------------------------------|
| Registration Path for all users    | Registers the path for all accounts on the computer. You only need to run this once.                                                                                         |
| Registration Path for my user only | Registers the path to the current account only. You need to run this for each user that will be using the Terminal and you need to run this each time you create a new user. |

### 10. Click Create.

The Cisco OpenH264 Library screen opens.

| Cisco OpenH264 Library                                                                 |
|----------------------------------------------------------------------------------------|
| OpenH264 Video Codec provided by Cisco Systems, Inc.<br>Choose to install or uninstall |
| <ul> <li>Install OpenH264 Library</li> <li>Uninstall OpenH264 Library</li> </ul>       |
|                                                                                        |
|                                                                                        |
|                                                                                        |
| Go Back Create                                                                         |

11. Select the Install OpenH264 Library option and click Create.

The server is successfully configured.

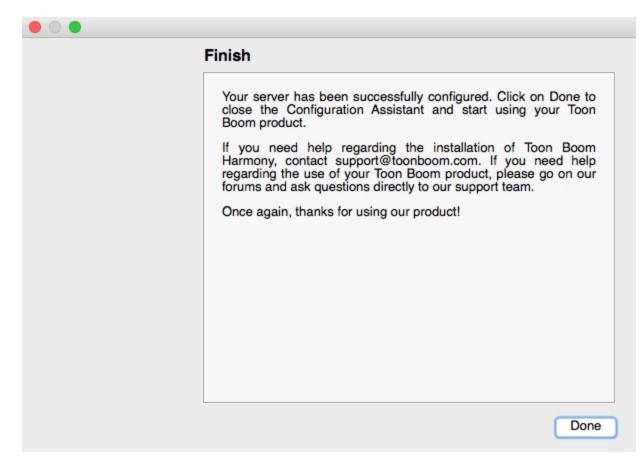

12. Click **Done** to close the Configuration Assistant.

# **Configuring the Licensing**

The licensing must be configured before running Toon Boom Harmony 12.1.

You must perform the following tasks on the server:

- Setting Up the FlexLM License Server on page 70
- Setting Up the License on Client Workstations on page 74

# Setting Up the FlexLM License Server

**IMPORTANT:** For existing installations, you must reinstall Harmony on your license server machine in order for FlexLM to work properly.

#### How to configure the license server

 Start the License Wizard from Applications > Toon Boom Harmony [version] [edition] > Tools > LicenseWizard.

The Welcome screen appears.

# 1. Click Activate License.

| Sign in w | ith your Toon Boom ID:                                                    |
|-----------|---------------------------------------------------------------------------|
|           | Email                                                                     |
|           | Password                                                                  |
|           | Sign In                                                                   |
| Don't hav | e a Toon Boom account yet? Create a free account online                   |
| Forgot ye | pur password?                                                             |
|           |                                                                           |
| ⊳ To ac   | tivate non-subscription licenses, click on the "Activate License" button. |
|           | Activate License                                                          |
| Tom       | anage non-subscription licenses, click on the "Manage Licenses" button.   |
| ⊳ To m    | anage non-subscription licenses, click on the Manage Licenses' button.    |
|           | Manage Licenses                                                           |

The Activation Options screen appears.

2. Click Internet Activation.

| There are multi               | ple ways to activate your copy of Harmony Premium:                                                                      |
|-------------------------------|----------------------------------------------------------------------------------------------------|
| for internet a                | Internet Activation                                                                                                    |
| 2. Click on t<br>is not conne | he "Alternative Activation" button if you are a single user and your computer<br>cted to Internet.                      |
|                               | Alternative Activation                                                                                                  |
| 3. Now that<br>button to co   | you have activated your license server, click on the "Use License Server"<br>nnect your computer to the license server. |
|                               | Use License Server                                                                                                    |
|                               |                                                                                                    |
|                               |                                                                                                    |
|                               |                                                                                                    |
|                               |                                                                                                    |
|                               |                                                                                                    |

The Internet Activation Options screen appears.

# 3. Click Network License.

| Internet Activation Options                                                                                                    |
|----------------------------------------------------------------------------------------------------|
| In this step you must select the type of license activation.                                                                                                    |
| <ol> <li>To install a single license for this computer only, click on the "Single user" button. If<br/>your license is for multiple computers, you need to repeat the activation steps on each<br/>one.</li> </ol>                                                                                                    |
| Single user                                                                                                    |
| <ol> <li>If this computer is your server, click on the "Network License" button to install a license server which will broadcast licenses to computers on your network.         <ul> <li>Network License</li> <li>To upgrade a currently installed license on this computer, click on the "Upgrade License" button.</li> <li>Upgrade License</li> </ul> </li> </ol> |
| Help with activation < Back                                                                                                    |

The Internet Activation - Network License screen appears.

- 4. Do the following:
  - In the Product Code field, enter your product code.
  - In the License Count field, enter the number of licenses the product code grants you.

| - 1    | Product Code                     | 1111        | - 2222     | - 333          | 3 - 4444       | 4 - 5555     |  |
|--------|----------------------------------|-------------|------------|----------------|----------------|--------------|--|
|        | he number of lic<br>ation card . | enses you v | would like | to install, ex | actly as indic | ated on your |  |
| ſ      | License Count                    | 3           | 0          |                |                |              |  |
| Toon É | our Product Coo                  |             |            |                |                |              |  |
| Harmo  | ny Premium.                      |             | A          | tivate         |                |              |  |
|        |                                  |             |            |                |                |              |  |
|        |                                  |             |            |                |                |              |  |
|        |                                  |             |            |                |                |              |  |

**NOTE:** Once activated and returned to the activation server, a server license cannot be activated again. Make sure you are activating the license on the correct computer with the proper license count.

5. Click Activate.

The Install License Server screen appears.

6. Click Install License Server.

|                         | a network (floating) license.                                                                                                    |
|-------------------------|----------------------------------------------------------------------------------------------------|
| license daemon in the i | used as the license server on your network, you should install the<br>tartup Items. This will allow it to start automatically when you star<br>Install License Server |
| Help with activation    | < Back Next                                                                                                    |

The license.dat file is created in /usr/local/flexlm/licenses/license.dat. The License Server is also configured and started.

The license.dat created contains the following:

SERVER this host 0 ANY

VENDOR toonboom

USE\_SERVER

The Activation Successful screen appears.

7. Click **Finish** to exit the wizard.

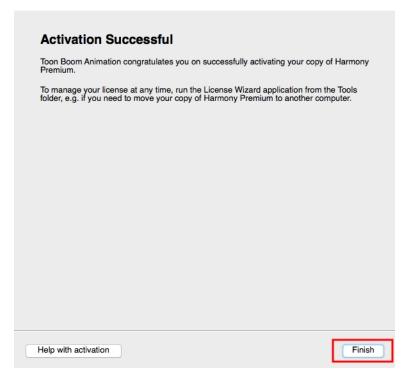

If you're having problems with the license, try the following:

• Reread the license file:

lmreread -a

• Verify that the FlexLM license is working properly:

```
lmstat -a
```

You can also look at the **ToonBoomLicense.log** file:

/tmp/ToonBoomLicense.log

If the FlexLM service needs to be restarted:

sudo launchctl unload
/Library/LaunchDaemons/com.toonboom.LicenseServer.plist

sudo launchctl load
/Library/LaunchDaemons/com.toonboom.LicenseServer.plist

### Setting Up the License on Client Workstations

**NOTE:** An Admin account is required for setting up the license on the client workstations. After activation you can login as client.

## How to set up the license on a client workstation

1. Open the License Wizard on the client workstation.

The Toon Boom Activation Wizard appears.

| Welcome                                                              |           |
|----------------------------------------------------------------------|-----------|
| Welcome to the Toon Boom Activation Wizard.                          |           |
| This wizard helps you activate and manage licenses for Harmony:      |           |
| ▷ To activate your copy of Harmony, click on the "Activate License"  | ' button. |
| Activate License                                                     |           |
| Dash To manage existing licenses, click on the "Manage Licenses" but | ton.      |
| Manage Licenses                                                      |           |
|                                                                      |           |
| elp with activation                                                  | < Back    |

## 2. Click Activate License.

The Activation Options screen appears.

| Activation Options                                                                                                    |
|----------------------------------------------------------------------------------------------------|
| There are multiple ways to activate your copy of Harmony Premium:                                                                                               |
| <ol> <li>Click on the "Internet Activation" button if your computer is connected and configured for<br/>internet access.</li> </ol>                             |
| Internet Activation                                                                                                    |
| <ol><li>Click on the "Alternative Activation" button if you are a single user and your computer is<br/>not connected to Internet.</li></ol>                     |
| Alternative Activation                                                                                                    |
| <ol><li>Now that you have activated your license server, click on the "Use License Server" button<br/>to connect your computer to the license server.</li></ol> |
| Use License Server                                                                                                    |
|                                                                                                    |
|                                                                                                    |
| Help with activation         < Back                                                                                                    |

3. Click Use License Server.

The Server Activation screen appears.

| If a license<br>copy of Ha | server is available on your network, there are two ways to activate you<br>rmony.                                 |
|----------------------------|----------------------------------------------------------------------------------------------------|
|                            | on the "Connect to Server" button, when you are sharing the available<br>on your server with other network users. |
|                            | Connect to Server                                                                                                 |
| 2. Click (<br>limited t    | on the "Borrow From Server" button to take a license from the server for<br>me.                                   |
|                            | Borrow from Server                                                                                                |
|                            |                                                                                                    |

4. Click Connect to Server.

The Server Activation - Shared License screen appears.

|                        | I – Shared License<br>license server that will authenticate your copy of Harmony<br>onnect" button. |
|------------------------|----------------------------------------------------------------------------------------------------|
| License Server Address | <myserver></myserver>                                                                               |
| Port                   | ANY                                                                                                 |
|                        | Connect                                                                                             |
|                        |                                                                                                    |
|                        |                                                                                                    |
| elp with activation    | <pre></pre>                                                                                         |

- 5. In the License Server Address field, enter the hostname or IP Address.
- 6. Click Connect.

You are prompted for a password.

7. Enter the password and click OK.

The Activation Successful screen appears.

8. Click **Finish** to close the License Wizard.

## **Configuring Harmony to Share Scene Data**

Before you can share scene data between a Mac OS X database and Mac OS X, Linux, and Windows clients, you must configure the Mac OS X database server appropriately.

• Sharing Harmony Directories for Mac OS X and Linux Clients on page 77

• <u>Setting Up the Server for Windows Clients</u> on page 78

## Sharing Harmony Directories for Mac OS X and Linux Clients

Toon Boom Harmony 12.1 uses NFS (Network File System) to share files between Mac OS X and Linux computers. You must use NFS to export directories from the server so clients can mount them and share the contents.

### Sharing the Database for Mac OS X and Linux Clients

If your Mac OS X server will have Mac OS X or Linux clients, you must export the **USA\_DB** and **USADATA** folders using NFS. The clients will then need to be configured to mount those exported folders from the server.

## Setting Up NFS Exports on Mac OS X

The following procedure shows you how to export the **/USADATA** and **/USA\_DB** directories on a Mac OS X workstation, as NFS shared points.

#### How to set up NFS exports on Mac OS X

- 1. From the Finder, go to Applications > Utilities and double-click on Terminal.
- 2. Create and edit the **exports** file in the **/etc** directory:

sudo vi /etc/exports

3. Add the following:

/USA\_DB -maproot=nobody

/USADATA -maproot=nobody

- 4. Save and exit the file.
- 5. Verify that the file is correct by running:

sudo nfsd checkexports

If there is no return response, then it is correct.

6. Start **nfsd**:

sudo nfsd enable

7. If **nfsd** was already started, notify the **nfsd daemon** that the **/etc/exports** file has changed:

```
sudo kill -1 `cat /var/run/mountd.pid`
```

**NOTE:** The back quote () character is located at the top-left of the Mac OS X keyboard on the same key as the tilde (~) character. Or simply reboot the computer.

8. Verify that the folders exported correctly:

/usr/bin/showmount -e

The following should appear:

/USA\_DB Everyone

/USADATA Everyone

Once the export file is created, client systems can mount /USA\_DB and /USADATA located on the Mac OS X server system.

## Setting Up the Server for Windows Clients

If Windows clients are going to access the Toon Boom Harmony 12.1 database on a Mac OS X server, you must set up the Link Server, Samba and the server.ini file. These allow the server and clients to communicate and share data.

- <u>Configuring and Starting the Link Server</u> on page 78
- Configuring Samba on Mac OS X on page 79
- Configuring the server.ini File on page 84
- Rebooting the Server on page 84

## Configuring and Starting the Link Server

If you are running Toon Boom Harmony 12.1 in a mixed environment where the server is on Mac OS X and some of the clients are running Windows, you must start the Link Server, which makes it possible for Windows machines to communicate with the database.

### How to configure the Link Server on the server in a mixed network environment

- 1. If you did not already install the Link Server during the server installation, you must do it now. From the Finder, go to **Applications > Toon Boom Harmony [version] [edition] > Tools**.
- 2. Double-click on the **Configuration Assistant**.
- 3. Select Create the Startup Items and deselect the other options.
- 4. Click Continue.
- 5. In Create Startup Item, select Create Link Server Startup Item.
- 6. Click Create.
- 7. Enter a user name and password of a user with administrator rights and click OK.

The installation will start Link server automatically.

8. A log file is generated in /tmp/com.toonboom.LinkServer.log. Check this file to make sure there are no errors.

**NOTE:** To help troubleshoot, you might need to stop or start Link server.

Start Link Server: sudo launchctl load /Library/LaunchDaemons/com.toonboom.LinkServer.plist

Stop Link Server: sudo launchctl unload /Library/LaunchDaemons/com.toonboom.LinkServer.plist

### Configuring Samba on Mac OS X

Do the following:

- Configuring the Samba Service on page 79
- Configuring the Samba Shared Files on page 81
- Configuring the smb.conf File on page 83

**IMPORTANT:** Mac no longer uses the open source Samba software to share folders for Windows workstations. It has been replaced by Apple's own Windows file sharing software, which does not include some of the options required to support Windows Harmony clients.

### Configuring the Samba Service

By default, Samba is not set up to run automatically on Mac OS X.

### How to start the Samba service

- 1. Open System Preferences.
- 2. In the Internet & Wireless section, click Sharing.
- 3. In the Services section, select the File Sharing option.

| 0 0                                                                                                    | Sharing                                                                                                    |                  |
|----------------------------------------------------------------------------------------------------|----------------------------------------------------------------------------------------------------|------------------|
| Show All                                                                                                    | 9                                                                                                    | ۹                |
| Computer Name: JARJAR<br>Computer<br>JARJAR.loc                                                                                                    | s on your local network can access your computer at:<br>al                                                                                                    | Edit             |
| On       Service         Screen Sharing         File Sharing         Printer Sharing         Web Sharing         Remote Login         Remote Management         Remote Apple Events         Xgrid Sharing         Internet Sharing | <ul> <li>File Sharing: On</li> <li>Other users can access your computer at afp://jarjar.<br/>browse for "JARJAR".</li> <li>Shared Folders: Users:</li> <li>Francois Grublic Folder</li> <li>Imited's Public Folder</li> <li>Marc-Andrublic Folder</li> <li>USABATCH's Public Folder</li> <li>+ -</li> </ul> | toonboom.com/ or |
| Click the lock to prevent fur                                                                                                    | ther changes.                                                                                                    | (?)              |

- 4. In the Shared Folders section, click the plus (+) sign.
- 5. Browse and select the /USA\_DB folder.

| $\bigcirc \bigcirc \bigcirc$           |                       | Shari             | ng  |               |      |                |
|----------------------------------------|-----------------------|-------------------|-----|---------------|------|----------------|
|                                        | Show All              |                   |     |               | Q    |                |
| Corr                                   |                       | USA_DB            | _   | ¢ Q se        | arch |                |
|                                        | ▼ DEVICES             | Applications      | ⊳   | db_files      |      |                |
|                                        | 🧾 10.5                | 📠 Library         | ⊳   | db_jobs       | ⊳    | )              |
|                                        | 📃 JARJAR 10.4         | 🔟 System          | ⊳   | Dbserver.conf |      |                |
|                                        | 🧾 data                | USA_DB            | •   | dicts         | ⊳    |                |
| On S                                   |                       | USA_DB (Backup 1) | ⊳   | environments  | ⊳    |                |
| □ S                                    |                       | USA_DB (Backup 2) | ⊳   | envs          | ⊳.   | m/ or          |
| 🗹 F                                    |                       | USA_DB (Backup)   | ⊳   | jobs          | ⊳    |                |
| □ P<br>□ W<br>■ R<br>□ R<br>□ R<br>□ R | A                     | USA_DB.BAK        | ⊳   | Link_srv.conf |      |                |
| N E                                    | A                     | USADATA           | ⊳   | logs          | ⊳    |                |
| 🗹 R                                    |                       | USADATA (Backup)  | ⊳   | online_jobs   | ⊳    |                |
| - R                                    | Documents             | USADATA.BAK       | ⊳   | register      | ⊳    |                |
| R                                      |                       | 💷 Users           | ⊳   | schedules     |      |                |
| 🗆 X                                    |                       |                   | - 1 | syslog        | ⊳    |                |
|                                        |                       |                   | - 1 | users 📃       | ▶    |                |
|                                        |                       |                   |     |               |      |                |
|                                        |                       |                   |     | Cancel        | Add  | 1.             |
|                                        |                       | + -               |     | + -           |      | Options)       |
| 📔 Clic                                 | k the lock to prevent | further changes.  |     |               |      | $(\mathbf{i})$ |

- 6. Repeat steps 4 and 5 for the **/USADATA** folder.
- 7. Make sure to give the **usabatch** account Read and Write permissions to the **USA\_DB** and **USADATA** folders.

#### 8. Click Options.

9. Select the Share files and folders using SMB option.

| 000              | Sharing                                                                                                    |                |
|------------------|----------------------------------------------------------------------------------------------------|----------------|
| Show All         |                                                                                                    | ٩              |
| Computer Na      | <ul> <li>Share files and folders using AFP<br/>Number of users connected: 0</li> <li>Share files and folders using FTP<br/>Warning: FTP logins and data transfers are not encr</li> </ul> | Edit           |
| On Service       | ☑ Share files and folders using SMB                                                                                                    |                |
| Screen Sha       | When you enable SMB sharing for a user account, yo                                                                                                    |                |
| Printer Sha      | the password for that account. Sharing with SMB sto<br>password in a less secure manner.                                                                                                  | ores this      |
| Web Sharin       | On Account                                                                                                    |                |
| Remote Lo        | fgrossin                                                                                                    | Read & Write ‡ |
| Remote Ma        | 📃 limited                                                                                                    | Read & Write 븆 |
| Remote Ap        | Marc-André Bouvier                                                                                                    | Read & Write 🕴 |
| Xgrid Shari      | Patrick                                                                                                    |                |
| Internet Sh      | toonboom                                                                                                    |                |
|                  | ✓ usabatch                                                                                                    |                |
|                  | 0                                                                                                    | Done Options   |
| Click the lock t | o prevent further changes.                                                                                                    | 0              |

- 10. Select the usabatch option and click Done.
- 11. Close System Preferences.

### **Configuring the Samba Shared Files**

Next, modify the /USA\_DB and /USADATA shares in the /var/db/samba/smb.shares and add a usa section to the file.

- 1. Open the Terminal.
- 2. In the Finder, go to Application > Utilities and double-click on Terminal.
- 3. Go to the samba directory:

cd /var/db/samba/

4. Open the smb.shares file.

sudo vi smb.shares

5. Add or modify options in the file.

The following is an example of entries in the **smb**. **shares** shared file. You can add missing options at the end of the list.

[USA\_DB]

comment = Harmony database folder

path = /USA\_DB

available = yes guest ok = no directory mask = 777 create mask = 777 browseable=yes read only=no [USADATA] comment = Harmony USADATA filesystem path = /USADATA available = yes guest ok = no directory mask = 777 create mask = 777 browseable=yes read only=no

- 6. Create a [USA] share by making a copy of the [USA\_DB] section and pasting it underneath.
- 7. Rename [USA\_DB] to [USA].
- 8. Modify the following lines under [USA]:

path = /Applications/Toon Boom Harmony 12.1/tba comment = Harmony binaries and configuration files

9. Verify that the **[USA]** section looks like the following:

```
[usa]
comment = Harmony binaries and configuration files
path = /Applications/Harmony 12.1/tba
available = yes
guest ok = no
directory mask = 777
create mask = 777
browseable = yes
read only = no
```

10. Save and exit the file.

### Configuring the smb.conf File

You must also add or modify the following entries to the [global] section of the /etc/smb.conf file.

1. Create a backup copy of your current /etc/smb.conf file:

cd /etc

sudo cp smb.conf smb.conf.bak

2. Open the **smb**.conf file.

sudo vi /etc/smb.conf

3. Add or modify options in the file:

[global]

map to guest = Never

dos charset = 437 unix charset = UTF-8-MAC display charset = UTF-8-MAC

blocking locks = false
oplocks = false

mangled names = no

**NOTE:** When set to **no**, the **mangled names** parameter will prevent older smb clients (DOS, Win9X and Windows NT clients) from accessing files and folders that do not have an 8.3 file name.

- 4. Save and exit the file.
- 5. Verify that you have not made any basic syntax errors:

testparm

6. Notify the **smbdservice** of the changes:

```
sudo kill -1 `cat /var/run/smbd.pid`
```

**NOTE:** The back quote () character is located at the top-left of the Mac OS X keyboard on the same key as the tilde (~) character. Or simply reboot the computer.

### Configuring the server.ini File

Before you install Toon Boom Harmony 12.1 on Windows clients, you must create the **server.ini** file on the server. The **server.ini** file provides information necessary in Windows for the **Configuration Wizard** to set up a Windows client.

NOTE: When creating the server.ini file, be attentive to spelling, character spacing and case.

#### How to create the server.ini on the Mac server

- 1. From the Finder, go to Applications > Toon Boom Harmony [version] [edition] > Tools and doubleclick on the Configuration Editor.
- 2. In the Configuration Editor opens, click the **server.ini** tab.
- 3. Copy and paste the following example and modify it accordingly:

This is an example of the **server.ini** file whose server name is **harmonyserver**. Also there is one directory named **USADATA**.

[WizardConfig] ServerName=harmonyserver InstallationDrive=C UsaShare=usa UsadbDrive=C UsadbShare=USA\_DB FileSystem0=C USADATA harmonyserver

**NOTE:** The references to the C: drive in this example are necessary for Windows clients and will be ignored by Mac OS X.

4. From the File menu, select **Save** and quit the Configuration Editor.

#### **Rebooting the Server**

At this point, reboot the server so all of the services which you have just configured will start up.

## **Configuring Harmony Clients**

The following procedure demonstrates how to mount the **/USADATA** and the **/USA\_DB** server directories, on a Mac OS X 10.6 or 10.7 workstation, as NFS Shared points.

To mount NFS Export on Mac OS X 10.6 and 10.7, clients do the following:

- Renaming Existing /USA\_DB and /USADATA Directories on page 85
- Configuring the Mounts Using the Disk Utility on page 85

## Renaming Existing /USA\_DB and /USADATA Directories

**IMPORTANT:** This only applies if you already have a **/USA\_DB** and a **/USADATA** local directory.

Before starting, you must rename these directories if you want to keep their contents.

#### How to rename the local /USA\_DB and /USADATA directories

- 1. Open the Terminal.
- 1. From the Finder, go to Application > Utilities and double-click on Terminal.
- 2. Rename the local USA\_DB and USADATA directories:

sudo mv /USA\_DB /USA\_DB.BAK

sudo mv /USADATA /USADATA.BAK

## Configuring the Mounts Using the Disk Utility

How to configure the mounts using the Disk Utility

- 1. In the Finder, go to Application > Utilities and double-click on Disk Utility.
- 2. In Disk Utility, click on File > NFS Mounts.

The NFS Mounts window opens.

| 0 | 00             | NFS Mounts                                   |      |
|---|----------------|----------------------------------------------|------|
|   |                | Edit automatic NFS mounts for this computer. |      |
|   | Remote NFS URL | Mount Location                               |      |
|   |                |                                              |      |
|   |                |                                              |      |
|   |                |                                              |      |
|   |                |                                              |      |
|   |                |                                              |      |
| 1 |                |                                              |      |
|   | +              |                                              | Save |

- 3. In NFS Mounts screen, click the plus (+) button on the lower-right corner.
- 4. In the **Remote NFS URL** field, type the following line. Replace [server name] by the name of the server. For example, if the server name is jarjar, you would type: nfs://jarjar/USA\_DB.

nfs://[server name]/USA\_DB

5. In the Mount Location field, type the following:

/Volumes/USA\_DB

6. If the workstation is going to connect to a Linux server, edit the Advanced Mount Parameters:

#### resvport

| Enter the URL and | d mount location below for the remote mount to configure. |
|-------------------|-----------------------------------------------------------|
| Remote NFS URL    | nfs://jarjar/USA_DB                                       |
|                   | Example: nfs://nfsserver.apple.com/sales                  |
| Mount location:   | Volumes/USA_DB                                            |
|                   | Example: /Volumes/sales                                   |
|                   | Advanced Mount Parameters                                 |
|                   | resvport                                                  |
|                   | Mount as read-only                                        |
|                   | Ignore "set user ID" privileges                           |
|                   | Cancel Verify                                             |

- 7. Click Verify.
- 8. Click **OK** on the message that confirms that the NFS server is functional.
- 9. Repeat steps 3 to 8, but enter the following for the Remote NFS URL and Mount Location:

```
nfs://[server hostname]/USADATA
```

/Volumes/USADATA

| Edit automa          | tic NFS mounts for this computer. |
|----------------------|-----------------------------------|
| Remote NFS URL       | Mount Location                    |
| nfs://jarjar/USA_DB  | /Volumes/USA_DB                   |
| nfs://jarjar/USADATA | /Volumes/USADATA                  |
|                      |                                   |
|                      |                                   |
|                      |                                   |
|                      |                                   |
|                      |                                   |
|                      |                                   |

10. Click Save and enter your user password to confirm the changes.

**NOTE:** On Mac OS X 10.7, there is no Save button. Changes are automatically saved and applied when the NFS Mounts window is closed.

11. Quit the **Disk Utility**.

- 12. Open a new Terminal window.
- 13. Verify that the /USA DB and /USADATA shared points have been mounted properly:

```
ls /Volumes/USA DB
```

and

```
ls /Volumes/USADATA
```

14. Create symbolic links to the USA\_DB and USADATA directories at the root level /

sudo ln -s /Volumes/USA\_DB /USA\_DB

```
sudo ln -s /Volumes/USADATA /USADATA
```

15. Verify that the symbolic links are pointing to the right directories:

ls -1 /

The symbolic links for the /USA\_DB and /USADATA should look like the following:

USADATA -> /Volumes/USADATA

USA\_DB -> /Volumes/USA\_DB

## Troubleshooting

If you have any outstanding issues running Toon Boom Harmony after installation, review the installation and configuration instructions to make sure you have followed them completely. If you continue to have problems, consult the following list to troubleshoot common installation and configuration problems.

- Problem: Unable to Open Sample Scene on Clients on page 87
- Problem: License Error When Starting Any Harmony Node on page 88
- Problem: Unable to Import Sample Scene (Errors with the Dbserver) on page 88
- Problem: resolution.conf Error Message on page 89

## Problem: Unable to Open Sample Scene on Clients

On the Toon Boom Harmony 12.1 server, verify the following:

- The database and data directories were exported using NFS.
- Link Server, Samba and server.ini configurations for Windows clients.
- On Mac OS X Toon Boom Harmony 12.1 clients, verify that the database and data directories were mounted using NFS.

## Problem: License Error When Starting Any Harmony Node

If you are getting license errors when you start a Toon Boom Harmony 12.1 node, verify the setup and configuration of the license service.

#### How to verify the setup and configuration of the license service

- 1. If you are using a license server, verify that the license.dat file is in the following directory: /usr/local/flexlm/licenses
- 2. Open the license.dat file. It should contain the following:

SERVER this\_host 0 ANY VENDOR toonboom USE SERVER

**NOTE:** On a client workstation, the license server hostname should be on the first line instead of this\_host.

3. On the Mac license server, open the **Activity** monitor and make sure that the lmgrd and Toon Boom processes are running. If both of them are missing, start the license service by typing the following in the Terminal:

sudo launchctl load
/Library/LaunchDaemons/com.toonboom.LicenseServer.plist

- 4. If you get an error message when you try to start the license service, it is possible that you did not install the license Startup Item. Use the LicenseWizard to install the license server Startup Item.
- 5. If you continue having problems with the license server, locate the file **ToonBoomLicense.log** and send it to support@toonboom.com. The file is located in: /tmp.

## Problem: Unable to Import Sample Scene (Errors with the Dbserver)

• Verify the com.toonboom.DatabaseServer.log file located in /tmp. If there is no log file, start the Dbserver. Type the following in the Terminal:

sudo launchctl load
/Library/LaunchDaemons/com.toonboom.DatabaseServer.plist

If there is a log file, the last few lines will give you some indication as to the problem with the Dbserver.

- If you get an error in the log about the machine name, verify the /USA\_DB/Dbserver.conf file and make sure the hostname matches the machine name of the Toon Boom Harmony 12.1 server.
- If you get errors about the port number, another service might be using port **5680**. You can change the port number in **Dbserver.conf** to any unused number above 5000.
- Restart the Dbserver. Type the following in the Terminal:

sudo launchctl unload
/Library/LaunchDaemons/com.toonboom.DatabaseServer.plist

sudo launchctl load
/Library/LaunchDaemons/com.toonboom.DatabaseServer.plist

## Problem: resolution.conf Error Message

When you open a scene, you might get an error message that says that the **resolution.conf** file cannot be found. This file is usually stored in the environment or job directory of your database. There is a **resolution.conf** file you can copy.

### How to obtain a copy of the resolution.conf file

1. Open the following folder:

### /Applications/Toon Boom Harmony [version][edition]/tba/resources/samples

- 2. Copy the **resolution**.conf file to one of the following folder:
  - /USA\_DB/resolution
  - /USA\_DB/environments/[environment\_name]
  - /USA\_DB/jobs/[jobs\_name]

## Configuring Harmony Web Control Center on Mac OS X

## **Configuring Toon Boom Harmony Web Control Center**

How to install Harmony Web Control Center as a service

- 1. From Finder, go to **Applications > Harmony 12.1 > Tools**.
- 2. Double-click on Configuration Assistant.

The Welcome screen opens.

| Welcome                                                                                                    |
|----------------------------------------------------------------------------------------------------|
| Welcome to the Toon Boom Harmony Configuration Assistant<br>This assistant will help you configure Toon Boom Harmony. It<br>can be used to create the Harmony database, register the path<br>to the console applications and setup the different Startup Items<br>required by the Harmony server and the Harmony workstations.<br>You can also download/install or uninstall the Cisco OpenH264<br>library. |
| <ul> <li>Which of the following would you like to configure:</li> <li>Create a new Toon Boom Harmony database</li> <li>Create the Startup Items</li> <li>Register console applications in the path</li> <li>Install/Uninstall Cisco OpenH264 Library.</li> </ul>                                                                                                    |
| Go Back Continue                                                                                                    |

3. Select the Create the Startup Items and Install/Uninstall Cisco OpenH264 Library options and click Continue.

The Create Startup Item screen opens.

| Create Startup Item                                                                                                    |  |  |  |  |
|----------------------------------------------------------------------------------------------------|--|--|--|--|
| <ul> <li>Create Database Server Startup Item</li> <li>Create Link Server Startup Item</li> <li>Create Queue Server Startup Item</li> <li>Create Harmony Web Control Center Server Startup Item</li> </ul> |  |  |  |  |
|                                                                                                    |  |  |  |  |
| Go Back Create                                                                                                    |  |  |  |  |

4. Select the Create Harmony Web Control Center Server Startup Item option and click Create.

A message box opens.

| 00 |                                               |
|----|-----------------------------------------------|
| !  | The startup items where created successfully. |
| ~  | ОК                                            |

5. Click OK.

The Cisco OpenH264 Library screen opens.

| Cisco OpenH264 Library                                                                 |
|----------------------------------------------------------------------------------------|
| OpenH264 Video Codec provided by Cisco Systems, Inc.<br>Choose to install or uninstall |
| <ul> <li>Install OpenH264 Library</li> <li>Uninstall OpenH264 Library</li> </ul>       |
|                                                                                        |
|                                                                                        |
|                                                                                        |
|                                                                                        |

6. Select the Install OpenH264 Library option and click Create.

The Finish screen opens.

| Finish                                                                                                    |
|----------------------------------------------------------------------------------------------------|
| Your server has been successfully configured. Click on Done to<br>close the Configuration Assistant and start using your Toon<br>Boom product.<br>If you need help regarding the installation of Toon Boom<br>Harmony, contact suppor@toonboom.com. If you need help<br>regarding the use of your Toon Boom product, please go on our<br>forums and ask questions directly to our support team.<br>Once again, thanks for using our product! |
|                                                                                                    |
| Done                                                                                                    |

- 7. Click Done.
- 8. Open the Terminal and start the service:

sudo launchctl load
/Library/LaunchDaemons/com.toonboom.WebCCServer.plist

**NOTE:** A script was added to assist in uninstalling the OpenH264 library on Mac. It is located in the Configuration Assistant.

## Managing the Harmony Web Control Center Service

If at any point you need to start/stop or restart the HarmonyWeb Control Center server, you can do so through launchctl in Mac OS X.

| Start the service | <pre>sudo launchctl load /Library/LaunchDaemons/com.toonboom.WebCCServer.plist</pre> |
|-------------------|--------------------------------------------------------------------------------------|
| Stop the service  | sudo launchctl unload<br>/Library/LaunchDaemons/com.toonboom.WebCCServer.plist       |

Alternatively, you can start or stop all Harmony services with the following commands:

| Start all services | /Applications/Toon Boom Harmony 12.1 [edition]<br>/tba/macosx/bin/Startus |
|--------------------|---------------------------------------------------------------------------|
| Stop all services  | /Applications/Toon Boom Harmony 12.1[edition]<br>/tba/macosx/bin/Stopus   |

## **Customizing the Harmony Web Control Center Service**

You can customize some parameters, such as the default port, for the Harmony Web Control Center service.

### How to customize the Harmony Web Control Center service

- 1. Stop the service if it is active—see <u>Configuring Harmony Web Control Center on Mac OS X</u> on page 89.
- 2. Open the following file:

/Applications/Toon Boom Harmony 12.1 [edition]/tba/macosx/bin/webcc.sh

3. After the last character, add HarmonyWeb Control Center parameters after the last character.

```
#!/bin/sh -f
# Script to start Harmony Web Control Center server
DIRNAME=$(dirname "$0")
cd "$DIRNAME"
./bin_3rdParty/node ../../cloud/server/app.js "$@"
```

The customizable parameters are:

| Parameter     | Description                                                                                                    |
|---------------|----------------------------------------------------------------------------------------------------|
| -numWorkers n | Number of processes to service client requests. Default is number of CPU cores. Set to 0 to disable worker child processes. If the number of CPUs is high, performance could be impacted on all processes running on the server. If server is mostly for Web Control Center, increase the number for better performance. |
| -noAuth       | Disables basic login/authorization verifications with the user database.<br>Default: authorization enabled.                                                                                                    |
| - port port   | The port to which HarmonyWeb Control Center is deployed. Default: 8080.                                                                                                    |

| -http port                   | Enables http protocol on specified port (can be used along with https to enable both). Default: http enabled unless -https is also enabled. |
|------------------------------|----------------------------------------------------------------------------------------------------|
| -exchange loc                | Location (on disk) of top-level file exchange folder. Default: /USA_DB/ex-<br>change                                                        |
| -cacheDuration s             | Number of seconds to keep data in cache. Default 3600. 0-> disable cache, 1-<br>999999-> number of seconds to keep data in cache.           |
| -allowAllOrigin              | Enables webcc web service from all sources (enable cross-origin resource sharing). Default: Disabled.                                       |
| -disableAnalytics            | Disables Google Analytics tracking for all clients. Default: Enabled.                                                                       |
| Options Related to SSL Serve | r                                                                                                    |
| -https [port]                | Enables https protocol on port 8443, unless a port override is provided.<br>Default: Disabled.                                              |
| -key key                     | <filename> the private key for the SSL session (works with -cert). Default: None.</filename>                                                |
| -cert cert                   | <filename> the certificate filename for the SSL session (works with -key).<br/>Default: None.</filename>                                    |
| -pfx file                    | <filename> alternate filename that includes both the private key and cer-<br/>tificate for the SSL session. Default: None.</filename>       |

- 4. Save and close the file.
- 5. Start the service—see Configuring Harmony Web Control Center on Mac OS X on page 89.

## **Running Harmony Web Control Center Manually**

If you do not want to run Harmony Web Control Center as a service, you have the option to manually start the Harmony Web Control Center server.

### How to manually run Harmony Web Control Center

- 1. Open the Terminal and go to /Applications/Harmony 12.1 [edition]/tba/macosx/bin.
- 2. Run ./webcc.sh.

#### NOTE:

You can change the default port used by Harmony Web Control Center by modifying the **webcc.sh** file. Use your favourite text editor to open the file and add the following at the end:

-port [port]

**NOTE:** You can change the default port used by HarmonyWeb Control Center by modifying the **webcc.sh**. Open the file using a text editor and add the value of the parameter and the desired value. See the following text:

```
#!/bin/sh -f
# Script to start Harmony Web Control Center serverDIRNAME=$(dirname "$0")
cd "$DIRNAME"
./bin_3rdParty/node ../../cloud/server/app.js "$@" -port 8081
```

Other parameters can be customized—see Configuring Harmony Web Control Center on Mac OS X.

## **Network Setup**

### Setting Up a Static IP

You will need to set up a static IP for accessing the Harmony Web Control Center application.

#### How to set up a static IP

- 1. Open the System Preferences window.
- 2. Click Network.
- 3. From the Location menu, select Edit Locations.

| 00                        |           | Network          |                                                    |                   |
|---------------------------|-----------|------------------|----------------------------------------------------|-------------------|
| Show All                  | ]         |                  |                                                    | Q                 |
|                           | Loca      | tion ✓ Automatic |                                                    | D                 |
| - Ethernet                | 4.5       | Edit Locations   |                                                    |                   |
| Connected                 | ~~>>      | Status:          | Connected                                          |                   |
| FireWire<br>Not Connected | ***       |                  | Ethernet is currently acti<br>address 10.120.3.80. | ve and has the IP |
| ● Wi-Fi<br>Off            |           | Configure IPv4:  | Using DHCP                                         | \$                |
| e Bluetooth PAN           | 8         | IP Address:      | 10.120.3.80                                        |                   |
| Not Connected             |           | Subnet Mask:     | 255.255.240.0                                      |                   |
|                           |           | Router:          | 10.120.0.254                                       |                   |
|                           |           | DNS Server:      | 10.120.0.1                                         |                   |
|                           |           | Search Domains:  | toonboom.com                                       |                   |
| + - **                    |           |                  |                                                    | Advanced ?        |
| Click the lock to         | prevent f | urther changes.  | Assist me                                          | Revert Apply      |

4. Click the plus sign (+) and enter an appropriate name. Click **Done**.

| Locations |      |
|-----------|------|
| Automatic |      |
| Static    |      |
| + - * -   | Done |

5. Configure your static IP with information pertaining to your connection and click **Apply**.

|                           |      | ation: Static   | \$                                                              |
|---------------------------|------|-----------------|-----------------------------------------------------------------|
| Ethernet<br>Connected     | ~~>> | Status:         | Connected                                                       |
| FireWire<br>Not Connected | **   |                 | Ethernet is currently active and has the IP address 10.120.3.8. |
| ● Wi-Fi<br>Off            |      | Configure IPv4: | Manually +                                                      |
|                           |      | IP Address:     | 10.120.3.8                                                      |
|                           |      | Subnet Mask:    | 255.255.240.0                                                   |
|                           |      | Router:         | 10.120.0.254                                                    |
|                           |      | DNS Server:     |                                                                 |
|                           |      | Search Domains: |                                                                 |
| + - & -                   |      |                 | Advanced ?                                                      |

## **Opening a Port for External Connection**

To allow other computers to access your Harmony Web Control Center server, it is necessary to open a port in your firewall. Harmony Web Control Center uses port 8080 by default.

#### How to open a port for external connection

- 1. Open the **System Preferences** window.
- 2. Click Sharing.
- 3. Click the lock icon at the bottom of the window to enable editing.
- 4. Enter your password when prompted.
- 5. Click **Security**.
- 6. Click the lock icon at the bottom of the screen to enable editing.
- 7. Enter your password when prompted.
- 8. Click Turn Off Firewall.

| 000                      | Security & Priva                                             | су                                       |   |
|--------------------------|--------------------------------------------------------------|------------------------------------------|---|
| ■ Show All               |                                                              | Q                                        |   |
|                          | General FileVault Fire                                       | wall Privacy                             |   |
| \varTheta Firewall: On   |                                                              | Turn Off Firewall                        |   |
|                          | d on and set up to prevent un<br>cepting incoming connection | authorized applications, programs,<br>s. |   |
|                          |                                                              | Firewall Options                         |   |
|                          |                                                              |                                          |   |
|                          |                                                              |                                          |   |
|                          |                                                              |                                          |   |
|                          |                                                              |                                          |   |
|                          |                                                              |                                          |   |
|                          |                                                              |                                          |   |
| Click the lock to make o | changes.                                                     | Advanced                                 | ? |

9. Close the System Preferences window.

## Web Browser Notes

For clients of the server, you can start Stage from Safari by changing its preferences to run Java in unsafe mode for localhost. Safari added -per-site controls for each applet.

**NOTE:** Some browsers don't support Java and will have problems opening scenes. The first time you open a scene in a browser, it might take a long time because it has to set Java.

## How to run Java in unsafe mode

- 1. Go to the **Safari > Preferences > Security** page.
- 2. Click Manage Website Settings for Internet plugins, then select Java.
- 3. For the desired site entry (eg. localhost if running Web Control Center server locally) select the **Run in Unsafe** mode.

# **Chapter 3: Installing on Linux**

This chapter explains how to install Harmony 12.1 on Linux CentOS, and assumes that you are familiar with Linux and working in a command shell.

Throughout this document, you will be creating files using a text editor. The **vi** text editor is commonly used and is part of the CentOS package. Another text editor you can use is **nano**. To start them, just type their name on the command line.

There are three stages required to install Harmony, which are covered in the following topics:

- 1. <u>Pre-installation</u> on page 99
- 2. Installing a New System on page 112
- 3. <u>Configuration</u> on page 115

After completing these steps, verify the integrity of the installation and resolve any configuration issues.

## **Pre-installation**

Before installing Toon Boom Harmony, you must perform the following tasks:

- Verifying the Minimum Requirements on page 99
- Obtaining the Product Code on page 99
- Checking Your Pre-installation Configuration on page 99

## Verifying the Minimum Requirements

For the minimum hardware requirements, visit: System Requirements.

For the most current Toon Boom Harmony hardware requirements, refer to the *Harmony and Your IT Department* white paper available from:

- Toon Boom Animation Sales Representative
- Toon Boom Animation Support at: <u>support@toonboom.com</u>.

## **Obtaining the Product Code**

You should obtain a product code from the Toon Boom licensor, so you can finish the installation process without having to wait for the activation code to arrive.

To obtain a Harmony 12.1 product code, send the following information to: licensor@toonboom.com.

- Your name and the name of your company
- Email address where to send the license file

## **Checking Your Pre-installation Configuration**

Configure your computer before installation by performing the following tasks:

- Installing CentOS on page 100
- Disabling SELinux on page 100
- Updating the NVIDIA Drivers on page 101

• <u>Resolving Keyboard Conflicts</u> on page 101

### Installing CentOS

Following are some considerations for CentOS Linux installation. Explaining how to install CentOS Linux is beyond the scope of this document—refer to the CentOS documentation.

#### How to Install CentOS

- 1. Download the CentOS Linux documentation from: http://wiki.centos.org/documentation
- 2. Before installing Linux, make sure the distribution you will be installing is 64-bit. Harmony 12.1 will not work if the OS is not 64-bit.
- 3. When installing CentOS Linux, perform a **Custom** installation and select to install **Everything** to ensure that you get all the packages necessary to run Harmony.
- 4. When prompted, select **Firewall as disabled**. Your file server should be behind a firewall, but not be configured as one.
- 5. When prompted, select SELinux as disabled.

Harmony has been tested and certified for use on the GNOME windows manager.

Harmony works best with a minimum screen resolution of 1280 pixels x1024 pixels x 24-bit. If CentOS cannot detect your monitor, configure the monitor as a generic CRT or an LCD with this resolution and a 60 Hz refresh rate. Alternatively, consult your monitor manufacturer's documentation.

If you are new to Linux, it is recommended that you create a boot disk to facilitate recovery.

#### **Disabling SELinux**

### How to disable SELinux

1. Verify if SELinux is enabled by reviewing the contents of the SELinux config file:

more /etc/selinux/config

2. Locate the line that starts with **SELINUX=** and verify that the value is set to disabled:

```
# This file controls the state of SELinux on the system.
```

- # SELINUX= can take one of these three values:
- # enforcing SELinux security policy is enforced.
- # permissive SELinux prints warnings instead of enforcing.
- # disabled No SELinux policy is loaded.

SELINUX=disabled

- # SELINUXTYPE= can take one of these two values:
- # targeted Targeted processes are protected.
- # mls Multi Level Security protection.

#### SELINUXTYPE=targeted

- 3. If the value is set to something other than **disabled**, open the file using a text editor and change the value to **disabled**.
- 4. Once the file is modified and saved, reboot the computer.

### Updating the NVIDIA Drivers

You must install the recommended drivers for your NVIDIA video card, otherwise Harmony will not function.

In general, you should use the latest drivers. New drivers tend to resolve past driver issues. If you already have NVIDIA drivers installed, find the version number by typing:

cat /var/log/Xorg.0.log | grep "X Driver"

#### How to install the NVIDIA driver

1. Download the Linux driver from the NVIDIA website:

www.nvidia.com/object/unix.html

2. As a root user, switch to text mode when installing video card drivers.

/sbin/init 3

3. Install the NVIDIA kernel driver.

```
sh /[path_to_driver_file]/NVIDIA-Linux-x86_64-[driver_name].run
```

4. Once the NVIDIA driver installation is successful, revert to graphical mode by starting X.

/sbin/init 5

OR

startx

**IMPORTANT:** Some recent Linux distributions include an open source driver for NVIDIA graphic cards called "Nouveau". This driver must be disabled in order to install the NVIDIA drivers—refer to the NVIDIA documentation.

### **Resolving Keyboard Conflicts**

Some default keyboard shortcuts conflict with the shortcuts in Harmony and can prevent normal user operation.

#### How to change the keyboard shortcuts

1. In the menu, go to System > Preferences > Windows.

The Window Preferences dialog box opens.

2. In the Movement Key section, select the **Super (or "Windows logo")** option.

## Upgrading From a Previous Installation of Toon Boom Harmony

At this point, it is assumed that the USAnimation, Opus or Toon Boom Harmony binaries (program files) are installed on the Toon Boom Harmony server and are mounted by all the Linux clients. When you update the installation on the server, all clients will load the new binaries from the central mount point.

When performing an upgrade, pick a time when Toon Boom Harmony production is slow or stopped. During the upgrade, no users can run any of the Toon Boom Harmony modules and all rendering jobs must be stopped or completed.

- <u>Restoring Backed Up Files</u> on page 104
- Editing usabatch's .cshrc on page 104
- Editing Other Users' .cshrc on page 104
- Editing the /etc/skel/.cshrc on page 105
- <u>Configuring the License Server</u> on page 105
- <u>Restarting the Harmony Services</u> on page 109
- Updating the nfs Export on page 109
- <u>Updating the smb.conf</u> on page 110
- Verifying the Parameters Required in the smb.conf File on page 111

### How to update previous installations

- 1. Verify that no one is running any versions of USAnimation, Opus or Toon Boom Harmony. All of their nodes must be closed on the server and all the clients.
- 2. Verify that all batch rendering and vectorizing are completed or that the queues are empty. You can check the status of Vectorize and Render queues from the Control Center module.
  - In the Control Center module, use the Queue menu, Environment > Vectorize Queue or Render Queue to open the Vectorize queue or Rendering queue for each environment. The queue should either be empty or the status of all jobs should be Completed.
- 3. Stop all services running on the server and the clients. Depending on the services you have running, type the following commands in the order presented:

/etc/init.d/USAnimation\_queues stop /etc/init.d/USAnimation\_link\_srv stop /etc/init.d/USAnimation\_dbserver stop /etc/init.d/USAnimation\_flexlm stop

#### NOTE:

Some recent Linux distributions include an open source driver for NVIDIA graphic cards called "Nouveau". This driver must be disabled in order to install the NVIDIA drivers—refer to the NVIDIA documentation. It's not necessary

to delete the startup scripts from /etc/init.d/ as the Harmony install script will update them automatically.

It's important to stop the queues on all rendering machines. If the queues are running, those binaries will be locked and the installer cannot update them.

- 4. Back up Harmony's configuration files by copying them to a location where you can recover them later. Go to the folder where the previous version of Harmony is installed and back up the configuration files in the **etc** folder:
  - Version 7.8 and later: /usr/local/ToonBoomAnimation/harmony\_[version]/etc
  - Version 7.5 and earlier: /usa/etc

Back up the following configuration files:

#### Manager.conf

Scan.conf (If a scanner was configured to run with the Harmony Scan node on this computer)

**server.ini** (If the server is configured to receive connections from Windows clients)

**VectOptions**.conf (If a vectorization preset had been added to it)

If plug-ins were added to the Harmony installation, back up these files as well.

- Version 10.0 and later: /usr/local/ToonBoomAnimation/harmony\_[version]/lnx86\_ 64/plugins
- Version 7.8 and 9.2: /usr/local/ToonBoomAnimation/harmony\_[version] /lnx86/plugins
- Version 7.5 and earlier: /usa/lnx86/plugins

You can back up the entire Harmony folder by renaming it to make sure all config files are kept.

- 5. Clean the menu. The shortcut to start the previous application should be removed from the menu. There are two ways to do this:
  - Delete them from the command line by doing the following:

Change to:

#### cd /usr/share/applnk

Delete the old shortcuts:

Version 7.8 and later: rm ToonBoom-Harmony\_\*

Version 7.5 and earlier: **rm USAnimation-\*** 

The shortcuts will be removed from the menu the next time you log in.

6. Uncompress the distribution file:

#### tar xvfz [path\_to\_distribution\_file]/[filename].tar.gz

- 7. Switch to the directory that was extracted from the tar.gz file.
- 8. Run the install script specifying the options required for your server. ./install -b -d -l -p -u -kde

| -b   | This is mandatory. This installs the binaries required to run Harmony.                                                                                                    |
|------|----------------------------------------------------------------------------------------------------|
| -c   | Installs Harmony Web Control Center as a service. This parameter is required if this machine is the HarmonyWeb Control Center server.                                                             |
| -d   | Configures the tbdbserver for auto startup. Required when installing a server.                                                                                                    |
| -1   | Configures the Link_srv for auto-startup. Required if the server has Windows clients.                                                                                                    |
| -р   | Configures the tbprocess for auto-startup. Required if the server will perform batch processing.                                                                                                  |
| -u   | Updates the dict files in the <b>/USA_DB/dicts</b> . This is mandatory when upgrading a server from a version previous to Harmony 12.1. This option will only work if <b>-d</b> is also selected. |
| -kde | Installs Harmony menu shortcuts in the KDE menu.                                                                                                    |

## **Restoring Backed Up Files**

1. Copy the server.ini, Manager.conf and any other files you backed up to the new installation: /usr/local/ToonBoomAnimation/harmony\_12.1/etc/

### Editing usabatch's .cshrc

Before you can start the Harmony services, you must make modifications to the .cshrc in usabatch's home.

#### How to edit the usabatch's .cshrc

1. If you are not logged in as **usabatch**, type the following:

su - usabatch

2. Open the .cshrc file in usabatch's home:

```
vi .cshrc
```

3. Edit .cshrc.

```
if ( -f /usr/local/ToonBoomAnimation/harmony_12.1/etc/usa_cshrc ) then
source /usr/local/ToonBoomAnimation/harmony_12.1/etc/usa_cshrc
endif
```

umask 0

4. Save and quit.

### Editing Other Users' .cshrc

The.cshrc of all other users of Harmony should be edited to remove the lines that are used to source the usa\_cshrc file. It is not required to source this file any longer as the path to the application was added to the PATH variable via the files in /etc/profile.d.

### How to edit other users' .cshrc

1. Remove the following line if it exists:

Versions 7.8 and 9.2:

source /usr/local/ToonBoomAnimation/harmony\_[version]/etc/usa\_cshrc

Version 7.3:

source /usa/etc/usa\_cshrc

### Editing the /etc/skel/.cshrc

1. Open the file /etc/skel/.cshrc (if it exists) and remove the lines that source the usa\_cshrc file.

### **Configuring the License Server**

1. Start Harmony.

The Welcome screen appears.

1. Click Activate License.

| <b>O</b> <sup>1</sup> <b>1</b> |                                                                    |
|--------------------------------|--------------------------------------------------------------------|
| Sign in with you               | r Toon Boom ID:                                                    |
|                                | Email                                                              |
|                                | Password                                                           |
|                                | Sign In                                                            |
| Don't have a To                | on Boom account yet? Create a free account online                  |
| Forgot your pas                | sword?                                                             |
| ▷ To activate r                | non-subscription licenses, click on the "Activate License" button. |
|                                | Activate License                                                   |
| ⊳ To manage i                  | non-subscription licenses, click on the "Manage Licenses" button.  |
|                                | Manage Licenses                                                    |
|                                |                                                                    |

The Activation Options screen appears.

2. Click Internet Activation.

| Activation Options                                                                                                    |
|----------------------------------------------------------------------------------------------------|
| There are multiple ways to activate your copy of Harmony Premium:                                                                                               |
| 1. Click on the "Internet Activation" button if your computer is connected and configured for internet access.                                                  |
| <ol><li>Click on the "Alternative Activation" button if you are a single user and your computer<br/>is not connected to Internet.</li></ol>                     |
| Alternative Activation                                                                                                    |
| <ol><li>Now that you have activated your license server, click on the "Use License Server"<br/>button to connect your computer to the license server.</li></ol> |
| Use License Server                                                                                                    |
|                                                                                                    |
|                                                                                                    |
|                                                                                                    |
|                                                                                                    |
|                                                                                                    |
| Help with activation < Back                                                                                                    |

The Internet Activation Options screen appears.

3. Click Network License.

| Internet Activation Options                                                                                                    |
|----------------------------------------------------------------------------------------------------|
| In this step you must select the type of license activation.                                                                                                    |
| <ol> <li>To install a single license for this computer only, click on the "Single user" button. If<br/>your license is for multiple computers, you need to repeat the activation steps on each<br/>one.</li> </ol>                                                                                                 |
| Single user                                                                                                    |
| 2. If this computer is your server, click on the "Network License" button to install a license server which will broadcast licenses to computers on your network.     Network License     3. To upgrade a currently installed license on this computer, click on the "Upgrade License" button.     Upgrade License |
| Help with activation                                                                                                    |

The Internet Activation - Network License screen appears.

- 4. Do the following:
  - In the Product Code field, enter your product code.
  - In the License Count field, enter the number of licenses the product code grants you.

| Inte             | rnet Activ                                        | vation -                  | Netwo                          | rk Licer                                | nse                  |                       |                  |                         |     |
|------------------|---------------------------------------------------|---------------------------|--------------------------------|-----------------------------------------|----------------------|-----------------------|------------------|-------------------------|-----|
| lf you<br>should | purchased you<br>have received<br>e Product Code  | r copy of Ha              | armony Prer                    | nium from ti<br>email. If you           | he Toon<br>u purcha  | ased it el            | sewhe            | tore, you<br>ere, you w | ill |
| [                | Product Code                                      | 1111                      | - 2222                         | - 333                                   | 3 -                  | 4444                  | ] - [            | 5555                    |     |
|                  | the number of l<br>ation card .                   | icenses you               | u would like                   | to install, ex                          | kactly as            | indicate              | d on y           | /our                    |     |
|                  | License Count                                     | 3                         | 0                              |                                         |                      |                       |                  |                         |     |
| _                |                                                   |                           |                                |                                         |                      |                       |                  |                         |     |
| Toon I           | your Product C<br>Boom Activation<br>ony Premium. | ode and clic<br>Server wh | ck on the "A<br>ich will verif | ctivate" butt<br>y the Produc           | ton. This<br>ct Code | and activ             | nect y<br>vate y | ou to the<br>our copy o | of  |
| Toon I           | Soom Activation                                   | ode and clie<br>Server wh | ich will verif                 | ctivate" butt<br>y the Produc<br>tivate | ton. This<br>ct Code | and activ             | nect y<br>vate y | ou to the<br>our copy o | of  |
| Toon I           | Soom Activation                                   | ode and cliq<br>Server wh | ich will verif                 | y the Produ                             | ton. This            | will con<br>and activ | nect y<br>vate y | ou to the<br>our copy o | of  |
| Toon I           | Soom Activation                                   | ode and clid              | ich will verif                 | y the Produ                             | ton. This            | and activ             | nect y<br>vate y | ou to the<br>our copy o | of  |
| Toon I           | Soom Activation                                   | ode and clia              | ich will verif                 | y the Produ                             | ton. This            | will coni             | nect y<br>vate y | ou to the<br>our copy o | of  |

**NOTE:** Once activated and returned to the activation server, a server license cannot be activated again. Make sure you are activating the license on the correct computer with the proper license count.

5. Click Activate.

The Install License Server screen appears.

6. Click Install License Server.

| The specified license is                                              | a network (floating) license.                                                                                                    |
|-----------------------------------------------------------------------|----------------------------------------------------------------------------------------------------|
| If this computer is to be<br>license daemon in the S<br>the computer. | used as the license server on your network, you should install the artup Items. This will allow it to start automatically when you start |
| Help with activation                                                  | < Back Next >                                                                                                    |

The license.dat file is created in /usr/local/flexlm/licenses/license.dat. The License Server is also configured and started.

The license.dat created contains the following:

SERVER this\_host 0 ANY VENDOR toonboom USE SERVER

NOTE:

Both steps can be done manually if needed.

• To configure the License Server to start automatically at boot:

/sbin/chkconfig/USAnimation\_flex1m on

• To start the License Server manually:

```
/etc/init.d/USAnimation_flexlm restart
```

The Activation Successful screen appears.

- 7. Click **Finish** to exit the wizard.
- 8. Verify that the FlexLM license is working properly:

lmutil lmstat -a

You can can also look at the log:

less /tmp/lmgrd.log

If the FlexLM service needs to be restarted:

/etc/init.d/USAnimation\_flexlm restart

### Restarting the Harmony Services

#### How to restart the Harmony services

1. Once the license is properly configured and started, start the Harmony services that are required on your server in the following order:

/etc/init.d/USAnimation\_dbserver restart
/etc/init.d/USAnimation\_link\_srv restart

/etc/init.d/USAnimation\_queues restart

- 2. Check the logs to verify that the services started properly.
  - /tmp/lmgrd.log /tmp/tbdbserver.log /tmp/tbprocess.log /tmp/Link\_srv.log
- 3. Start Harmony and open a scene to see if the server works properly.

### Updating the nfs Export

If the Linux server has Linux or Mac OS X clients, the nfs exports need to be updated with the path of the new Harmony binaries.

/etc/exports

#### How to update the nfs export

1. If it exists, change the path of /usa to /usr/local/ToonBoomAnimation/harmony\_12.1

```
/USA_DB *(rw,sync)
/usadata000 *(rw,sync)
/usr/local/ToonBoomAnimation/harmony_12.1 *(rw,sync)
```

2. Run the following command so the change takes effect:

```
/usr/sbin/exportfs -r
```

3. Test the exports:

```
/usr/sbin/showmount -e
Export list for [hostname].toonboom.com:
/USA_DB *
/usadata000 *
/usr/local/ToonBoomAnimation/harmony 12.1 *
```

### Updating the smb.conf

#### How to update the smb.conf file

1. When upgrading a Linux server, a small modification must be made to the **usa** share path to point to the new install. "/etc/samba/smb.conf" and change the path under the [usa] share to the path of the new Harmony install.

```
[usa]
comment = Harmony binaries & stuff
browseable = yes
read only = no
guest ok = no
create mask = 0777
directory mask = 0777
path = /usr/local/ToonBoomAnimation/harmony_12.1
```

2. Once the file is saved, verify that you have not made any basic syntax errors.

```
testparm
Load smb config files from /etc/samba/smb.conf
Processing section "[homes]"
Processing section "[printers]"
Processing section "[USA_DB]"
Processing section "[usa]"
```

Processing section "[tmp]"

Loaded services file OK.

Server role: ROLE\_STANDALONE

3. Press Enter to see a dump of your service definitions.

#### NOTE:

Some recent Linux distributions include an open source driver for NVIDIA graphic cards called "Nouveau". This driver must be disabled in order to install the NVIDIA drivers—refer to the NVIDIA documentation. If the smb.conf was configured according to the 7.3 documentation, the testparm command may return the following error:

Level II oplocks can only be set if oplocks are also set.

To get rid of this error, add the **level2** oplocks = No parameter in the global section of the **smb.conf**—see <u>Verifying the Parameters Required in the smb.conf File</u> on page 111 for all the parameters required in the **smb.conf**.

4. Restart smb:

/etc/init.d/smb restart

### Verifying the Parameters Required in the smb.conf File

It is always a good idea to verify the configuration of the smb.conf file.

#### How to verify the parameters required in the smb.conf file

1. Verify the configuration of the **smb**.conf.

/etc/samba/smb.conf

Parameters needed in the [global] section:

```
encrypt passwords = no
```

blocking locks = no
oplocks = no
level2 oplocks = no

follow symlinks = yes
unix extensions = no
wide links = yes

Default parameters for the shares:

```
[USA_DB]
comment = Toon Boom Harmony Database
browseable = yes
read only = no
guest ok = no
create mask = 0777
directory mask = 0777
path = /USA_DB
```

```
[usa]
comment = Toon Boom Harmony binaries & stuff
browseable = yes
read only = no
guest ok = no
create mask = 0777
directory mask = 0777
path = /usr/local/ToonBoomAnimation/harmony_12.1
```

```
[usadata000]
comment = Toon Boom Harmony data 000
browseable = yes
read only = no
guest ok = no
create mask = 0777
directory mask = 0777
path = /usadata000
```

2. Always perform a testparm after making changes to the smb.conf.

testparm

3. Restart the smb service.

/sbin/service smb restart

- 4. Reboot the server, if possible, to verify that all the services are properly started.
- 5. Once the server is booted, check all the logs to see if the services are running properly.

/tmp/lmgrd.log
/tmp/tbdbserver.log
/tmp/tbprocess.log
/tmp/Link\_srv.log

# Installing a New System

After you have installed CentOS Linux, you must create the **usabatch** user account in which many Toon Boom Harmony services run.

Then you can install Harmony. There are a number of options you can choose from when installing Harmony.

### Creating the usabatch User

With CentOS Linux installed, you will create the **usabatch** user account. You must also set the **usabatch** user to use the **tcsh** shell and create a **.cshrc** file to start the Toon Boom Harmony environment whenever the user logs on.

You must create user accounts for all Toon Boom Harmony users. All user accounts you create on CentOS Linux that will also run Harmony must be set up in the same way as the **usabatch** account, except for the user name and password.

#### How to create user accounts

- 1. In a shell, log in as the root user.
- 2. Using a text editor, create the file /etc/skel/.cshrc. This file should contain the following line:

umask 0

**NOTE:** The above character is a zero.

3. Create the user **usabatch**.

useradd -m -s /bin/tcsh -r usabatch

NOTE: Make sure tcsh is installed in /bin/tcsh. If it is not, install it using yum install tcsh.

- 4. Enter the password for user **usabatch**.
  - passwd usabatch

Then, type **usabatch** as a password.

To create additional users repeat steps 3 and 4, replacing **usabatch** with the user name and password of the new user.

**NOTE:** Setting umask to zero (0) ensures that Toon Boom Harmony users can read and write all files in the database, which is essential for sharing their work.

5. If you are not logged in as **usabatch**:

```
su - usabatch
```

6. Open the .cshrc file in usabatch's home. The .cshrc file should contain the following:

```
if ( -f /usr/local/ToonBoomAnimation/harmony_12.1/etc/usa_cshrc ) then
source /usr/local/ToonBoomAnimation/harmony_12.1/etc/usa_cshrc
endif
```

umask 0

- 7. Save and quit.
- 8. Log out of usabatch to return to the root user.

#### Installing Harmony

In a client-server network or in a standalone setup, you must install Harmony binaries and the following services:

- Dbserver: Controls access to the Harmony database.
- License Service: Controls the number of licenses and features available to Harmony users.

- **Batch Processing**: If you are setting up the machine for batch processing, this controls batch vectorizing and rendering queues.
- Link Server: If you are installing Harmony on a Linux server that will support Windows clients.

To install Harmony binaries and services, you must run the installation script. With the product activation code in hand, you are ready to install Harmony.

#### How to run the installation script

1. Uncompress the distribution file.

tar xvfz [path\_to\_distribution\_file]/[filename].tar.gz

- 2. Change to the directory that was extracted from the tar.gz file.
- 3. Run the install script as the root user, specifying the options required for your server. There are a number of options that control the installation process. For a typical Harmony server or a standalone machine, run the installation script with the following parameters:

### ./install -b -d -kde

With these options, the binaries are installed, and the database server is installed and set up to start automatically. These options also add Harmony entries to the application menu.

If your Linux server will be serving Windows clients, add the -1 option.

If you are setting up the clients for batch rendering, add the -p parameter. It is not recommended to configure batch processing on the server as it will slow it down.

| Option             | Default Value | Details                                                                                                    |
|--------------------|---------------|----------------------------------------------------------------------------------------------------|
|                    |               | Installs binaries and configuration files required to run Harmony applications.                                                                          |
| -binaries<br>-b    | Inactive      | Include this option when performing a<br>fresh install or when you upgrade<br>Harmony.                                                                   |
|                    |               | Use option when installing Harmony on the server.                                                                                                    |
| -cloudserver<br>-c | Inactive      | Installs Harmony Cloud as a service.<br>This parameter is required if this<br>machine is the Harmony Cloud web<br>server.                                |
| -dbserver          | Inactive      | Installs the <b>tbdbserver</b> as a daemon.<br>This is the Harmony database server<br>daemon. It processes data requests<br>from clients on the network. |
| -d                 |               | This option also creates a fresh<br>database when there is no <b>/USA_DB</b><br>directory.                                                               |

### **Installation Options**

| Option                                                                | Default Value                                     | Details                                                                                                    |
|-----------------------------------------------------------------------|---------------------------------------------------|----------------------------------------------------------------------------------------------------|
|                                                                       |                                                   | Use this option when installing<br>Harmony on the server and on the<br>standalone machine.                                                                                                    |
| -help<br>-h                                                           | Inactive                                          | Displays script usage information.                                                                                                    |
| -kde                                                                  | Inactive                                          | Adds Harmony entries to the KDE application menu.                                                                                                    |
| -linkserver<br>-l                                                     | Inactive                                          | Installs the link_server daemon.<br>This daemon is required for Linux or<br>IRIX servers to create symbolic links for<br>Windows clients.<br>If you have Windows clients, you must<br>install this daemon on the server.                                                                                                 |
| -process<br>-p                                                        | Inactive                                          | Installs the <b>process</b> daemon.<br>The <b>process</b> daemon manages batch<br>processing (vectorizing and rendering)<br>for Harmony. Usually several<br>computers participate in the batch<br>processing pipeline.<br>This parameter is required if this<br>computer is going to batch process<br>files for Harmony. |
| -quiet<br>-q                                                          | Inactive                                          | Does not output any information during installation.                                                                                                    |
| -target<br><directory><br/>-t<br/><directory></directory></directory> | /usr/local/<br>ToonBoomAnimation/harmony_<br>12.1 | Directory where the installer will install the <b>harmony_12.1</b> tree.                                                                                                    |
| -udatedict<br>-u                                                      | Inactive                                          | Updates the dict files in the database.<br>Needs to be specified when upgrading<br>from a previous version.                                                                                                    |
| -webccserver<br>-w                                                    | Inactive                                          | Installs the Web Control Center as a daemon.                                                                                                    |

# Configuration

After installing Harmony, configure the database parameters depending on your machine's setup and configure third-party software.

1. <u>Configuring the Licensing</u> on page 116

2. <u>Configuring Harmony</u> on page 119

### **Configuring the Licensing**

Now that you have installed Harmony, you must set up the licensing so it can run on the server and client machines.

The Welcome screen appears.

1. Click Activate License.

|           | come                              | you activate                      | and man     | age lice                | nses fo | r your T | oon Boo       | om proe  | duct. |     |
|-----------|-----------------------------------|-----------------------------------|-------------|-------------------------|---------|----------|---------------|----------|-------|-----|
| Sig       | n in with your '                  | Toon Boom IE<br>Email<br>Password | ):<br> <br> |                         |         | Sign I   | n             |          |       |     |
|           | n't have a Toor<br>got your passy |                                   | unt yet?    | <u>Create a</u>         | free a  | count    | <u>online</u> |          |       |     |
| ightarrow | To activate no                    | n-subscriptio                     |             | s, click c<br>ate Licer |         | Activate | Licens        | e" butto | on.   |     |
| $\square$ | To manage no                      | on-subscriptio                    |             | s, click d<br>age Licer |         | Manag    | e Licens      | ses" but | iton. |     |
| Help w    | vith activation                   |                                   |             |                         |         |          |               |          | < Ba  | ick |

The Activation Options screen appears.

2. Click Internet Activation.

| Activation Options                                                                                                    |
|----------------------------------------------------------------------------------------------------|
| Activation Options                                                                                                    |
| There are multiple ways to activate your copy of Harmony Premium:                                                                                               |
| 1. Click on the "Internet Activation" button if your computer is connected and configured for internet access.                                                  |
| <ol><li>Click on the "Alternative Activation" button if you are a single user and your computer<br/>is not connected to Internet.</li></ol>                     |
| Alternative Activation                                                                                                    |
| <ol><li>Now that you have activated your license server, click on the "Use License Server"<br/>button to connect your computer to the license server.</li></ol> |
| Use License Server                                                                                                    |
|                                                                                                    |
|                                                                                                    |
|                                                                                                    |
|                                                                                                    |
|                                                                                                    |
| Help with activation < Back                                                                                                    |

The Internet Activation Options screen appears.

3. Click Network License.

| Internet Activation Options                                                                                                    |
|----------------------------------------------------------------------------------------------------|
| In this step you must select the type of license activation.                                                                                                    |
| <ol> <li>To install a single license for this computer only, click on the "Single user" button. If<br/>your license is for multiple computers, you need to repeat the activation steps on each<br/>one.</li> </ol>                                                                                                    |
| Single user                                                                                                    |
| <ol> <li>If this computer is your server, click on the "Network License" button to install a license server which will broadcast licenses to computers on your network.         <ul> <li>Network License</li> <li>To upgrade a currently installed license on this computer, click on the "Upgrade License" button.</li> <li>Upgrade License</li> </ul> </li> </ol> |
| Help with activation < Back                                                                                                    |

The Internet Activation - Network License screen appears.

- 4. Do the following:
  - In the Product Code field, enter your product code.
  - In the License Count field, enter the number of licenses the product code grants you.

|            | net Activa                                           |                           |              |                             |                                 |                                 |                  |
|------------|------------------------------------------------------|---------------------------|--------------|-----------------------------|---------------------------------|---------------------------------|------------------|
| should h   | irchased your o<br>lave received y<br>Product Code o | our Produ                 | ct Code by   | email. If you               | purchased it                    | elsewhere, y                    | you<br>/ou will  |
|            | Product Code                                         | 1111                      | - 2222       | - 3333                      | 3 - 4444                        | - 5555                          | 5                |
|            | e number of lic<br>ion card .                        | enses you                 | would like t | o install, ex               | actly as indica                 | ated on your                    |                  |
| L          | cense Count                                          | 3                         | 0            |                             |                                 |                                 |                  |
| Toon Bo    | our Product Coo<br>om Activation S<br>y Premium.     | le and clic<br>Server whi | k on the "Ad | tivate" butto<br>the Produc | on. This will o<br>t Code and a | onnect you to<br>ctivate your o | o the<br>copy of |
|            |                                                      |                           | Ac           | livate                      |                                 |                                 |                  |
|            |                                                      |                           |              |                             |                                 |                                 |                  |
|            |                                                      |                           |              |                             |                                 |                                 |                  |
|            |                                                      |                           |              |                             |                                 |                                 |                  |
| Holo with  | activation                                           |                           |              |                             |                                 |                                 | < Back           |
| Tielp with | activation                                           |                           |              |                             |                                 |                                 | < Daci           |

**NOTE:** Once activated and returned to the activation server, a server license cannot be activated again. Make sure you are activating the license on the correct computer with the proper license count.

5. Click Activate.

The Install License Server screen appears.

6. Click Install License Server.

| The specified license is                                              | a network (floating) license.                                                                                                    |
|-----------------------------------------------------------------------|----------------------------------------------------------------------------------------------------|
| If this computer is to be<br>license daemon in the S<br>the computer. | used as the license server on your network, you should install the<br>tartup Items. This will allow it to start automatically when you start<br>Install License Server |
| Help with activation                                                  | < Back Next >                                                                                                    |

The license.dat file is created in /usr/local/flexlm/licenses/license.dat. The License Server is also configured and started.

The license.dat created contains the following:

SERVER this host 0 ANY

VENDOR toonboom

USE\_SERVER

### **Configuring Harmony**

After installation, set up the database configuration for computers running Harmony.

- 1. Setting Up the Database Server on page 119
- 2. Creating the Toon Boom Harmony File System on page 120

### Setting Up the Database Server

The Dbserver controls all interactions with the contents of the Toon Boom Harmony database. It processes all requests to open, read or update files, keeping track of locked files so they cannot be edited by anyone.

When installing Harmony on the server for the first time, the Harmony database folder is created automatically. Verify that the folder was created correctly. Look for the USA\_DB folder in the root folder /USA\_DB. If you do not see the folder, then create it using the create\_usa\_db script:

# /usr/local/ToonBoomAnimation/harmony\_12.1/lnx86\_64/bin/create\_usa\_db /USA\_DB

Next, create and edit the Dbserver.conf file to set up the Dbserver. Then run a script to start it.

#### How to set up the Dbserver

- 1. Using a text editor, create the Dbserver.conf file in /USA DB/.
- 2. Type the following in the **Dbserver.conf** file:

Assuming the machine name of the Dbserver is **harmonyserver**, the lines in **Dbserver**.conf would look like this:

hostname harmonyserver port 5678

debug\_port 5680

**NOTE:** You can find the example of **Dbserver.conf** in /usr/local/ToonBoomAnimation/harmony\_ 12.1/resources/samples. You can copy and paste it from there and change it accordingly.

- 3. Save and close the **Dbserver.conf** file.
- 4. Change the permissions on the **Dbserver.conf** file to 644.

chmod 644 Dbserver.conf

5. Start the Dbserver service.

#### /sbin/service USAnimation dbserver start

A message appears in the shell indicating that the script was successful. A log file is generated in /tmp/tbdbserver.log.

6. Verify the log file to ensure there are no errors written to the log.

### Creating the Toon Boom Harmony File System

After you set up and start the license and Dbserver, you are ready to create the file system for the Toon Boom Harmony database.

#### How to create the Toon Boom Harmony file system

1. Change directories to the root:

cd /

2. Create the following directory:

mkdir usadata000

3. Change the permission of:

/usr/local/ToonBoomAnimation/harmony\_12.1 /USA\_DB and /usadata000 to 777.

chmod -R 777 /usr/local/ToonBoomAnimation/harmony\_12.1 /USA\_DB /usadata000

You are now ready to test your installation on the server/standalone machine.

# Configuring Harmony to Share Scene Data

This section shows you how to share the Harmony scene data for different network configurations.

- Exporting Harmony Directories for Mac OS X and Linux Clients on page 121
- Configuring the Link Server on page 122
- Configuring Samba on page 122

### Exporting Harmony Directories for Mac OS X and Linux Clients

Before you can install Harmony on Linux clients, you must export the Toon Boom Harmony directories from the server. The NFS and NFS locking services must be running so that all machines can access the data directories you export.

How to start NFS services and export data directories from the server

1. To share files with other Linux machines, start the NFS service:

/etc/init.d/nfs restart
/sbin/chkconfig nfs on

2. The NFS lock manager must run on all Linux stations on your network. Without this service, users cannot access the database without receiving numerous "read lock" error messages.

/etc/init.d/nfslock restart

/sbin/chkconfig nfslock on

Now you are ready to export the Toon Boom Harmony directory.

3. Use a text editor to edit the /etc/exports file. Add the names /USA\_DB, /usadata000 and /usr/local/ToonBoomAnimation/harmony\_12.1 directories to the file:

/USA\_DB \*(rw,sync)

/usadata000 \*(rw,sync)

/usr/local/ToonBoomAnimation/harmony\_12.1 \*(rw,sync)

4. Run the export command to finalize the exports:

/usr/sbin/exportfs -r

5. Verify what is being exported from the server:

/usr/sbin/showmount --exports

A report appears listing all the shares exported from the server.

### Configuring the Link Server

If you are running Harmony in a mixed environment where the server is on CentOS Linux and some of the clients are running Windows, you must start the Link Server. This server makes it possible for Windows machines to communicate with the database.

How to configure the Link Server on the server in a mixed network environment

1. Use a text editor to create the Link\_srv.conf file in the /USA\_DB directory. This file must contain the following:

hostname harmonyserver

port 5679

Replace **harmonyserver** with the name of the database server. You can find the name of a computer by using the **uname** -n command.

**NOTE:** You can find the example of Link\_srv.conf under /usr/local/ToonBoomAnimation/harmony\_ 12.1/resources/samples/. Copy and paste it from there and change it accordingly.

2. Change the permissions on the Dbserver.conf file to 644.

chmod 644 Link\_srv.conf

3. Start the Link Server.

/etc/init.d/USAnimation\_link\_srv start

A message appears in the shell indicating that the script was successful. A log file is generated in /tmp/Link\_srv.log.

4. Verify this file to ensure there are no errors written to it.

### **Configuring Samba**

Finally, modify the /etc/samba/smb.conf file. To do this, add entries for each database directory you want to share with Windows clients in the /etc/samba/smb.conf file. Then, add options to the [global] section of the file.

- Configuring the Samba Service to Start at Boot Time on page 124
- Configuring the server.ini File on page 124
- <u>Rebooting</u> on page 125
- Setting Up Linux Clients on page 125
- Installing the Start Application Menu Entries and Batch Processing on Clients on page 126

The following is an example of entries in the smb. conf file. You can add these to the end of the file.

[USA\_DB]

comment = Toon Boom Harmony Database

```
browseable = yes
read only = no
guest ok = no
create mask = 0777
directory mask = 0777
path = /USA DB
[usa]
comment = Toon Boom Harmony binaries & stuff
browseable = yes
read only = no
guest ok = no
create mask = 0777
directory mask = 0777
path = /usr/local/ToonBoomAnimation/harmony_12.1
[usadata000]
comment = Toon Boom Harmony data 000
browseable = yes
read only = no
guest ok = no
create mask = 0777
directory mask = 0777
path = /usadata000
[usadata001]
comment = Toon Boom Harmony data 001
browseable = yes
read only = no
quest ok = no
create mask = 0777
directory mask = 0777
path = /usadata001/
```

You must also add or modify the following entries to the [global] section of smb.conf:

```
[global]
encrypt passwords = no
```

```
blocking locks = no
oplocks = no
level2 oplocks = no
follow symlinks = yes
unix extensions = no
wide links = yes
```

Once you have made all the changes and saved the smb. conf file, validate the file for internal correctness:

testparm

### Configuring the Samba Service to Start at Boot Time

By default, Samba is not set up to run automatically.

### How to start the Samba service

1. Configure Samba to run as a service at boot time:

/sbin/chkconfig smb on

2. Start the Samba service:

/sbin/service smb start

### Configuring the server.ini File

Before you install Harmony on Windows clients, you must create the

/usr/local/ToonBoomAnimation/harmony\_12.1/etc/server.ini file on the database server. The server.ini file provides information necessary for the Windows Configuration Wizard to set up a Windows client.

When creating the **server.ini** file, pay attention to the spelling, character spacing and case.

The following is an example of the/usr/local/ToonBoomAnimation/harmony\_ 12.1/etc/server.ini file. In this example, the database server name is harmonyserver and there are two usadata directories: usadata000 and usadata001.

> [WizardConfig] ServerName=harmonyserver InstallationDrive=C UsaShare=usa UsadbDrive=C UsadbShare=USA\_DB FileSystem0=C usadata000 harmonyserver

#### FileSystem1=C usadata001 harmonyserver

Do not worry about the references to Drive = C. They are necessary for Windows clients and will be ignored by Linux.

**NOTE:** You can find the example of **server.ini** under /usr/local/ToonBoomAnimation/harmony\_ 12.1/resources/samples. You can copy and paste it from there and change it accordingly. Any sharing folder name should be case sensitive.

### Rebooting

At this point, you should reboot the Toon Boom Harmony server to verify that all the Harmony services are properly configured to start automatically.

### **Setting Up Linux Clients**

To run Toon Boom Harmony on Linux clients, you must mount the binaries and data directories stored on the server. To access the directories exported from the server, the network file server (NFS) and NFS locking services must be running.

### How to start NFS services and mount Toon Boom Harmony directories on clients

1. To access the mounted directories, start the NFS service:

/etc/init.d/nfs restart

/sbin/chkconfig nfs on

2. The NFS lock manager must run on all Linux stations on your network. Without this service, users cannot access the database without receiving numerous "read lock" error messages.

/etc/init.d/nfslock restart

/sbin/chkconfig nfslock on

You are now ready to mount the directories from the server.

3. On each client computer, create directories for:

/usr/local/ToonBoomAnimation/harmony\_12.1

/USA\_DB

/usadata000

The directory names must match the names on the Toon Boom Harmony server.

mkdir /usr/local/ToonBoomAnimation/harmony\_12.1

mkdir /USA\_DB

mkdir /usadata000

4. To mount the directories on the client machine, edit the /etc/fstab file. In the following example, the server is the machine name of the database server.

```
server:/USA_DB /USA_DB nfs rw,soft,intr,bg 0 0
server:/usadata000 /usadata000 nfs rw,soft,intr,bg 0 0
server:/usr/local/ToonBoomAnimation/harmony_12.1
/usr/local/ToonBoomAnimation/harmony_12.1 nfs rw,soft,intr,bg 0 0
```

This will make the Toon Boom Harmony directories mount with the default version of NFS on your system.

If you encounter errors, try using NFS version 2. In this case, you should modify the **fstab** file to match the following:

```
server:/USA_DB /USA_DB nfs rw,soft,intr,bg,vers=2 0 0
server:/usadata000 /usadata000 nfs rw,soft,intr,bg,vers=2 0 0
server:/usr/local/ToonBoomAnimation/harmony_12.1
/usr/local/ToonBoomAnimation/harmony_12.1 nfs rw,soft,intr,bg,vers=2 0
0
```

5. At a command line, type the mount all command.

mount -av

To verify that all shares are mounted:

mount

A report appears listing all the shares mounted on the client.

6. To test that the mount works, open one of the mounted directories and list the contents.

```
cd /usr/local/ToonBoomAnimation/harmony 12.1
```

ls

A list appears of the directories in Harmony 12.1:

etc help lang lnx86 lnx86\_64 Plugins resources

### Installing the Start Application Menu Entries and Batch Processing on Clients

To make it easier for users to start Toon Boom Harmony, install the application menu entries. You should also include the -p installation option to start batch processing services on rendering machines.

#### How to install menu entries and batch processing

- 1. Go to the directory that contains the Linux installation files.
- 2. Run the install script with the -p and -kde options.

./install -p -kde

# Troubleshooting

If you have any outstanding issues running Toon Boom Harmony after installation, review the installation and configuration instructions to make sure you have followed them completely. If you continue to have problems, consult the following list to troubleshoot common installation and configuration problems.

- License Error When Starting Any Harmony Node on page 127
- <u>Unable to Import Scene (Errors with the Dbserver)</u> on page 128
- Exported Directories Not Mounting on Clients on page 128
- Stage Will Not Open or Crashes on Startup on page 128
- Unable to Display Images in Stage on page 129
- Unable to Open Scene on Linux Clients on page 129
- Resolving Keyboard Shortcut Conflicts and Tweaking KDE on page 129
- Problem: resolution.conf Error Message on page 130

### License Error When Starting Any Harmony Node

If you are getting license errors when you start a Toon Boom Harmony node, verify the setup and configuration of the license service.

#### How to verify the setup and configuration of the license service

- 1. If you are using a license server, verify that the license.dat file is in the following directory: /usr/local/flexlm/licenses
- 2. Open the license.dat file. It should contain the following:

SERVER this\_host 0 ANY VENDOR toonboom USE SERVER

NOTE: On a client workstation, the license server hostname should be on the first line instead of this\_host.

3. Verify that the license service is running on the license server.

/sbin/service USAnimation\_flexlm status

4. If it is not running, start the service.

#### /sbin/service USAnimation\_flex1m start

5. Restart the Dbserver if the license server was not properly installed or activated.

/sbin/service USAnimation\_dbserver restart

6. If you continue having problems with the license server, locate the file lmgrd.log and send it to support@toonboom.com. This file is usually in /tmp.

# Unable to Import Scene (Errors with the Dbserver)

• Verify the Dbserver.log file. It is usually stored in /tmp.

If there is no log file, restart the Dbserver.

### /sbin/service USAnimation\_dbserver restart

If there is a log file, the last few lines in the file will give you an indication as to the problem with the Dbserver.

- If you get an error in the log about the machine name, verify the /USA\_DB/Dbserver.conf file and make sure the hostname matches the machine name of the Harmony server.
- If you get errors about the port number, verify that the port name in the Dbserver.conf file is not used by another service. Type netstat -a to see a list of port numbers used by the machine. If another service is using port 5678, change the port number in Dbserver.conf to any unused number above 5000.
- Restart the Dbserver.

### /sbin/service USAnimation\_dbserver restart

# **Exported Directories Not Mounting on Clients**

On most Fedora Linux distributions, the **ypbind** service is started after **nfs** by default. This causes directory mounting to fail when your system boots up. This will prevent Linux clients from mounting Toon Boom Harmony directories from the server.

You must verify that the **ypbind** service is started before **nfs**.

```
How to configure the start sequence of ypbind and nfs
```

1. Turn the service off and remove it from the startup configuration.

/sbin/service ypbind stop

/sbin/chkconfig ypbind off

2. Edit the ypbind startup script located in /etc/init.d/ypbind. Find the following line:

chkconfig: 27 73

Change it to:

chkconfig: 24 73

3. Restart the service.

/sbin/service ypbind start

/sbin/chkconfig ypbind on

# Stage Will Not Open or Crashes on Startup

Periodically, Stage does not open and displays an NVIDIA error message in the shell. This may not happen all the time. Users may report this error after running the application several times successfully.

The NVIDIA error message directs users to instructions in the Readme file:

```
/usr/share/doc/NVIDIA_GLX-1.0/README.txt
```

Problems with the security node of the PAM system can cause these periodic problems. Follow the instructions in the NVIDIA Readme to resolve this error.

If you continue to experience problems, verify that the **xorg.conf** file (in **/etc/X11/)** contains the correct driver information (the driver should be **nvidia**, not **nv**).

If this does not resolve the problem, reinstall your NVIDIA driver.

# Unable to Display Images in Stage

Your monitor's screen settings must be set to 24-bits per pixel.

Verify your current settings.

• If you are using Fedora, verify the file /etc/X11/xorg.conf.

### **Unable to Open Scene on Linux Clients**

On the Harmony server, verify that all the Harmony directories were exported. The /USA\_DB, /usr/local/ToonBoomAnimation/harmony\_12.1, and /usadata directories must appear in the /etc/exports file. Verify that the entries in this file match the name of the directories you created on the server.

Verify that the directories have been exported.

/usr/sbin/exportfs -r

• On the Linux client, verify that you created the data directories and mounted the server directories into those directories. Verify the /etc/fstab file to see that the data directories are listed and spelled the same way as the directories on the client and the server.

List the contents of the mounted directories to see that there are some contents.

```
cd /usr/local/ToonBoomAnimation/harmony_12.1
```

ls

A list appears of the directories in /harmony\_12.1. They are:

```
etc help lang lnx_86 lnx86_64 Plugins resources
```

• If you do not see anything in the exported directories, verify that the server directories are mounted.

mount -a

If you are able to list the contents of the exported directories and open the sample scene after manually mounting all shares, verify the start up sequence of **ypbind** and NFS to verify that NFS is started first— see <u>Exported Directories Not Mounting on Clients</u> on page 128.

### **Resolving Keyboard Shortcut Conflicts and Tweaking KDE**

Some KDE default keyboard shortcuts conflict with the shortcuts in Harmony and can prevent normal user operation.

#### How to change the keyboard shortcuts and tweak KDE

1. In the KDE menu, select Computer > System Settings. In earlier versions of KDE, you may need to open

the KDE Control Center.

- 2. In the System Settings window, select **Windows Behavior** in the Desktop section (in earlier versions of KDE, open the **Look & Feel > Window Behavior** menu instead).
- 3. Select the WindowActions tab.
- 4. In the Inner window, title bar and frame section, do one of the following:
  - Change your keyboard layout to choose Meta key from the Modifier Key option. The Meta key is the Windows Start button on a 104-key keyboard. You must have this type of keyboard to use this option.

Go to **Desktop > Window Behavior** (in earlier versions, open the Look & Feel > Window Behavior menu). Select the **Actions** tab. In the Inner window, title bar and frame section, select **Meta** as the Modifier Key.

- If the Meta key is not available in the Modifier Key list, you must change your keyboard layout. This is set in Control Center > Regional and Accessibility > Keyboard Layout (in earlier versions, open the Control Center > Peripherals > Keyboard menu). Select the Enable keyboard layouts option and then select a Keyboard Model that includes 104 keys.
- Set all the Modifier Key + options to Nothing.
- 5. There are a few KDE preferences you should update to optimize Harmony.
  - In the KDE menu, select Computer > System Settings > Window Behavior. Select the Moving tab to disable these two options. Harmony reacts better and faster when these are disabled.
  - Display content in moving windows
  - Display content in resizing windows
  - In the KDE menu, select Computer > System Settings > Appearance and select the Colors menu.
     Under the Options tab, disable the following option: Apply colours to non-KDE4 applications.

NOTE: This option may cause Harmony to display incorrect colours in some of the interface controls.

# Problem: resolution.conf Error Message

When you open a scene, you might get an error message that says that the **resolution.conf** file cannot be found. This file is usually stored in the environment or job directory of your database. There is a **resolution.conf** file you can copy.

### How to obtain a copy of the resolution.conf file

1. Open the following folder:

### /usr/local/ToonBoomAnimation/harmony\_12.1/resources/samples

- 2. Copy the **resolution.conf** file to one of the following folder:
  - /USA\_DB/resolution
  - > /USA\_DB/environments/[environment\_name]
  - /USA\_DB/jobs/[jobs\_name]

# Configuring Harmony Web Control Center on Linux

# Installing Harmony Web Control Center

When installing Harmony Web Control Center, you must add options to the Harmony install script command line and install the Cisco OpenH264 library to see the movie previews and thumbnails.

**NOTE:** A script was added to assist in uninstalling the OpenH264 library on Linux. It is located at /lnx86\_64/bin/openh264\_control.sh.

### How to install Harmony Web Control Center as a service

1. Add the following options to the Harmony install script command line.

If you are upgrading HarmonyWeb Control Center server, you must first stop the service—see <u>Network</u> Setup on page 134.

| Option       | Default Value | Details                                                                                                |
|--------------|---------------|----------------------------------------------------------------------------------------------------|
| -webccserver |               |                                                                                                    |
| -w           | Inactive      | Installs Harmony Web Control Center as a service.<br>This parameter is required if this machine is the |
| -c           |               | HarmonyWeb Control Center server.                                                                      |
|              |               |                                                                                                    |

2. Reboot after installing Harmony Web Control Center as a service. The service should run at every reboot.

### How to install the Cisco OpenH264 library

1. In a shell, type the following:

cd /usr/local/ToonBoomAnimation/harmonyAdvanced\_12.1/lnx86\_64/bin./openh264\_ control.sh

The following appears:

Running script for installing/uninstalling the Cisco OpenH264 library

OpenH264 Video Codec provided by Cisco Systems, Inc.

Do you wish to install (i) or uninstall (u) the library?

- 2. Type the following to install the library: i
- 3. Now you have a choice of the two following libraries. Try the first. If there are problems, try the second.
  - openh264-linux64-v1.3.zip (0)
  - libopenh264-1.3.0-linux64.so.bz2 (1) 0

The OpenH264 library installation is successful.

# Configuring the Licensing

### Setting Up in a Non-Gui Environment

### How to install Harmony Web Control Center on a Linux server with no GUI

- 1. Contact Toon Boom Support to request a copy of the Flexnet Publisher anchor script (install\_fnp.sh) and the FlexNet Publisher Licensing Service (FNPLicensingService).
- 2. Place both files in the bin directory of your Harmony install. It is typically located here:

```
/usr/local/ToonBoomAnimation/harmony_12.1/lnx86_64/bin
```

3. Change the permissions on the anchor script to be executable:

chmod 755 install\_fnp.sh

4. Execute the following script

./install\_fnp.sh

5. Execute the following command to install the license:

```
ServerActivation -batch -served -comm soap -commServer
https://licensing.toonboom.com:443/flexnet/services/ActivationService
-entitlementID XXXX-XXXX-XXXX-XXXX
```

6. Type the activation key next to **-entitlementID** to replace the Xs.

# Managing the Harmony Web Control Center Service

If at any point, you need to start/stop or restart the HarmonyWeb Control Center server. You can do so through the /sbin/service in Linux.

| To start the service   | /sbin/service USAnimation_harmony_webcc start   |
|------------------------|-------------------------------------------------|
| To stop the service    | /sbin/service USAnimation_harmony_webcc stop    |
| To restart the service | /sbin/service USAnimation_harmony_webcc restart |

Alternatively, you can start or stop all Harmony Services with the following commands:

| To start all services | <pre>/usr/local/ToonBoomAnimation/harmony_12.1/lnx86_<br/>64/bin/Startus</pre> |
|-----------------------|--------------------------------------------------------------------------------|
| To stop all services  | <pre>/usr/local/ToonBoomAnimation/harmony_12.1/lnx86_ 64/bin/Stopus</pre>      |

# Customizing the Harmony Web Control Center Service

You can customize some parameters, such as the default port, for the Harmony Web Control Center service.

### How to customize the Harmony Web Control Center Service

- 1. Stop the service if it is active—see <u>Network Setup</u> on page 134.
- 2. As the root user, open the following file:

/usr/local/ToonBoomAnimation/harmony[edition]\_[version]/lnx86\_64/bin/webcc.sh

3. After the last character, add HarmonyWeb Control Center parameters after the last character.

#!/bin/sh -f

# Script to start Harmony Web Control Center server

DIRNAME=\$(dirname "\$0")

cd "\$DIRNAME"

```
./bin_3rdParty/node ../../cloud/server/app.js "$@"
```

The customizable parameters are:

| Parameter                   | Description                                                                                                    |
|-----------------------------|----------------------------------------------------------------------------------------------------|
| -numWorkers n               | Number of processes to service client requests. Default is number of CPU cores. Set to 0 to disable worker child processes. If the number of CPUs is high, performance could be impacted on all processes running on the server. If server is mostly for Web Control Center, increase the number for better performance. |
| -noAuth                     | Disables basic login/authorization verifications with the user database. Default: authorization enabled.                                                                                                    |
| - port port                 | The port to which HarmonyWeb Control Center is deployed. Default: 8080.                                                                                                    |
| -http port                  | Enables http protocol on specified port (can be used along with https to enable both). Default: http enabled unless -https is also enabled.                                                                                                    |
| -exchange loc               | Location (on disk) of top-level file exchange folder. Default: /USA_DB/exchange                                                                                                    |
| -cacheDuration s            | Number of seconds to keep data in cache. Default 3600. 0-> disable cache, 1-<br>999999-> number of seconds to keep data in cache.                                                                                                    |
| -allowAllOrigin             | Enables webcc web service from all sources (enable cross-origin resource shar-<br>ing). Default: Disabled.                                                                                                    |
| -disableAnalytics           | Disables Google Analytics tracking for all clients. Default: Enabled.                                                                                                    |
| Options Related to SSL Serv | er                                                                                                    |
| -https [port]               | Enables https protocol on port 8443, unless a port override is provided.<br>Default: Disabled.                                                                                                    |
| -key key                    | <filename> the private key for the SSL session (works with -cert). Default: None.</filename>                                                                                                    |
| -cert cert                  | <filename> the certificate filename for the SSL session (works with -key).<br/>Default: None.</filename>                                                                                                    |
| -pfx file                   | <filename> alternate filename that includes both the private key and certificate for the SSL session. Default: None.</filename>                                                                                                    |

- 4. Save and close the file.
- 5. Start the service—see Network Setup on page 134.

## **Running Harmony Web Control Center Manually**

If you do not want to run Harmony Web Control Center as a service, you can manually start the Harmony Web Control Center server.

#### How to manually run HarmonyWeb Control Center

1. Using the Terminal, navigate to:

```
/usr/local/ToonBoomAnimation/harmony_12.1/lnx86_64/bin
```

2. Run the following:

./webcc.sh

**NOTE:** You can change the default port used by HarmonyWeb Control Center by modifying the **webcc.sh**. Open the file using a text editor and add the value of the parameter and the desired value. See the following text:

```
#!/bin/sh -f
# Script to start Harmony Web Control Center serverDIRNAME=$(dirname "$0")
cd "$DIRNAME"
./bin_3rdParty/node ../../cloud/server/app.js "$@" -port 8081
```

Other parameters can be customized—see Customizing the Harmony Web Control Center Service .

## **Network Setup**

### Setting Up a Static IP

#### How to set up a static IP for Red Hat, Fedora or CentOS

1. Edit the file /etc/sysconfig/network:

#### /etc/sysconfig/network

2. Configure the file as follows; replacing the bolded text with your values:

NETWORKING=yes

HOSTNAME=webcc.toonboom.com

3. Depending on your network card, open the configuration file. For example, if you are using **eth0**, then you would edit the file **/etc/sysconfig/network-scripts/ifcfg-eth0**.

```
/etc/sysconfig/network-scripts/ifcfg-eth0
```

4. Configure the file as follows, replacing the bolded text with your values:

DEVICE=eth0

BOOTPROTO=static IPADDR=**174.142.76.72** NETMASK=**255.255.240.0** GATEWAY=**10.120.0.254** ONBOOT=yes

5. Edit the following file:

/etc/resolv.conf

6. Configure the file as follows, replacing the bolded text with your values:

search toonboom.com nameserver 10.120.0.1

7. Restart the network service:

/etc/init.d/network restart

### **Opening a Port for External Connection**

It is necessary to open a port in your firewall to allow other computers to access your Harmony Web Control Center server. Harmony Web Control Center is using port 8080 by default.

#### How to open a port for Red Hat, Fedora or CentOS

1. Edit the following file:

/etc/sysconfig/iptables

2. Append the following rule to the file to open port 8080:

```
-A RH-Firewall-1-INPUT -m state -state NEW -m tcp -p tcp -dport 8080 -j
ACCEPT
```

- 3. Save and close the file.
- 4. Restart the **iptables** service:

service iptables restart

### Web Browser Note

**NOTE:** Some browsers don't support Java and will have problems opening scenes. The first time you open a scene in a browser, it might take a long time because it has to set Java.

# **Chapter 4: Batch Processing**

Harmony Server uses batch processing to convert scanned drawings to a vector-based format or to render the final animation. The system performs these tasks in the background.

There are two types of batch processes in Harmony; both can run on almost any computer on the network: vectorize and render.

# Vectorize

The vectorizing process prepares the images scanned on a black and white scanner for painting by converting them to vector based files (\*.tvg files). This converts the drawings from a bitmap format to a digital line-based format.

Vectorizing prepares images for painting by creating paint files. You would only have to manually send scenes to be vectorized in special cases such as:

- Processing images that were not scanned in the Scan module
- Reprocessing a scene due to unrecoverable paint errors
- Completing the vectorization after you run the scene through a pencil test

You can open the Vectorize Queue in the Control Center module to view the list of vectorizing work waiting to be processed.

# Render

Also known as *compositing*, the rendering process composites scenes to create the final frames.

When you have finished working on a scene or all of your animated sequences, you can render it locally or send it to the Render Queue. After you render the animation, you can transfer the scenes to video or film.

You can open the Render Queue in the Control Center module to view the list of compositing work waiting to be processed.

# Setting Up the Batch Processing

When you create a new environment for a project, you must set up the batch processing. You can create a particular batch processing schedule and assign certain machines on your Harmony network to vectorize and render the scenes in that environment.

You must set up batch processing on selected Harmony machines to convert scanned drawings to vector files and to composite final frames.

**NOTE:** It is not recommended to render or vectorize on the workstation while you are working in the software. These tasks are resource intensive and will slow your computer down if you are work in the software at the same time. If urgently needed on a continual basis, set up a separate render station. Otherwise, batch processing should be done while the workstation is inactive.

With Harmony batch processing, you can spread the workload across multiple computers on the network, creating a render farm. To do this, you must identify all the computers that will be processing Harmony files and

start the batch processing queues. Then, you set up all the environments to add to the database for batch processing.

Once this is done, you can send drawings to be vectorized and scenes to be rendered.

**NOTE:** To view thumbnails and move preview, you must install the Cisco OpenH264 library—see <u>Installing</u> <u>Harmony Server</u> on page 9.

This chapter is divided as follows:

- Installing Batch Processing and Configuring the machine-list File on page 138
- Creating the machine-list File (Linux) on page 145
- The tbprocess Program on page 146
- Setting Up Default Schedules on page 152
- Testing Batch Processing on page 154
- Troubleshooting on page 162
- Advanced Batch Processing on page 165
- Vectorizing Scenes or Elements on page 155
- Rendering Scenes on page 157
- <u>Stopping a Process</u> on page 160

# Installing Batch Processing and Configuring the machine-list File

The machine-list file identifies all the machines on your network that can be allowed to batch process Harmony files. The machines on this list represent the render farm.

**NOTE:** You must have sufficient batch processing licenses to run batch processing on all the machines in the machine-list file.

**IMPORTANT:** Make sure the H264 codec is installed on all the machines that will do the batch render of movie previews—see <u>Installing Harmony Server</u> on page 9.

### Windows

In Windows, use the Harmony Configuration Wizard to add computers to the machine-list file and to install the batch processing service. You must run the Configuration Wizard on all machines that will perform batch processing.

### How to configure batch processing

1. In the Harmony Configuration Wizard, click Batch Processing.

| Toon Boom Harmony Configuration       | 23 |
|---------------------------------------|----|
| Wizards                               |    |
| Prepare Client for Linux Server       |    |
| Database                              |    |
| Add New Toon Boom Harmony File System |    |
| Batch Processing                      |    |
| Scanners Configuration                |    |
| Add Harmony to Path                   |    |
| Harmony Web Control Center Server     |    |
| Cisco OpenH264 Library                |    |
| E xit Help                            |    |

- 2. In the Batch Processing screen, select the **Yes** option to have your computer perform batch processing. Click **Next**.
- 3. In the What is the Name of the Server field, enter the name of the Harmony server.

| Toon Boo | om Harmony: Server Name           |
|----------|-----------------------------------|
|          |                                   |
|          | What is the name of the server?   |
|          | What is the User?                 |
|          | usabatch<br>What is the password? |
|          | ••••••                            |
|          |                                   |
|          |                                   |
|          |                                   |
|          | < Back Next > Cancel Help         |

4. In the What is the User field, enter the server's user name (OS account) created while setting up the Harmony database. The machine you are setting up will use this user name and password to log on the server machine and retrieve the data to render or vectorize.

- 5. In the What is the Password field, type the password corresponding to the selected user name.
- 6. Click Next.

The Harmony Configuration Wizard presents a review of all the changes that will be made.

| Batch process                 | ing changes                             |                     |              |      |  |
|-------------------------------|-----------------------------------------|---------------------|--------------|------|--|
| -Install batch<br>-Add MEK in | processing servi<br>machine list file ' | ice<br>\\MEK\usa_dt | o\schedules\ | mact |  |
|                               |                                         |                     |              |      |  |
|                               |                                         |                     |              |      |  |
|                               |                                         |                     |              |      |  |
|                               |                                         |                     |              |      |  |
| <                             |                                         |                     |              | >    |  |
|                               |                                         |                     |              |      |  |
|                               |                                         |                     |              |      |  |
|                               |                                         |                     |              |      |  |
|                               |                                         |                     |              |      |  |

7. Click Finish.

# Mac OS X

On Mac OS X, use the Configuration Assistant to install the batch processing queue Startup Item that will start the batch processing service. You must run the Configuration Assistant on all machines that will perform batch processing.

### How to install the batch processing queue Startup Item

- 1. In the Finder, go to Applications > Toon Boom Harmony 12.1 [edition] > Tools > Configuration Assistant.
- 2. Select the Create the Startup Items option and click Continue.

| • • |                                                                                                    |
|-----|----------------------------------------------------------------------------------------------------|
|     | Welcome                                                                                                    |
|     | Welcome to the Toon Boom Harmony Configuration Assistant<br>This assistant will help you configure Toon Boom Harmony. It<br>can be used to create the Harmony database, register the path<br>to the console applications and setup the different Startup Items<br>required by the Harmony server and the Harmony workstations.<br>You can also download/install or uninstall the Cisco OpenH264<br>library. |
|     | Which of the following would you like to configure:                                                                                                    |
|     | <ul> <li>Create a new Toon Boom Harmony database</li> <li>Create the Startup Items</li> <li>Register console applications in the path</li> <li>Install/Uninstall Cisco OpenH264 Library.</li> </ul>                                                                                                    |
|     |                                                                                                    |
|     | Go Back Continue                                                                                                    |

3. Select the Create Harmony Web Control Center Server Startup Item option and click Create.

| Create Startup Item                                                                                                    |
|----------------------------------------------------------------------------------------------------|
| <ul> <li>Create Database Server Startup Item</li> <li>Create Link Server Startup Item</li> <li>Create Queue Server Startup Item</li> <li>Create Harmony Web Control Center Server Startup Item</li> </ul> |
| Go Back Create                                                                                                    |

The Authenticate dialog box appears asking for a user name and a password.

|         | Authenticate                              |                         |
|---------|-------------------------------------------|-------------------------|
|         | Configuration Assistant requ<br>password. | ires that you type your |
|         | Name: john                                |                         |
|         | Password:                                 |                         |
| Details |                                           |                         |
| ?       | (                                         | Cancel OK               |

4. Type a user name who is allowed to administer the computer and click **OK**.

The necessary files to automatically start the batch processing queue on the counter are copied.

5. Repeat these steps on all the computers that will be performing batch processing.

The files required to start the batch processing queue are copied by the Configuration Assistant in: /Library/StartupItems/ToonBoomQueueServer/ folder.

A dialog box appears to indicate if the Startup Item was successfully created.

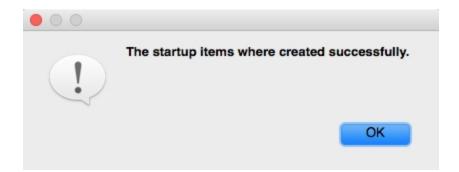

6. Click OK.

The Finish window appears.

| Finish                                                                                                    |  |  |
|----------------------------------------------------------------------------------------------------|--|--|
| Your server has been successfully configured. Click on Done to<br>close the Configuration Assistant and start using your Toon<br>Boom product.                                                                                                 |  |  |
| If you need help regarding the installation of Toon Boom<br>Harmony, contact support@toonboom.com. If you need help<br>regarding the use of your Toon Boom product, please go on our<br>forums and ask questions directly to our support team. |  |  |
| Once again, thanks for using our product!                                                                                                    |  |  |
|                                                                                                    |  |  |
|                                                                                                    |  |  |
|                                                                                                    |  |  |
|                                                                                                    |  |  |
|                                                                                                    |  |  |
| Done                                                                                                    |  |  |

7. Click **Done** to close the Configuration Assistant.

### **Machine-list File**

The machine-list file identifies all the machines on your network that are allowed to batch process Harmony files. The machines in this list represent the render farm. You must have sufficient batch processing licenses to run batch processing on all of the machines in the machine-list file.

#### How to create the machine-list file

- 1. In a text editor, create a new text file.
- 2. In the new text file, enter all the machine names in your render farm.

The order that you list machine names determines their order in the batch processing scheduling commands.

**IMPORTANT:** There must be no blank lines in the machine-list file.

For example, your machine-list might look like this:

anim-1 anim-2 anim-3 bart-1 bart-2 paint-1 paint-2 paint-3

 Your machine name is created when you install Mac OS X. You can list the machine name of a computer by typing the following command in the Terminal or command prompt:

hostname

3. Save the file with the name machine-list in the /USA DB/schedules/ directory.

# Adding the Web Render Script to Harmony

In the Script Editor, you should have a TB\_WebCC\_render.js script, which is installed when you create the web server. For previous versions of the Harmony database, it must be added manually.

### How to add the TB\_WebCC\_render.js script

- 1. From the Script Editor view menu, select File > Import Script.
- 2. Select the TB\_WebCC\_render.js script from one of these locations:
- Windows: Program Files (x86)> Toon Boom Animation > Harmony 12.1 [edition] > resources > scripts
- Mac OS X: Applications > Harmony 12.1 [edition] > tba > resources > scripts
- Linux: /usr/local/ToonBoomAnimation/harmony\_12.1/resources/scripts

- Linux: /usr/local/ToonBoomAnimation/harmonyAdvanced\_12.1/resources/scripts
- 2. Click Open.

The Save Script window opens.

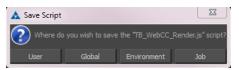

- 3. Choose a location in which to save the script. We suggest Global so the script is available for any user, environment or job.
- 4. In the Script Manager dialog, in the File column, select the TB\_WebCC\_render.js script.

# Copying the comp.dict File

If you keep the database that was created with an older version of Harmony, note the comp.dict file is not updated automatically when you install the latest version. You must manually replace the file with the latest version by taking the file from your local installation.

# How to copy the comp.dict

- 1. Copy the **comp**.dict file from your local installation of Harmony:
  - Windows: Program Files (x86)\Toon Boom Animation\Toon Boom Harmony 12.1 [edition] \etc\USADB\_templates\dicts
  - Mac OS X: Applications/Toon Boom Harmony 12.1 [edition]/tba /etc/USADB\_templates/dicts
  - Linux: /usr/local/ToonBoomAnimation/harmony\_12.1/etc/USADB\_templates/dicts
- 2. Paste the file in **usa\_db >dicts** folder, replacing the old comp.dict file.

# Creating the machine-list File (Linux)

The machine-list file identifies all the machines on your network that are designated for batch processing Harmony files. The machines on this list represent the render farm.

**NOTE:** You must have sufficient batch processing licenses to run batch processing on all the machines in the **machine-list** file.

### How to create the machine-list file on Linux

Using a text editor, create a new text file. Enter all the names of the machines in your render farm. The
order in which the machine names appear determines their order in the batch processing scheduling commands.

**IMPORTANT:** There must be no blank lines in the machine-list file.

For example, your machine-list might look like this:

anim-1 anim-2 anim-3 bart-1 bart-2 paint-1 paint-2 paint-3

The machine name is created when you install Linux. List the machine name of a computer by entering the following in a terminal or command prompt:

uname -n

2. Save the file as machine-list in the /USA DB/schedules/ directory.

# The tbprocess Program

The tbprocess program monitors the database queues for batch processing work to be done. When it finds a batch processing job to complete, it launches the appropriate Vectorize or Render programs to process the job (you can monitor these jobs using the queues in the Control Center module. In order for a machine to perform the batch processing, you must launch the tbprocess program on it.

You can use a set of schedules to better manage the batch processing on your Harmony system. While scheduling dictates the type and time a machine will perform batch processing, the tbprocess program does the actual batch processing work (for both vectorize and render batch processing).

There are several ways to start the tbprocess program on a machine and then verify that it is running. You can run only one session of tbprocess per machine. If you try to run more than one tbprocess session, nothing happens (the first session keeps running). By opening the log file, you can monitor the jobs taking place in the tbprocess session.

**NOTE:** Remember that just because tbprocess is running on a machine, it does not mean that the machine is actually doing any batch processing work at that moment. The schedules determine the location and time when the machines perform batch processing work.

This section is divided as follows:

- Starting the Batch Processing Queue on Windows on page 147
- Starting the Batch Processing Queue on Linux on page 148
- Starting the Batch Processing Queue on Mac OS X on page 148

- Verifying that a tbprocess Session is Active on page 150
- Monitoring a tbprocess Session on page 151

# Starting the Batch Processing Queue on Windows

When you launch a Harmony module, some functions are performed in the background that you generally do not see. Two of these functions are as follows:

• tbprocess: Manages requests for batch processing of vectorized drawings or rendered scenes.

When you ran the Harmony Configuration Wizard, you had the option of having batch processing on your system. If you selected the Yes option and had a valid license, the tbprocess starter is ready to run; otherwise, you cannot perform batch processing on Harmony.

• **tbdbserver**: When you have a Server/Standalone configuration, this function controls the entries you make to the Harmony database (like adding new scenes to a job).

**NOTE:** When you run the Toon Boom Harmony Configuration Wizard, it automatically configures your system to launch the tbdbserver, so you do not need to configure anything else.

## How to modify the Process Starter launch properties

1. From the Start menu, select All Programs > Toon Boom Harmony [version] > Tools > Control Panel.

The Toon Boom Harmony Control Panel dialog box opens.

2. Select the **Process Starters** tab and select a specific process starter to view its parameters.

| Process Starter Harn                                        | nonyStarterO-tbdbserver                              | 1     |  |  |  |
|-------------------------------------------------------------|------------------------------------------------------|-------|--|--|--|
| Parameters                                                  |                                                      |       |  |  |  |
| User                                                        | .\usabatch                                           |       |  |  |  |
| Password                                                    | WWW                                                  |       |  |  |  |
| Command Line                                                | C:\Program Files\Toon Boom Harmony\nt\bin\tbdbserver |       |  |  |  |
| Log file                                                    | C:\Program Files\Toon Boom Harmony\nt\tbdbserver.log |       |  |  |  |
| Working Directory C:\Program Files\Toon Boom Harmony\nt\bin |                                                      |       |  |  |  |
| Install                                                     | Remove Start Stop                                    |       |  |  |  |
| Create Process Sta                                          | ter Update parameters Delete Process St              | arter |  |  |  |

The Process Starters tab displays the following information:

- User: Displays the profile that the process starter uses by default.
- **Password**: Displays the password for the user specified in the User field.
- Command Line: Displays the path of the application you want the process starter to launch.
- Log File: Displays the name of the log file that records all the messages from the application specified in the Command Line field.

- Working Directory: Displays the path that contains all the applications you need and where these applications can store data while they run.
- 3. Make any modifications you need to the existing services and click **Update parameters**.
- 4. Click OK.

# Starting the Batch Processing Queue on Mac OS X

After the machine-list file has been created and the Startup Item has been installed, you are ready to start the batch processing queue. The Startup Item will start the batch processing queue automatically every time the computer is started, but you can start it without restarting the computer.

NOTE: Note that the user must have administrator privileges on the computer.

## How to start batch processing queues

- 1. Open the Mac OS X Terminal application.
- 2. Go to Applications > Utilities > and double-click on the Terminal.
- 3. Type the following in the Terminal:

## sudo /sbin/SystemStarter start ToonBoomQueueServer

The Terminal prompts you for your password.

## How to stop batch processing queues

• Type the following in the Terminal:

## sudo /sbin/SystemStarter stop ToonBoomQueueServer

The Terminal prompts you for your password.

# Starting the Batch Processing Queue on Linux

After the machine-list file is created, you are ready to start the batch processing queues. They must be started on all machines that will perform batch processing.

## How to start the batch processing queues

• Type the following in the Terminal or command prompt:

## /sbin/service USAnimation\_queues start

A message appears in the shell indicating that the script was successful.

The tbprocess program is installed with the Toon Boom Harmony system. It monitors the Vectorize and Render batch processing queues for work to be done and runs the appropriate programs to vectorize or render the images.

If you reboot the machine after installing the Toon Boom Harmony, the tbprocess program starts automatically on each Toon Boom Harmony client and server.

## NOTE:

During a normal installation, Harmony places a file called **S98USAnimation\_queues** in the /etc/rc2.d/ folder. This file controls the launching of the tbprocess program when you reboot.

This file name **S98USAnimation\_queues** may change and the first two numbers at the beginning of the file name could be:

S97USAnimation\_queues, S96USAnimation\_queues, S95USAnimation\_queues and so on.

If you do not see this file in the /etc/rc2.d/ folder, you need to reinstall the links for Harmony. However, if you do not reboot after you install the Toon Boom Harmony system, or someone stops the tbprocess program on a specific machine, you must start the tbprocess program on each machine assigned to the batch processing schedule before you can batch process the items in the Vectorize or Render queues.

## How to launch the tbprocess program on a batch processing machine

- 1. Open a command prompt and log in as the root user on the machine on which you want to start the Process program.
- 2. Type the following:

/etc/init.d/USAnimation\_queues stop

3. Press Return to make sure there are no tbprocess programs already running.

Type /etc/init.d/USAnimation\_queues start

4. Press Return.

A PID (Process ID) number appears when the tbpprocess starts.

[1] 19003

To stop the Process program on a machine, type /etc/init.d/USAnimation\_queues stop and press Return.

5. To view the batch processing schedule status for all machines, type **Status** and press Return.

The batch processing schedule appears.

| tbpro                                           | tbprocess is running on these machines                                                                                                    |                                                                                |  |  |  |  |  |
|-------------------------------------------------|----------------------------------------------------------------------------------------------------|--------------------------------------------------------------------------------|--|--|--|--|--|
|                                                 | SCHEDULE STATUS Tue Jan 25 15:34:                                                                                                    |                                                                                |  |  |  |  |  |
| R SD machine<br>* jupiter<br>saturne<br>mercure | state vec ren environments<br>ON * 14M<br>ON * Dev LN<br>ON * * Dev                                                                                                    | event<br>pri Time<br>Wed Jan 26 16:00:00 2007<br>-<br>Mon Jan 31 09:55:00 2007 |  |  |  |  |  |
| R polaris<br>neptune<br>R rndtest2              | ON * *<br>ON * * MAX Tem                                                                                                    | -<br>-<br>Thu Jan 27 10:00:00 2007                                             |  |  |  |  |  |
| venus<br>R uranus<br>bart                       | ON * * Dev<br>ON * * Dev<br>OFF                                                                                                    | -<br>-                                                                         |  |  |  |  |  |
| mars<br>mizaar<br>hpsys                         | ON * Dev<br>ON * * Dev<br>ON * * Dev                                                                                                    |                                                                                |  |  |  |  |  |
| R haʻlley<br>Uranus:1<br>uranus:2<br>uranus:3   | ON * * MAX                                                                                                    | -                                                                              |  |  |  |  |  |
| uranus:5<br>uranus:4<br>atlas                   |                                                                                                    | -                                                                              |  |  |  |  |  |
|                                                 | vectorize: saturne mercure venus uranus mizaar hpsys halley uranus:1<br>uranus:2 uranus:3 atlas<br>render: jupiter saturne mercure rndtest2 venus uranus mars mizaar<br>hpsys halley uranus:1 uranus:2 uranus:3 atlas |                                                                                |  |  |  |  |  |
| Cle:<br>Development:                            | saturne mercure venus uranus mars mi<br>atlas                                                                                                    | zaar hpsys halley                                                              |  |  |  |  |  |
| Test:<br>FGR:<br>Jacm:                          |                                                                                                    |                                                                                |  |  |  |  |  |
| LN:<br>Roger23:<br>Siggraph:<br>mone:           | saturne                                                                                                    |                                                                                |  |  |  |  |  |
| opt:<br>Steph:<br>stephane@venu                 | s /home/stephane/local/ []                                                                                                    |                                                                                |  |  |  |  |  |

The column on the left displays an R for each machine on which you launched the tbprocess program.

# Verifying that a tbprocess Session is Active

There are two commands you can use to verify that tbprocess is running on a machine. To use a command, type it in a Command Shell or Terminal and press Enter/Return.

Status command

This command allows you to view the Schedule Status—see <u>Displaying the Schedule Status</u> on page 166. If tbprocess is running on a machine, an R appears in the R column for that machine.

# Windows

On Windows, the process can be verified from:

- Toon Boom Harmony Control Panel: Control Panel > Toon Boom Harmony Control Panel
- Services panel: Control Panel > Administrative Tools > Services panel

# Mac OS X

• ps -axc | grep roc command

This command verifies if you have a tbprocess session running on a machine.

- -a displays information about other users' processes as well as your own.
- -x displays information about processes without controlling terminals.
- -c changes the "command" column output to contain just the executable name, rather than the full command line.

A list of all the processes running appears:

| 7748 | ?? | S  | 0:00.05 | Process_starter |
|------|----|----|---------|-----------------|
| 7749 | ?? | SN | 0:00.14 | tbprocess       |

The **ps** command is a Linux statement used to report active processes. There are a variety of options and arguments that you can run with this command to limit or alter the information that appears. The arguments used with the **ps** command in this document are only suggestions. Refer to your Linux manuals for more information on the different options and arguments available with the **ps** command.

# Linux

• ps -f -u usabatch | grep roc command

This command verifies if you have a tbprocess session running on a machine.

- **-f** produces a fully-detailed list of information.
- -u usabatch lists only information by the user usabatch.

Since more than one user can start the tbprocess program, you can view a more complete list by removing the -u usabatch parameter from the command. You can also replace this parameter by -efa to view all the processes on the machine, regardless of the user (except the processes that are not linked to an Command shell).

• | grep roc searches for commands that contain the letters "roc". This allows you to filter the output.

A list of all the processes running for usabatch appears:

UID PID PPID C STIME TTY TIME COMMAND usabatch 16514 1 0 Mar 12 ? 10:45 tbprocess -schedule usabatch 16522 16521 19 Mar 12 ? 10:45 Process\_starter

# Monitoring a tbprocess Session

As the tbprocess program batch processes jobs, you can see which one are being processed and which ones are waiting in the queue. This is handy in case you want to remove old jobs from the queue because you made changes to them, or if you want to change the processing priority in the jobs.

There are two ways to monitor the tbprocess session:

• Using the Queue windows in the Control Center module.

The easiest way to monitor a tbprocess session on a particular machine is to open the Vectorize or Render queues using the Control Center module.

• Typing the **ssh** and **tail** commands in a Linux shell.

When checking a machine's Vectorize or Camera queues, remember that if the machine is scheduled to perform processing work for multiple environments, you may need to search both queues in several of the environments to get a complete picture of what is happening.

# Viewing Specific Events in the tbprocess Session

**Windows**: If you want to check the log on the Windows machines in your network, you must access the machines themselves and view the **tbprocess.log** file in a text editor. Some text editors require that you stop the tbprocess session before you open the log file because it locks the file while recording.

Mac OS X: As the Process session vectorizes jobs, it stores them in a log file. You can find the log files in /Library/Logs/ToonBoomQueueServer.log file.

Linux: As the Process session vectorizes jobs, it stores them in a log file. You can find the log files in /tmp/tbprocess.log file.

# Viewing tbprocess Events on One Machine (Linux and Mac OS X)

If you want to view the tbprocess jobs for a specific machine, you can remotely log in to that machine view the entries in the **tbprocess.log** file as they get added.

You need to use the two following commands to view these entries:

- **ssh**: Allows you to connect remotely to another machine and launch a specified command. The remote connection stays open for the duration of the command and then closes, ending the connection.
- tail: Displays the latest 10 lines of the specified file as they appear.

To view the entries in the tbprocess.log file as they occur, open a shell or Terminal and type:

Linux:

```
ssh machine tail -n -10 -f /tmp/tbprocess.log
```

Mac OS X:

ssh machine tail -n -10 -f /Library/Logs/ToonBoomQueueServer.log

- machine is the name of the machine running the tbprocess you want to monitor.
- -n 10 instructs the tail command to display the latest line of the file (you can change this value if you want).
- -f instructs the tail command to update the display as the file changes.

When using the tail command with the -f option, you must use [Ctrl] + [C] to quit the command.

# Setting Up Default Schedules

When you first set up your Harmony system, it is a good idea to set up a default batch processing schedule. You can modify this schedule later based on the operating needs of your studio.

If you have not created any environments, there will not be any environments for you to start up.

You must start up a default schedule for every environment you create in the Harmony database.

**NOTE:** Maintaining a limited number of environments will make it easier to set up and manage batch processing queues. For example, you can create four environments, like **test**, **commercials**, and one environment per features or series.

### How to define the default batch processing schedule

1. Open a command prompt or Terminal and type:

### Setdef

Follow the onscreen instructions to set up the environment for batch processing by selected machines on the Harmony network.

2. Enter the machine name on which you want to set up batch processing:

### INPUT A SINGLE MACHINE NAME, THE PREFIX OF A MACHINE NAME, OR all

- Type all to create a default schedule for all machines in the machine-list or press Enter/Return to create a schedule only for the machine you are currently using.
- 3. If you enter only one machine name, decide if you want to add more machines to process this environment.

### DO YOU WANT TO INPUT MORE MACHINES

- Type **y** and press Enter/Return if you want to enter more machines or press Enter/Return if you do not want to enter any more machines.
- 4. Identify the type of work this machine will be doing: vectorizing, rendering or both.

### INPUT TYPE OF WORK ALLOWED is vectorize work allowed

• Type **y** if this machine will vectorize drawings.

### is camera work allowed

- Type  $\mathbf{y}$  if this machine will render scenes.
- Identify the environments this machine will process.

### INPUT A SET OF DATABASE Environments

• Type the number (not the name) for each environment you want to set up on this machine and press Enter/Return. A space (or a comma) must separate each environment number.

### should processing of the dbenv's be prioritized

- 5. You can prioritize the environments based on the order you entered them in the previous step. Typically, you will not want to prioritize environments like this.
  - Type **n** and press Enter/Return if you do not want to prioritize environments.
- 6. Turn the input on for the machine

### input ON or OFF

• Press Enter/Return to turn the input on.

When you are done, a status message appears indicating that the machine is set up for batch processing using the default schedule.

7. To view the batch processing schedule status for all machines, type the following:

Status

8. Press Enter/Return twice to get the report.

The machines that are set up to batch process should appear in the report. There must be an **R** next to the machine name and the status must be **On** to be able to batch process.

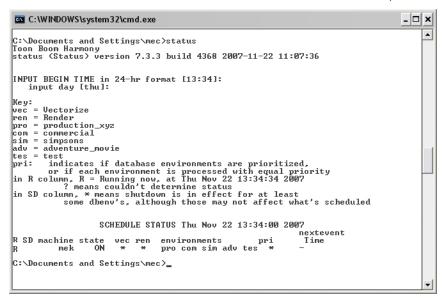

# **Testing Batch Processing**

To verify that batch processing is working, send a few frames from a scene to be rendered by the Stage module.

## How to test batch processing

- 1. Open the Control Center and select the environment and job that contains the scene to render.
- 2. Select the scene, right-click on the sample scene in the Scenes section panel and select **Send to Ren**dering.

The Render Network dialog box opens.

| Render Network                                    |
|---------------------------------------------------|
| Range                                             |
| • All Frames (1 to 60)                            |
| Selected Frames From 1 To 60                      |
| ☑ Batch Composite Options                         |
| Pebug                                             |
| Chunk Size (Frames) 15                            |
| Camera Default 🔻                                  |
| Resolution                                        |
| O By Name Default ▼                               |
| By Value Width Height                             |
| Field Composite Options                           |
| Add Pulldown Automatic Combine Second Field First |
| Preview                                           |
| OK Close                                          |

3. In the Range section, select the **Selected Frames** option and type 1 to 5 in the From and To fields. Leave the rest of the default options and click **OK**.

An message appears indicating that the scene was sent to the queue.

- 4. Click OK to close the message .
- 5. Open the Render Queue to see if your scene is being processed.
- 6. In the Environments section, select the environment with the scene that is rendering.
- 7. Select Environment > Render Queue.

The Render Queue window opens. You should see the sample scene listed. Its state will change from "Pending" to "Processing" and then to "Completed" after it has been rendered.

# **Vectorizing Scenes or Elements**

Before you can paint a scanned drawing in Harmony, you must convert it to a vectorized image format. The vectorizing process converts the drawings from a bitmap format to a vector line-based format.

Normally, when you scan drawings, Harmony automatically vectorizes them (sends them to the Vectorize queue). However, you can also use the Send to Vectorize command to reprocess all drawings for a particular element. Vectorizing prepares images for painting by creating vector files. You would only have to manually send scenes to be vectorized in special cases such as:

- Processing images that were not scanned with the Scan module
- Reprocessing a scene due to unrecoverable paint errors

The Vectorize queue displays all the drawings that the system is converting to a vector-based format. After the vectorization of a drawing is finished, the completed drawing disappears from the Vectorize queue.

## How to manually vectorize all the drawings for a scene or an element

1. Select a scene from the Scenes list or an element from the Elements list.

If you selected a scene, Harmony vectorizes all drawings for all elements of that scene.

If you selected an element, Harmony vectorizes all its drawings.

- 2. Depending on the component you selected, do one of the following:
  - Select Scene > Send to Vectorize or right-click and select Send to Vectorize.
  - Select **Element > Send to Vectorize** or right-click and select **Send to Vectorize**.

The Confirm dialog box appears.

3. Click **Yes** to vectorize all the selected drawings.

The Control Center module sends all drawings in the scene or element to the Vectorize queue. To verify how the processing is progressing, display the vectorize queue.

## How to view the list of drawings being vectorized

1. Select an environment name from the list, then select **Environment > Vectorize Queue**.

The Vectorize Queue window appears.

| Sort By State Refresh<br>Show Al Jobs Al Scenes<br>Show States IP Pending IP Processing Completed IP Error Show Al States<br>Environment: test Show Error Messages Select Al<br>ID Job Scene Element Drawing State Priority Date & Time Machine User Time JobID<br>4 10 10 10 10 10 10 10 10 10 10 10 10 10 | Vectorize Queu<br>ile | ie    |              |            |           |          |             |                 |                                        | - <b>B</b> X  |
|----------------------------------------------------------------------------------------------------|-----------------------|-------|--------------|------------|-----------|----------|-------------|-----------------|----------------------------------------|---------------|
| ID Job Scene Element Drawing State Priority Date & Time Machine User Time JobID                                                                                                    |                       | Show  | All Jobs 💌 🗚 | I Scenes 💌 | Completed | V        | Error       | Show All States | <ul><li>Hold</li><li>Monitor</li></ul> |               |
|                                                                                                    | Environment: test     |       |              |            |           |          |             | <b>S</b>        | now Error Messag                       | es Select All |
| •                                                                                                    | ID Job                | Scene | Elemen       | t Drawing  | State     | Priority | Date & Time | Machine         | User Ti                                | me JobID      |
|                                                                                                    | ۲.                    |       |              |            | 117       |          |             |                 |                                        | ,             |

- 2. From the Sort By menu, select how to sort entries in the queue:
  - State: Sorts the entries based on the item's status (Pending, Pending-E, Processing, or Completed)
  - Entry time: Sorts the entries based on the time you send them for vectorization.
  - Job, Scene, etc.: Sorts the entries based on their parent jobs and scenes.
  - JobID: Sorts the entries based on their unique job ID.
- 3. If the Vectorize queue has too many entries, you can select a specific job, scene, element, or drawing that is in the queue. Select the items you want to display in the queue from the Show menu, which displays all items in the Control Center node's database, not just the ones that have drawings being vectorized.
  - Jobs: Selects the specific job in the queue or one that has scenes currently being vectorized. To see all the jobs, select All Jobs.
  - Scenes: Selects the specific scene that is in the queue or currently being vectorized. To see all the scenes in a job, select All Scenes.

- 4. Select the states you want to display in the queue from the Show States options:
  - **Pending**: Displays the items waiting to be vectorized.
  - Error: Displays the items where the system found an error and has stopped vectorizing them (displays Pending-E as the item's state).
  - **Processing**: Displays the items that the Harmony is currently processing.
  - **Completed**: Displays the items that were vectorized. However, the Control Center node usually removes completed items from the Vectorize queue, so this option is inactive.
  - Show All States: Displays all the items, regardless of their state.
- 5. In the Refresh section, select how often you want the queue to check for the latest entries.
  - Hold: Displays no new entries to the queue once the button is activated.
  - Monitor: Automatically displays new entries at the interval you enter in the Every ## secs field.
- 6. To see any related errors for each entry in the queue, select the **Show Error Messages** option.

If the Control Center node detected any errors while it prepares the drawings, it displays Pending-E in the State column. These errors can occur if there are files missing, computers are unavailable, or data cannot be found.

**NOTE:** Most of these errors would occur if the system is improperly configured. Therefore, your system administrator needs to reconfigure the system to correct the error. If you get a Pending-E error, see your system administrator.

# Modifying Entries in the Vectorize Queue

When you have a list of entries in your queue, you can modify them in one of the following ways:

• Click the **Change State to Pending** button to change the status of the selected entries in the queue from Processing to Pending. After a job becomes Pending, the next available machine will process the entry.

If you want to remove the entry from the queue, select the Pending entry and click **Delete**. If the entry is processing, you can delete the entry from the queue but the processing will not stop until it is completed.

You can only modify an entry in the queue while it is pending (check the State column in the queue list). You cannot modify a job that is being processed.

- Click the **Change Priority** button to change the selected drawings' processing priority in the queue. When the New Priority dialog box appears, increase or decrease the drawing's priority.
- Click the **Delete** button to delete the selected drawings from the queue. When you remove a drawing from the queue, the request is cancelled only.

# **Rendering Scenes**

When you have finished working on a scene or all of your animated sequence, you can send them to the Render queue via Control Center or Stage. After you render your animation, you can transfer the scenes to video or film.

After rendering a scene, you can mark it as completed using the Change Stage command in the Scene menu. After you render all the scenes for a particular Job, you can mark the Job as completed using the Change Stage command in the Job menu.

NOTE: Changing the job's stage from In Production to Completed only hides the job in the Control Center window.

# Viewing the Render Queue

The Render queue displays all the scenes from the selected environment that the system is rendering. After the system renders a scene, the State of the rendered scene changes to Complete or Completed with Errors and the scene remains in the queue. If you want to remove the rendered scenes, you must select them and use the Delete button.

### How to view the scenes being rendered

1. Select an environment name from the list, then select **Environment > Render Queue**.

| nde   | r Queue              |                                |            |             |            |             |             |                           |            |
|-------|----------------------|--------------------------------|------------|-------------|------------|-------------|-------------|---------------------------|------------|
| 9     |                      |                                |            |             |            |             |             |                           |            |
|       |                      |                                |            |             |            |             |             |                           |            |
| S     | ort By State         | ~                              |            |             |            |             |             | -Refresh-                 |            |
|       |                      |                                |            |             |            |             |             | 🔿 Hold                    |            |
|       | Show All Jobs        | <ul> <li>All Scenes</li> </ul> |            |             |            |             |             | <ul> <li>Monit</li> </ul> |            |
|       |                      |                                |            |             |            |             |             | Ŭ _                       |            |
|       | States 🔽 Pendir      | ia 🔽 Pro                       | ocessing 🔽 | Completed   | i 🔽 Erro   |             | how All Sta | Every 5                   | 😂 secs     |
| IUW   | states 🔽 Feriuir     | ig 🕑 Fit                       | Jeessing V | g completed |            |             | now Ali sta | les                       |            |
|       |                      |                                |            |             |            |             |             |                           |            |
|       | onment: my_seriespro |                                |            |             |            |             |             | с н. С                    | Select All |
| nviro | nment: my_senespro   | oject                          |            |             |            |             | Shov        | v Error Messages          | Select All |
| ID    | Job                  | Scene                          | Frames     | Version     | Resolution | State       | Priority    | Date & Time               | Machir     |
| 2     | clients              | 022                            | 1.3        | 4           | Default    | Pending     | 5           | 11/22 01:57 PM            | mek        |
| 3     | clients              | 022                            | 4-6        | 4           | Default    | Pending     | 5           | 11/22 01:57 PM            | mek        |
| 1     | clients              | 022                            | 7-9        | 4           | Default    | Pending     | 5           | 11/22 01:57 PM            | mek        |
| 5     | clients              | 022                            | 10-12      | 4           | Default    | Pending     | 5           | 11/22 01:57 PM            | mek        |
| 5     | clients              | 022                            | 13-15      | 4           | Default    | Pending     | 5           | 11/22 01:57 PM            | mek        |
| ,     | clients              | 022                            | 16-18      | 4           | Default    | Pending     | 5           | 11/22 01:57 PM            | mek        |
| 3     | clients              | 022                            | 19-21      | 4           | Default    | Pending     | 5           | 11/22 01:57 PM            | mek        |
| à     | clients              | 022                            | 22-24      | 4           | Default    | Pending     | 5           | 11/22 01:57 PM            | mek        |
| 0     | clients              | 022                            | 25-27      | 4           | Default    | Pending     | 5           | 11/22 01:57 PM            | mek _      |
| 11    | clients              | 022                            | 28-30      | 4           | Default    | Pending     | 5           | 11/22 01:57 PM            | mek        |
| <     |                      |                                | 20.00      |             |            | . or rained | -           |                           | >          |
|       |                      |                                |            |             |            |             |             |                           |            |
|       |                      |                                |            |             |            |             |             |                           |            |
| _     | ange State to Pendi  | ng Change Prior                | ity Delete |             |            |             |             |                           |            |

The Render Queue window appears.

- 2. Select how to sort the entries in the queue from the Sort By.
  - State: Sorts the entries based on the item's status (Pending, Pending-E, Processing, Completed with Errors, or Completed).
  - Entry Time: Sorts the entries based on the time you sent them for rendering.
  - Job, Scene, etc.: Sorts the entries based on their parent jobs and scenes.
  - JobID: Sorts the entries based on their unique job id.
- 3. Select the components you want to display in the queue from the Show.
  - Jobs: Select the specific job you want to see.
  - Scenes: Select the specific scene you want to see.
- 4. Select the states you want to display in the queue from the Show States options.

- **Pending**: Displays the items waiting in the queue.
- **Processing**: Displays the items that currently processing.
- **Completed**: Displays completed items.
- Error: Displays the items that contains errors that stopped processing (displays Pending-E as the item's state).
- Show All States: Displays all items, regardless of their state.
- 5. In the Refresh section, select how often you want the queue to check for the latest entries.
  - Hold: Displays no new entries to the queue once the button is activated.
  - Monitor: Automatically displays new entries at the interval you enter in the Every ## secs field.
- 6. Select the **Show Error Messages** option to see any related errors for each entry in the queue.

## NOTE:

If the Control Center node detects any errors while processing the scenes, it displays "Pending-E" in the State column. Errors can occur if there are files missing, computers are unavailable, or data cannot be found.

Many of these errors can occur if the system is improperly configured. If you get a Pending-E error, see your system administrator as the system may need to be reconfigured.

# Modifying the Entries in the Render Queue

After you have a list of entries in your queue, you can modify them in one of the following ways:

- Change their state in the queue. This allows you to update the status of a scene, or set of scenes, in the queue from Processing (which means it is being rendered) to Pending (which means the scenes are waiting to be rendered). After you set a job to Pending, the job remains in the queue until a machine becomes available and takes the job or you delete it from the queue.
  - Click the Change State to Pending button to change the status of the selected entries in the queue from Processing (or Completed) to Pending.
- 2. Change the scene's processing priority. This allows you to change the order in which the system renders the scenes.
  - Click **Change Priority** to change the selected scene's processing priority in the queue.
  - When the New Priority dialog box appears, use the scroll bar to increase or decrease the scene's render priority.
- 3. Remove scenes from the Render queue. This allows you to cancel the render command on selected scenes.
  - Click the **Delete** button to delete the selected entries from the queue.

You can only modify an entry in the render queue while it is pending (check the State column in the queue list); you cannot modify a job that is being rendered.

If you must change something about the scene's drawings, you must wait until the rendering is complete. Then make your changes and send it to the Render queue.

**NOTE:** If you absolutely must stop the rendering process, you can kill the render process in Windows, Linux or Mac OS X.

# **Stopping a Process**

### **IMPORTANT:**

DO NOT STOP THE PROCESS UNLESS ABSOLUTELY NECESSARY.

An example of an extreme case is if you sent 10,000 drawings for vectorization and only one machine is available to handle the job (which means it will take hours to complete).

**DO NOT ATTEMPT TO STOP THESE PROCESSES YOURSELF.** If you must stop a process, see your system administrator.

After you send a scene's drawing for vectorization or rendering, you can remove it from the queue easily. If the process is pending in Vectorize or Render queue (check the State column in the queue list), you can simply remove it by selecting the job and clicking the **Delete** button in the Vectorize/Render Queue window.

But once the vectorizing or rendering process actually begins, it gets a bit more complicated to stop the process. If you really must stop a vectoring or rendering job, you must remove it from the Vectorize or Render queues and then find the actual process in your Windows Task Manager, Mac OS X Activity Monitor or Linux Shell and kill each task manually.

# **Stopping a Windows Process**

**IMPORTANT: DO NOT ATTEMPT TO STOP THESE PROCESSES YOURSELF.** If you must stop a process, see your system administrator.

How to stop a vectorize or render process on a computer running Windows

- 1. In the Vectorize/Render Queue window, select the job you want to stop and click Delete.
- 2. Right-click on the Windows task bar and select Task Manager.

The Task Manager dialog box appears.

3. Select the **Processes** tab.

|                                    | A | pplications Processes Perfo | rmance Networking | Users |           |   |
|------------------------------------|---|-----------------------------|-------------------|-------|-----------|---|
|                                    |   | Image Name                  | User Name         | CPU   | Mem Usage | ~ |
|                                    |   | nvsvc32.exe                 | SYSTEM            | 00    | 3,120 K   | _ |
|                                    |   | PDVDServ.exe                | mec               | 00    | 2,716 K   |   |
|                                    |   | qttask.exe                  | mec               | 00    | 1,972 K   |   |
|                                    |   | RTHDCPL.exe                 | mec               | 00    | 5,236 K   |   |
| h - Dua                            |   | rundll32.exe                | mec               | 00    | 2,604 K   |   |
| he Processes tab displays all the  |   | services.exe                | SYSTEM            | 00    | 4,240 K   |   |
| rocesses that are currently        |   | smss.exe                    | SYSTEM            | 00    | 408 K     |   |
|                                    |   | spoolsy eve                 | SYSTEM            | 00    | 5,548 K   |   |
| unning. In this example, the 🛛 🗕 🗕 |   | AnimatePro.exe              | mec               | 00    | 49,104 K  |   |
| nimatePro.exe item is rendering    |   | sychosciexe                 | SYSTEM            | 00    | 4,564 K   |   |
| <u> </u>                           |   | svchost.exe                 | NETWORK SERVICE   | 00    | 4,100 K   |   |
| ne or more scenes that were sent   |   | svchost.exe                 | SYSTEM            | 00    | 22,020 K  |   |
| o the Render queue.                |   | svchost.exe                 | NETWORK SERVICE   | 00    | 3,012 K   |   |
| the Kender queue.                  |   | svchost.exe                 | LOCAL SERVICE     | 00    | 4,204 K   |   |
|                                    |   | svchost.exe                 | SYSTEM            | 00    | 3,752 K   |   |
|                                    |   | System                      | SYSTEM            | 00    | 236 K     | = |
|                                    |   | System Idle Process         | SYSTEM            | 98    | 28 K      |   |
|                                    |   | Tablet.exe                  | SYSTEM            | 00    | 4,836 K   |   |
|                                    |   | Tablet.exe                  | SYSTEM            | 00    | 2,504 K   |   |
|                                    |   | TabUserW.exe                | mec               | 00    | 1,952 K   |   |
|                                    |   | taskmgr.exe                 | mec               | 01    | 4,544 K   |   |
|                                    |   | TscHelp.exe                 | mec<br>usabatch   | 00    | 2,088 K   |   |
|                                    |   | usa_process_starter.exe     |                   | 00    | 1,236 K   |   |
|                                    |   | winlogon.exe                | SYSTEM            | 00    | 2,240 K   |   |
|                                    |   | wscntfy.exe                 | mec               | 00    | 1,876 K   |   |
|                                    |   | wuauclt.exe                 | mec               | 00    | 5,220 K   |   |
|                                    |   | ymetray.exe                 | mec               | 00    | 5,952 K   | ~ |

- 4. Vectorizing or rendering starts a process named **AnimatePro.exe**. Locate it and select it.
- 5. Click End Process.

The Task Manager stops the process and removes it from the Processes tab.

**NOTE:** If you stop a process, but do not delete the job from the Vectorize or Render queue, the queue marks the entry as in error (Pending-E) and the entry stays in the queue. This is why it is important to remove the entry from the queue before you stop the process.

# **Stopping a Linux Process**

**IMPORTANT: DO NOT ATTEMPT TO STOP THESE PROCESSES YOURSELF**. If you must stop a process, see your system administrator.

## How to stop a vectorize or render process in Linux

- 1. Select the job to stop from the Vectorize/Render Queue window and click Delete.
- 2. As the root user, open a Linux shell and type:

ps -fe.

The shell window displays all the processes that are active at the moment.

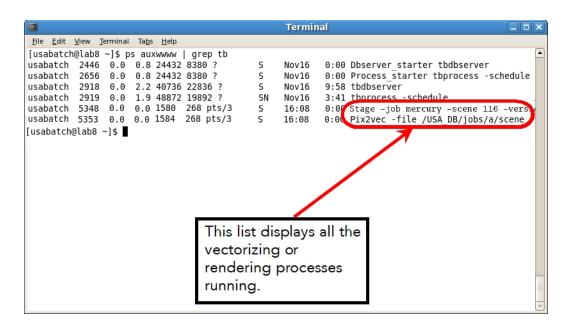

- 3. Find the listing for the vectorizing or rendering process that you started. There are two ID flags to look for:
  - If you started a vectorizing process, look for the process that lists the word Pix2vec -file fileLocation.
  - If you started a rendering process, look for the process that lists the word Stage -job jobName
     -scene sceneName -version versionNumber.
- 4. Take note of the system number that identifies the process. In the example above, the system numbers appear in the box on the left.
- 5. Type the following command and replace <id number> with the system number you noted in the previous step:

#### kill -9 <id number>

For example, if your process number is 5348 or 5353 (as in the example above), you would type the following command to stop the process:

- kill -9 5353: Stops the vectorize process.
- kill -9 5348: Stops the rendering process.
- 6. Press Enter/Return.

**NOTE:** If you stop a process, but do not delete the job from the Vectorize or Render queue, the queue marks the entry as in error (Pending-E) and the entry stays in the queue. This is why it is important to remove the entry from the queue before you stop the process.

# Troubleshooting

If you have any problems running Harmony after installation, review the installation and configuration instructions to make sure you have followed them completely. If you continue to have problems, consult the following list to troubleshoot common installation and configuration problems.

- Problem: No Batch Vectorization or Rendering (Windows) on page 163
- Problem: No Batch Vectorization or Rendering (Mac OS X) on page 164
- Problem: No Batch Vectorization or Rendering (Linux) on page 164

# Problem: No Batch Vectorization or Rendering (Windows)

If drawings are not being vectorized or rendered you should check the status of batch processing machines.

### How to check the status of the batch processing machines

- 1. From the Start menu, select **All Programs > Accessories > Command Prompt**.
- 2. In the command prompt window, type Status and press Enter twice.

The machines that are set up to batch process appear in the report. There should be an "R" next to the machine name and the status must be "On" to be able to batch process.

- If machines are missing from the report, run the Harmony Configuration Wizard to set up batch processing on each machine that will vectorize drawings or render scenes—see <u>Installing Batch</u> <u>Processing and Configuring the machine-list File on page 138</u>
- If a machine is in the report, but is set to "Off", you must define a default schedule for the machine see <u>Setting Up Default Schedules</u> on page 152
- If a machine is in the report, but is missing the "R", restart the batch processing queues.

### How to restart the batch processing queues

1. From the Start menu, select **Control Panel** from the **Settings** sub-menu.

The Control Panel window appears.

2. Double-click on the Toon Boom Harmony Control Panel 📷 icon in the Control Panel window.

The Toon Boom Harmony Control Panel dialog box appears.

3. From the Process Starter menu, select tbprocess-schedule.

| Process Starter | HarmonyStarterO-tbdbserver                                        |
|-----------------|-------------------------------------------------------------------|
| Parameters      | HarmonyStarter0-tbdbserver<br>HarmonyStarter1-tbprocess -schedule |
| User            | .\usabatch \                                                      |

4. Click **Start** restart the service. If the Start button is disabled, click **Stop** first, wait a couple of seconds, and then click **Start**.

| n Boom Harmony\nt\bin |                        | es\Toon Boom Harmony\nt\tbprocess.log |                  |      |
|-----------------------|------------------------|---------------------------------------|------------------|------|
| Start Stop            |                        | es\Toon Boor                          | m Harmony\nt\bin |      |
|                       |                        |                                       | Start            | Stop |
| ameters               | Delete Process Starter |                                       | - hr             |      |

If you continue to have problems with batch processing, locate the **tbprocess.log** file and send it to <a href="mailto:support@toonboom.com">support@toonboom.com</a>. This file is usually in: \Program Files\Toon Boom Animation\Harmony\nt

# Problem: No Batch Vectorization or Rendering (Mac OS X)

If drawings are not being vectorized or rendered you should check the setup and configuration of batch processing.

## How to check the status of the batch processing machines

1. In the Terminal, type **Status** and press Enter/Return twice.

The machines that are set up to batch process appear in the report. There should be an "R" next to the machine name and the status must be "On" to be able to batch process.

- If no machines appear in the list, make sure the /USA\_DB/schedules/machine-list file lists all of the computers that will do batch vectorization or rendering. Try resending elements to the Render queue.
- If your machine appears in the list, but that there is no "R" next to it, the tbprocess service may not be running. Verify that the tbprocess is active—see <u>Verifying that a tbprocess Session is Active</u> on page 150.
- If there is no tbprocess session active, perhaps the processes were not installed when you installed configured your installation. Verify that the **ToonBoomQueueServer** folder exists in the /Library/StartupItems folder. If it does not, see <u>The tbprocess Program</u> on page 146.
- If the folder exists, start the tbprocess session by typing
   sudo /sbin/SystemStarter start ToonBoomQueueServer
   The Terminal prompts you to type your password. Your user needs to be allowed to administer this computerin order for this command to work.

# Problem: No Batch Vectorization or Rendering (Linux)

If drawings are not being vectorized or rendered you should check the setup and configuration of batch processing.

## How to check the status of the batch processing machines

1. In a shell, type **Status** and press Enter/Return twice.

The machines that are set up to batch process appear in the report. There should be an "R" next to the machine name and the status must be "On" to be able to batch process.

- If no machines appear in the list, make sure the /USA\_DB/schedules/machine-list file lists all the computers that will perform batch vectorization or rendering. Try resending elements to the Render queue.
- If you still have problems vectorizing and rendering, perhaps the processes were not installed when you installed Harmony. Reinstall Harmony running the -p option. In a shell, change to the directory where the installation script is stored and type:

./install -p

• Make sure that the queues are started. Type the following:

/sbin/service USAnimation\_queues start

NOTE: To learn more about the Linux installation process, refer to the Toon Boom HarmonyLinux Installation Guide.

# Advanced Batch Processing

Once the basic vectorization and rendering batch processing is started, there are more advanced options possible such as advanced scheduling.

This section is divided as follows:

- About Batch Processing Schedules on page 165
- Setting Up Default Schedules on page 152
- Displaying the Schedule Status on page 166
- Using Default Schedules on page 168
- Using Periodic Schedules on page 173
- Using Supervisory Schedules on page 179
- Shutting Down and Starting Up Environments on page 184
- <u>A Summary of Scheduling Commands</u> on page 187

# About Batch Processing Schedules

By creating a schedule to monitor the batch processing, you can determine which machines perform the batch processing and when they do it. Each batch processing machine on your network has its own set of schedules and you can view and modify them from any machine on the network.

There are three types of schedules available for a machine:

• **Supervisory Schedule**: Assigns a one-time batch processing job to a machine. For example, you can define a Supervisory schedule for a machine to perform batch processing work for the next four hours.

Of the three types of schedules, Supervisory schedules have the highest priority. If you define a Supervisory schedule for a specific period of time on a machine, it will perform the batch processing work according to that schedule, regardless of what the Periodic and Default schedules define for that period of time.

• **Periodic Schedule**: Assigns recurring batch processing jobs. For example, you can define a Periodic schedule for a machine to perform batch processing only on Saturdays and Sundays.

Periodic schedules use the days of the week, so you can have batch processing occurring each week on specific days.

In terms of priority, a Periodic schedule supersedes a Default schedule, but not a Supervisory Schedule. If there is a Periodic schedule active on a machine, then it performs this type of batch processing according to its Periodic schedule before it uses the Default schedule.

• **Default Schedule**: Defines which jobs the machine can process if there are no other schedules defined. Default schedules have the lowest priority, and are used only when Supervisory and Periodic schedules are not present or do not define the work to be done for a particular period of time.

When creating or modifying a schedule, you must supply the following information:

- Dates and times for which the schedule applies
- Machine(s) for which the schedule applies

- Whether batch processing is ON or OFF (whether that machine does or does not perform batch processing work)
- The type of batch processing to be done: Vectorize and/or Rendering
- The environments for which batch processing processes the artwork
- The priority of the environments to be batch processed (optional)

For any given machine, you can define, clear and view the Supervisory and Periodic schedules. You can only modify or view the Default schedule for a machine.

You can also shut down and start up environments to stop and start batch processing of a particular environment on a machine(s). When you shut down an environment, you are overriding whatever you already scheduled for it (according to each type of schedule). Therefore, you will stop any batch processing jobs on the environment until you start that environment again. You can also view a schedule's status to see an overview of all schedules set for a specified time.

# **Displaying the Schedule Status**

You can monitor which machines are vectorizing or rendering animation data. The schedule status displays an overview of what each render or vectorize machine is processing at a specific time. The overview also displays a machine's status based on the highest priority schedule set for the time you select.

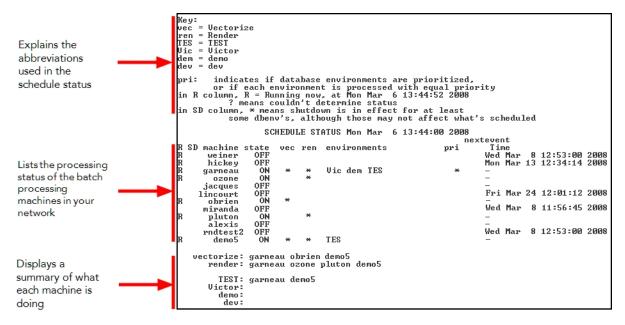

You can display this status list by typing the **Status** command in a Command Shell or Terminal on any machine in the network. When you run the **Status** command, you must specify the day and time for which you want to view the schedule status.

# How to display the schedule status list

1. Open a Command Shell or Terminal and type:

## Status

You can view the status for one or more machines by listing them after the **Status** command (instead of all the machines, which is the default). You can also type a prefix to search for machines with names that start with the same prefix.

Example:

- Status hp: Shows the status for all machines that begin with "hp".
- > Status cm hp6: Shows the status for all machines that begin with "cm" and for hp6.
- Status: Shows the status for all machines.

When you press Enter/Return, you are prompted to specify the time for which you want to view the schedule status.

INPUT BEGIN TIME in 24-hr. format [15:17]:

2. Type the time you want to view the status for in 24-hour format. If you press Enter/Return without specifying a time, the system uses the time displayed in brackets (the current time).

When you press Enter/Return, the system prompts you for the day for which you want to view the status.

input day [wed]:

3. Type the day of the week for which you want to view the status (you can not enter dates). If you press Enter-/Return without entering a day, the system uses the day displayed in brackets (the current day).

The schedule status for the time and day you specified appears.

# Reading the Schedule Status List

When you display the Schedule Status list, the information appears in three separate sections:

- **Key**: Lists the abbreviations the status schedule uses for the environments, the two types of batch processes you can schedule on a machine, and the abbreviations the other columns use in the list.
- Schedule Status: Displays the processing status of each vectorizing or rendering machine in the network.
- **Summary**: Displays a summary of which machines are performing a specific type of batch processing (vectorize or render). The summary appears directly below the Schedule Status section.

The following table describes the contents of the Schedule Status list:

| Column title | Description                                                                                                    |
|--------------|----------------------------------------------------------------------------------------------------|
|              | Displays an R for each machine that has the tbprocess program running on it.<br>tbprocess must be running on a machine in order for that machine to perform<br>batch processing work.                                      |
|              | For information on starting tbprocess:                                                                                                    |
| R            | Windows: See <u>Starting the Batch Processing Queue on Windows</u> on page 147                                                                                                    |
|              | Linux: See <u>Starting the Batch Processing Queue on Linux</u> on page 148                                                                                                    |
|              | If an R does not appear for a machine, the Schedule Status list displays what would be scheduled if the tbprocess program was running on it.                                                                               |
| SD           | Indicates if an environment is shut down for batch processing on that machine.<br>You can specify that certain machines do not process environments by selecting<br>the machines that should be shut down (or turned off). |

|               | An asterisk (*) appears in the SD column to indicate that one or more<br>environments have been shut down for that machine—see <u>Shutting Down and</u><br><u>Starting Up Environments</u> on page 184.                                                  |  |  |  |  |  |
|---------------|----------------------------------------------------------------------------------------------------|--|--|--|--|--|
| Machine       | Displays the name of the networked machine that is configured to accept batch processing jobs.                                                                                                    |  |  |  |  |  |
|               | Indicates whether the machine is available for batch processing.                                                                                                    |  |  |  |  |  |
| State         | <b>On</b> : The machine is scheduled to batch process.                                                                                                    |  |  |  |  |  |
|               | <b>Off</b> : The machine is not scheduled (for the time you specified) to batch process.                                                                                                    |  |  |  |  |  |
|               | Lists the type of batch processing the machine is scheduled to perform (vectorize and/or batch processing ).                                                                                                    |  |  |  |  |  |
| vec           | If an asterisk (*) appears in these columns for a machine, then this type of batch processing is scheduled for this machine.                                                                                                    |  |  |  |  |  |
| status        | If a machine is scheduled to do both types of batch processing, the machine performs both types alternatively; it processes an entry from the Vectorize queue, vectorizes the data, and then take an entry from the Render queue.                        |  |  |  |  |  |
|               | Displays the environments scheduled to be batch processed on a machine.                                                                                                    |  |  |  |  |  |
| Environments  | The machine batch processes only the data from the environments listed in this column.                                                                                                    |  |  |  |  |  |
|               | Displays the priority level for batch processing on a machine. You can prioritize environments so that one machine can perform the batch processing before another.                                                                                      |  |  |  |  |  |
| ргі           | If an asterisk (*) appears in the pri column, the environments are prioritized for<br>that machine. The priority order for the environments appears in<br>the Environments column (reads from left to right, highest to lowest priority).                |  |  |  |  |  |
|               | Displays the date and time of the next status change for that machine, according to the defined batch processing schedules.                                                                                                    |  |  |  |  |  |
| nexteventTime | For example, even though the hickey machine is off at the moment, the Time column indicates that the next time its status will change is at 12:53 on Wednesday, March 8. This indicates that a Periodic or Supervisory schedule is set for this machine. |  |  |  |  |  |

# **Using Default Schedules**

A Default schedule sets batch processing for a machine when no other schedules are in effect. For example, if there are no Supervisory or Periodic schedules that affect a particular machine on Monday at 9:00 a.m., the Default schedule determines the type of batch processing that this machine performs at that time.

Every Harmony system machine uses a Default schedule to determine when it should perform batch processing. You can display or modify the Default schedules for any machine in the Harmony system.

This section is divided as follows:

- Displaying Default Schedules on page 169
- Modifying Default Schedules on page 171

# Displaying Default Schedules

When you display a Default schedule, you can see all the batch processing machines on the network and when they are scheduled to perform batch processing work. The Default schedule also displays the type of batch processing work (vectorize or render) and which environments are scheduled for the processing work.

After you display the Default schedule, you can modify it to change the time, type of batch processing, or environments to process—see *Modifying Default Schedules* on page 171.

### How to display the Default schedule

1. In a Linux shell, type:

Showdef

You are prompted for the machine(s) whose Default schedule you want to see.

INPUT A SINGLE MACHINE NAME, THE PREFIX OF A MACHINE NAME, OR all [all]:

2. Select the machines you want to view by typing the name of a single machine, a prefix (to select a range of machines that start with the same prefix), or **all** to view all the Default schedules for all the machines.

If you press Enter/Return without specifying a machine, the command uses the machine name that appears in brackets.

### NOTE:

If you type a prefix, a list of machines that contain that prefix appears. Type the numbers that correspond to the machines you want to view.

For example, if you have three machines that start with "hi", you can type **hi** as a prefix. The system would then display a list of all the machines that start with "hi":

input a set of machines, or hit return to indicate all these machines:

1 = hickey, 2 = highlander, 3=high-definition

You can press Enter/Return to select all the machines in the list or select specific machines by typing their corresponding numbers.

You are asked if you want to view more machines.

DO YOU WANT TO INPUT MORE MACHINES (y/n) [n]:

- 3. Decide if you want to view more environments and machines.
  - Type **y** to select more machines.
  - Type **n** to not select any more machines.

The Default schedule for the selected machines appears.

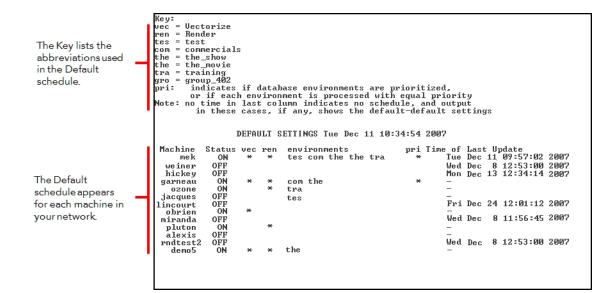

# **Reading the Default Schedule Status List**

When you display the Default schedule status list, the system displays the information in two sections:

- **Key**: Lists the abbreviations the status schedule uses for the environments, the two types of batch processes you can schedule on a machine, and the abbreviations the other columns use in the list.
- Schedule Status: Displays the processing status of each vectorizing or rendering machine in the network

The following table describes the contents of the Schedule Status list:

| Column Title | Description                                                                                                    |
|--------------|----------------------------------------------------------------------------------------------------|
| Machine      | Displays the name of the networked machine that is configured to accept batch processing jobs.                                                                                                    |
|              | Indicates whether the machine is available for batch processing.                                                                                                    |
| Status       | <b>On</b> : The machine is scheduled to batch process.                                                                                                    |
|              | <b>Off</b> : The machine is not scheduled (for the time you specified) to batch process.                                                                                                    |
|              | Lists the type of batch processing the machine is scheduled to perform (vectorize and/or batch processing ).                                                                                                    |
| vec          | If an asterisk (*) appears in these columns for a machine, then this type of batch processing is scheduled for this machine.                                                                                                    |
| ren          | If a machine is scheduled to do both types of batch processing, the machine performs both types alternatively; it processes an entry from the Vectorize queue, vectorizes the data, and then take an entry from the Render queue. |
|              | Displays the environments scheduled to be batch processed on a machine.                                                                                                    |
| Environments | The machine batch processes only the data from the environments listed in this column.                                                                                                    |
| pri          | Displays the priority level for batch processing on a machine. You can                                                                                                    |

|                     | prioritize environments so that one machine can perform the batch processing before another.                                                                                                    |
|---------------------|----------------------------------------------------------------------------------------------------|
|                     | If an asterisk (*) appears in the pri column, the environments are prioritized<br>for that machine. The priority order for the environments appears in<br>the Environments column (reads from left to right, highest to lowest<br>priority). |
| Time of Last Update | The Default schedule also indicates the last time the schedule was modified for each machine.                                                                                                    |
|                     | This final column displays the date and time that the Default schedule was last modified for each machine.                                                                                                    |

# Modifying Default Schedules

When you are ready to modify the Default schedule, you must specify the following information:

- The machine(s) you want to update
- The type of batch processing work you want to assign
- The environments to process

After modifying the Default schedule, use the **Showdef** command to view your changes—see <u>Displaying Default</u> <u>Schedules</u> on page 169.

### How to modify a Default schedule

1. In a Terminal, Command Prompt or Linux shell, type:

Setdef

2. Press Enter/Return.

You are prompted for the machine(s) whose Default schedule you want to modify.

INPUT A SINGLE MACHINE NAME, THE PREFIX OF A MACHINE NAME, OR all [all]:

3. Select the machines you want to view by typing the name of a single machine, a prefix (to select a range of machines that start with the same prefix), or all to view all the Default schedules for all the machines.

If you press Enter/Return without specifying a machine, the command uses the machine name that appears in brackets.

### NOTE:

If you type a prefix, a list of machines that contain that prefix appears. Type the numbers that correspond to the machines you want to view.

For example, if you have three machines that start with "hi", you can type **hi** as a prefix. The system would then display a list of all the machines that start with "hi":

input a set of machines, or hit return to indicate all these machines:

#### 1 = hickey, 2 = highlander, 3=high-definition

You can either press Enter/Return to select all the machines in the list or you can select certain machines by typing their corresponding numbers.

You are asked if you want to modify the Default schedule for more machines.

DO YOU WANT TO INPUT MORE MACHINES (y/n) [n]:

- 4. Decide if you want to modify the Default schedule on other machines.
  - Type y to select more machines and press Enter/Return.
    - You are prompted to select other machines (see step 1 of this procedure).
  - Type n to not select any more machines and press Enter/Return.
     You are prompted to decide if you want vectorizing work performed on the machine.
     INPUT TYPE OF WORK ALLOWED is vectorize work allowed (y/n) [yes]
- 5. Decide if you want the machines to perform vectorizing work on the selected machines.
  - Type **y** to schedule vector batch processing and press Enter/Return.
  - Type **n** to not schedule vector batch processing and press Enter/Return.
  - If you press Enter/Return without entering y or n, the prompt uses the answer shown in brackets.
  - The system then prompts you to select if you want rendering work performed on the machine.

```
is render work allowed (y/n) [yes]
```

- 6. Select if you want the machines to perform rendering work on the selected machines.
  - Type y to schedule Render batch processing and press Enter/Return.
  - Type **n** to not schedule Render batch processing and press Enter/Return.
  - If you press [Enter] without entering **y** or **n**, the prompt uses the answer shown in brackets.

You are prompted to select the environments to be scheduled for batch processing.

INPUT A SET OF DATABASE ENVIRONMENTS

1 = Production, 2 = Tutorials, 3 = Commercials default - [Production Commercials]

All the environments in your system appear in this list, each one assigned to a number.

7. Type the number that corresponds to the environment(s) you want to schedule and press Enter/Return. If you press Enter/Return without typing anything, the environments listed in brackets are used.

If you select more than one environment, the system asks if you want to establish a priority.

should processing of the DBenv's be prioritized? (y/n) [yes]

You can prioritize your environments so that batch processing works on the highest priority environment first. If you do not define a priority, the batch processing does an equal amount of work for each environment.

The order in which you type the environment numbers can determine their batch processing priority in the schedule (the first environment you type has the highest priority). However, the order in which you

type the environments is not important if you do not want to prioritize the environments (by answering **no** to the system prompt).

In this example, if you want to schedule only the **Production** and **Tutorials** environments for batch processing, you would type: 1 2, indicating that **Production** has a higher priority than **Tutorials** for batch processing.

- 8. Decide if you want to assign a priority to the environments you selected. If you press Enter/Return without entering anything, the system uses the answer shown in brackets.
  - Type **y** to prioritize batch processing.
  - Type **n** to not prioritize batch processing.

The system prompts you to schedule the status of the machine(s).

input ON or OFF [on]:

- 9. Decide if you want to apply the Default schedule right away, making the machines available immediately.
  - Type **on** to make the machines available for batch processing according to their defined Default schedules and press Enter/Return.
  - Type off to make the machines unavailable for batch processing, regardless of their defined Default schedules, and press Enter/Return.
  - If you press Enter/Return without entering on or off, the prompt uses the answer shown in brackets.
     The Default schedule for the specified machines is set. The new schedule appears.

# **Using Periodic Schedules**

The Periodic schedule is an optional schedule that defines a recurring period of time when a machine will perform batch processing. You can create a Periodic schedule by specifying a day of the week (Monday, Tuesday, etc.) and the machine will perform batch processing on the specified days for every week.

A Periodic schedule lists batch processing jobs for which you must define a start and end date, and time. Each job has its own set of batch processing parameters that are independent of the other jobs in the schedule.

For example, you can create a Periodic schedule for a machine so that it performs batch processing every night from 20:00 that evening to 08:00 the following morning. Therefore, the machine would not perform batch processing work during the day when the users would be present.

## NOTE:

In terms of priority, the Periodic schedule is between the Default and Supervisory schedules. If there are no Supervisory schedules for a machine, or the Supervisory schedule does not define the work to be done for a particular period of time, the machine uses the Periodic schedule.

However, if you have an active Supervisory schedule , the machine follows this schedule before it follows either the Periodic or Default schedules.

This section is divided as follows:

- Displaying Periodic Schedules on page 174
- Setting a Periodic Schedule on page 175
- Clearing a Periodic Schedule on page 178
- Using Default Schedules on page 168.

• Using Supervisory Schedules on page 179.

# **Displaying Periodic Schedules**

When you display a Periodic schedule, you can see all the batch processing machines that use this schedule and when they are scheduled to perform the batch processing. The Periodic schedule also displays the type of batch processing work (vectorize or render) and the environments that are scheduled for the processing work.

After you display the Periodic schedule, you can modify it to change the time, type of batch processing, or environments to process—see <u>Setting a Periodic Schedule</u> on page 175.

NOTE: You can display the Periodic schedule for only one machine at a time.

### How to display a Periodic schedule

1. In a Linux shell, type:

Showper

You are prompted for the machine whose Periodic schedule you want to view.

INPUT MACHINE [hickey]:

2. Type the name of the machine for which you want to define a Periodic schedule.

If you press Enter/Return without specifying a machine, the command uses the machine name that appears in brackets.

# NOTE:

You can combine these two steps by adding the name of the machine you want to view at the end of the **Showper** command.

For example, if the machine you want to view is called **hickey**, then you would type the following command in a Linux shell to view its Periodic schedule.

## Showper hickey

The Periodic schedule for that machine appears.

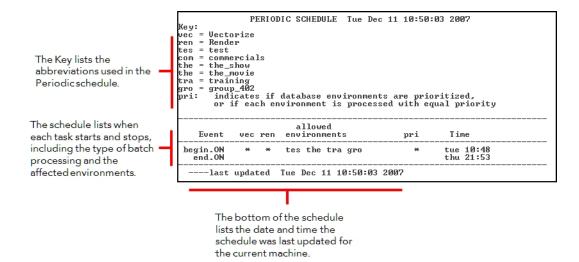

# Setting a Periodic Schedule

When you are ready to modify your Periodic schedule, you need to specify the following information:

- The machine(s) for which you want to create or update the periodic schedule(s)
- The type of batch processing work you want to assign
- The environments to process
- When to start and stop the batch process

You can add jobs to the schedule if a Periodic schedule already exists for a particular machine, or you can clear out any pre-existing jobs before setting new jobs in the schedule. You can clear a Periodic schedule without setting any new jobs—see <u>Clearing a Periodic Schedule</u> on page 178.

# How to define a Periodic schedule on a machine

### NOTE:

If you press Enter/Return without entering anything, the command uses the information that appears in brackets of commands.

1. In a Linux shell, type:

#### Showper

You are prompted for the machine(s) whose Periodic schedule you want to modify.

INPUT A SINGLE MACHINE NAME, THE PREFIX OF A MACHINE NAME, OR all [all]:

2. Select the machines you want to modify by typing the name of a single machine, a prefix (to select a range of machines that start with the same prefix), or **all** to modify all the Periodic schedules for all the machines.

#### NOTE:

If you type a prefix, a list of machines that contain that prefix appears. Type the numbers that correspond to the machines you want to view.

For example, if you have three machines that start with "hi", you can type **hi** as a prefix. The system would then display a list of all the machines that start with "hi":

input a set of machines, or hit return to indicate all these machines:

```
1 = hickey, 2 = highlander, 3=high-definition
```

Press Enter/Return to select all the machines in the list or select specific machines by typing their corresponding numbers.

You are asked if you want to modify the Periodic schedule on more machines.

DO YOU WANT TO INPUT MORE MACHINES (y/n) [n]:

- 3. Do one of the following:
  - Type **y** to select more machines.
  - Type **n** to not select any more machines.

You are prompted to clear the existing schedule before defining new entries.

```
WOULD YOU LIKE TO CLEAR THE SCHEDULE OF PRE-EXISTING ENTRIES? (y/n) [n]:
```

- 4. Do one of the following:
  - Type y to remove any existing schedules on the machine(s).
  - Type n to preserve any existing schedules on the machine(s). The system will add your new entries to the existing set of entries.

You are prompted to schedule any new entries in your Periodic schedule.

```
WOULD YOU LIKE TO SCHEDULE ANY ENTRIES? (y/n) [y]
```

- 5. Do one of the following:
  - Type **y** to schedule new entries. Proceed to the next step to define the schedule.
  - Type n to not schedule any new entries. This cancels the Setper command without scheduling any new entries.
- 6. If you typed **y** to the previous prompt, you are prompted to activate or deactivate the selected machines.

input ON or OFF [on]:

- Type on to activate the Periodic schedule for the selected machines.
- Type off to deactivate the Periodic schedule for the selected machines. The machine(s) will not
  perform any Periodic batch processing, regardless of what the other Periodic entries have been
  scheduled.

You are prompted to decide if you want vectorizing work performed on the machine.

INPUT TYPE OF WORK ALLOWED is vectorize work allowed (y/n) [no]

7. Do one of the following:

- Type y to schedule Vector batch processing.
- Type **n** to not schedule Vector batch processing.

The system prompts you to decide if you want rendering work performed on the machine.

is render work allowed (y/n) [yes]

- 8. Do one of the following:
  - Type **y** to schedule Render batch processing.
  - Type n to not schedule Render batch processing.

You are prompted to select the environments to be scheduled for batch processing. All the environments in your system appear in this list, each one assigned to a number.

```
INPUT A SET OF DATABASE ENVIRONMENTS
```

```
1 = Production, 2 = Tutorials, 3 = Commercials default - [Production Commercials]
```

9. Type the number that corresponds to the environment(s) you want to schedule and press [Enter/Return]. If you select more than one environment, the system asks if you want to establish a priority.

should processing of the DBenv's be prioritized? (y/n) [yes]

You can prioritize your environments so that batch processing works on the highest priority environment first. If you do not define a priority, the batch processing does an equal amount of work for each environment.

The order in which you type the environment numbers can determine their batch processing priority in the schedule (the first environment you type has the highest priority). However, the order in which you type the environments is not important if you don't want to prioritize the environments (by answering **no** to the system prompt).

In this example, if you want to schedule only the **Production** and **Tutorials** environments for batch processing, you would type: 1 2, indicating that **Production** has a higher priority than **Tutorials** for batch processing.

- 10. Select if you want to assign a priority to the environments you selected.
  - Type y to prioritize batch processing.
  - Type **n** to not prioritize batch processing.

The scheduler prompts you to define the time and day when to start the Periodic batch processing.

INPUT BEGIN TIME in 24-hr. format [15:17] input day [wed]:

11. Type the time (in 24-hour format) and day (in day of the week format) when to begin batch processing and press [Enter/Return].

The scheduler prompts you for the end time.

```
INPUT END TIME in 24-hr. format: input day [thu]:
```

12. Type the time (in 24-hour format) and the day (in day of the week format) when to stop the batch processing and press Enter/Return.

A summary of the job you just scheduled appears. The scheduler then prompts you to confirm that you want to enter this job in the schedule.

| HERE IS THE       | EUENT | I YOI | J JUST INPUT:                   |          |                   |  |
|-------------------|-------|-------|---------------------------------|----------|-------------------|--|
| Event<br>begin.ON |       | en    | environments<br>tes the tra gro | pri<br>* | Time<br>tue 10:48 |  |
| end.ON            |       |       |                                 |          | thu 21:53         |  |

- 13. Do one of the following:
  - Type **y** to add this job into your Periodic schedule.
  - Type **n** if you do not want to add this job into your Periodic schedule.

The scheduler gives you the opportunity to add another job to your Periodic schedule.

```
DO YOU WANT TO SCHEDULE ANOTHER EVENT (y/n) [y]
```

- 14. Do one of the following:
  - Type  $\mathbf{y}$  to add another job and press Enter/Return. Repeat steps 7 to 13.
  - Type **n** if you do not want to enter another job and press Enter/Return.

When you finish adding jobs to the Periodic schedule, a summary of the entire Periodic schedule appears.

# **Clearing a Periodic Schedule**

If you decide that you do not need to have any recurring batch jobs, you can clear the scheduled jobs from the Periodic schedule. Once the Periodic schedule is empty, the batch jobs in the Default schedule come into effect.

You can clear existing jobs from a Periodic schedule without creating any new jobs. However, when you clear a Periodic schedule, you clear all the jobs that exist for that schedule.

## How to clear a Periodic schedule

- 1. Follow steps 1 to 3 in Setting a Periodic Schedule on page 175
- 2. Type **y** when you reach the following prompt:

WOULD YOU LIKE TO CLEAR THE SCHEDULE OF PRE-EXISTING ENTRIES? (y/n) [n]

3. Type **n** when you reach the following prompt:

```
WOULD YOU LIKE TO SCHEDULE ANY ENTRIES? (y/n) [y]
```

This clears the Periodic schedule and displays an empty schedule, confirming that the system cleared the jobs.

|          | PERIO         | DIC SCHEDULE  | Tue Dec  | 11 11:  | :09:48 | 2007       |  |
|----------|---------------|---------------|----------|---------|--------|------------|--|
| Key:     |               |               |          |         |        |            |  |
| vec = V  | ectorize      |               |          |         |        |            |  |
| ren = R  | ender         |               |          |         |        |            |  |
| tes = to | est           |               |          |         |        |            |  |
| com = c  | ommercials    |               |          |         |        |            |  |
| the = t  |               |               |          |         |        |            |  |
|          | he_movie      |               |          |         |        |            |  |
| tra = t  |               |               |          |         |        |            |  |
|          | roup_402      |               |          |         |        |            |  |
|          |               | database env  | incoment |         |        | tinad      |  |
|          |               |               |          |         |        |            |  |
|          | or if each ei | nvironment is | process  | εα ωιτι | n equa | 1 priority |  |
|          |               |               |          |         |        |            |  |
|          |               | allowed       |          |         |        |            |  |
| Ever     | nt vec ren    | environment   | s        | pri     | L      | Time       |  |
|          |               |               |          |         |        |            |  |
|          |               |               |          |         |        |            |  |
|          |               | Tue Dec 11 1  | 1.00.40  |         |        |            |  |

# **Using Supervisory Schedules**

A Supervisory schedule forces a machine to perform batch processing for a non-recurring period of time. This type of schedule, like the Periodic schedule, is optional. If you have a Supervisory schedule active for a period of time, the machine performs batch processing according to that schedule before it references the Periodic or Default schedules.

For example, you could force a machine to perform only Vectorize batch processing for the next four hours, ignoring any other scheduled type of batch processing during that time.

A Supervisory schedule consists of a list of batch processing jobs for which you must define a start and end date and time. Each job has its own set of batch processing parameters that are independent of the other jobs in the schedule.

**NOTE:** The Supervisory schedule holds the highest priority level, superseding the Periodic schedule and Default schedule. Therefore, if you have an active Supervisory schedule, the machine follows this schedule before it follows the Periodic or Default schedules.

This section is divided as follows:

- Displaying Supervisory Schedules on page 179
- Setting a Supervisory Schedule on page 180
- Clearing a Supervisory Schedule on page 183
- Using Default Schedules on page 168.
- Using Periodic Schedules on page 173.

# **Displaying Supervisory Schedules**

When you display a Supervisory schedule, you can see all the batch processing machines that use this schedule and when they are scheduled to perform the batch processing. The Supervisory schedule also displays the type of batch processing work (vectorize or render) and the environments that are scheduled for the processing work.

After you display the Supervisory schedule, you can modify it to change the time, type of batch processing, or environments to process—see <u>Setting a Supervisory Schedule</u> on page 180.

NOTE: You can display the Supervisory schedule for only one machine at a time.

## How to display a Supervisory schedule

- 1. In a Linux shell, type:
  - Showsup

You are prompted for the machine whose Supervisory schedule you want to view. INPUT MACHINE [hickey]: 2. Type the name of the machine for which you want to define a Supervisory schedule.

If you press Enter/Return without specifying a machine, the command uses the machine name that appears in brackets.

### NOTE:

You can combine these two steps by adding the name of the machine you want to view at the end of the **Showsup** command.

For example, if the machine you want to view is called **hickey**, then you would type the following command in a Linux shell to view its Supervisory schedule.

#### Showsup hickey

The Supervisory schedule for the machine appears.

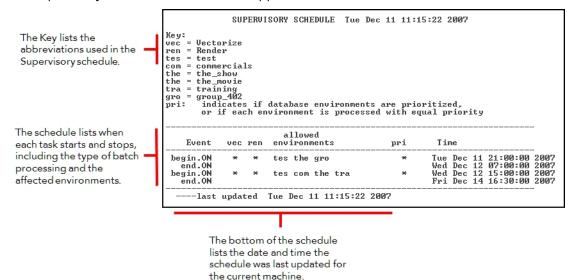

## Setting a Supervisory Schedule

When you are ready to modify your Supervisory Schedule, you need to specify the following:

- The machine(s) for which you want to create or update the supervisory schedule(s)
- The type of batch processing work you want to assign
- The environments to process
- When to start and stop the batch process

You can add jobs to the schedule if a Supervisory Schedule already exists for a particular machine, or you can clear out any pre-existing jobs before setting new jobs in the schedule. You can clear a Supervisory Schedule without setting any new jobs (see *Clearing a Supervisory Schedule* on page 183).

#### How to define a Supervisory schedule on a machine

### NOTE:

If you press Enter/Return without entering anything, the command uses the information that appears in brackets of commands.

1. In a Linux shell, type:

Showsup

You are prompted for the machine(s) whose Supervisory schedule you want to modify.

INPUT A SINGLE MACHINE NAME, THE PREFIX OF A MACHINE NAME, OR all [all]:

2. Select the machines you want to modify by typing the name of a single machine, a prefix (to select a range of machines that start with the same prefix), or **all** to modify all the Supervisory schedules for all the machines.

#### NOTE:

If you type a prefix, a list of machines that contain that prefix appears. Type the numbers that correspond to the machines you want to view.

For example, if you have three machines that start with "hi", you can type **hi** as a prefix. The system would then display a list of all the machines that start with "hi":

input a set of machines, or hit return to indicate all these machines:

1 = hickey, 2 = highlander, 3=high-definition

Press Enter/Return to select all the machines in the list or select specific machines by typing their corresponding numbers.

You are asked if you want to modify the Supervisory schedule on more machines.

DO YOU WANT TO INPUT MORE MACHINES (y/n) [n]:

- 3. Do one of the following:
  - Type y to select more machines.
  - Type n to not select any more machines.

You are prompted to clear the existing schedule before defining new entries.

WOULD YOU LIKE TO CLEAR THE SCHEDULE OF PRE-EXISTING ENTRIES? (y/n) [n]:

- 4. Do one of the following:
  - Type y to remove any existing schedules on the machine(s).
  - Type n to preserve any existing schedules on the machine(s). The system will add your new entries to the existing set of entries.

You are prompted to schedule any new entries in your Supervisory schedule.

WOULD YOU LIKE TO SCHEDULE ANY ENTRIES? (y/n) [y]

- 5. Do one of the following:
  - Type y to schedule new entries. Proceed to the next step to define the schedule.
  - Type n to not schedule any new entries. This cancels the Setper command without scheduling any new entries.
- 6. If you typed **y** to the previous prompt, you are prompted to activate or deactivate the selected machines.

input ON or OFF [on]:

- Type on to activate the Supervisory schedule for the selected machines.
- Type off to deactivate the Supervisory schedule for the selected machines. The machine(s) will not
  perform any Supervisory batch processing, regardless of what the other Supervisory entries have
  been scheduled.

You are prompted to decide if you want vectorizing work performed on the machine.

INPUT TYPE OF WORK ALLOWED is vectorize work allowed (y/n) [no]

- 7. Do one of the following:
  - Type **y** to schedule Vector batch processing.
  - Type n to not schedule Vector batch processing.

The system prompts you to decide if you want rendering work performed on the machine.

```
is render work allowed (y/n) [yes]
```

- 8. Do one of the following:
  - Type **y** to schedule Render batch processing.
  - Type n to not schedule Render batch processing.

You are prompted to select the environments to be scheduled for batch processing. All the environments in your system appear in this list, each one assigned to a number.

INPUT A SET OF DATABASE ENVIRONMENTS

```
1 = Production, 2 = Tutorials, 3 = Commercials default - [Production Commercials]
```

9. Type the number that corresponds to the environment(s) you want to schedule and press [Enter-/Return]. If you select more than one environment, the system asks if you want to establish a priority.

should processing of the DBenv's be prioritized? (y/n) [yes]

You can prioritize your environments so that batch processing works on the highest priority environment first. If you do not define a priority, the batch processing does an equal amount of work for each environment.

The order in which you type the environment numbers can determine their batch processing priority in the schedule (the first environment you type has the highest priority). However, the order in which you type the environments is not important if you don't want to prioritize the environments (by answering **no** to the system prompt).

In this example, if you want to schedule only the **Production** and **Tutorials** environments for batch processing, you would type: 1 2, indicating that **Production** has a higher priority than **Tutorials** for batch processing.

- 10. Select if you want to assign a priority to the environments you selected.
  - Type y to prioritize batch processing.
  - Type **n** to not prioritize batch processing.

The scheduler prompts you to define the time and day when to start the Supervisory batch processing.

INPUT BEGIN TIME in 24-hr. format [15:17] input day [wed]:

11. Type the time (in 24-hour format) and day (in day of the week format) when to begin batch processing and press Enter/Return.

The scheduler prompts you for the end time.

INPUT END TIME in 24-hr. format: input day [thu]:

12. Type the time (in 24-hour format) and the day (in day of the week format) when to stop the batch processing and press Enter/Return.

A summary of the job you just scheduled appears. The scheduler then prompts you to confirm that you want to enter this job in the schedule.

```
      HERE IS THE EVENT YOU JUST INPUT:
      Event vec ren environments
      pri
      Time

      begin.ON
      *
      tes the gro
      *
      Tue Dec 11 21:00:00 2007

      end.ON
      Wed Dec 12 07:00:00 2007
```

- 13. Do one of the following:
  - Type y to add this job into your Supervisory schedule.
  - Type n if you do not want to add this job into your Supervisory schedule.

The scheduler gives you the opportunity to add another job to your Supervisory schedule.

```
DO YOU WANT TO SCHEDULE ANOTHER EVENT (y/n) [y]
```

- 14. Do one of the following:
  - Type y to add another job and press Enter/Return. Repeat steps 7 to 13.
  - Type **n** if you do not want to enter another job and press Enter/Return.

When you finish adding jobs to the Supervisory schedule, a summary of the entire Supervisory schedule appears.

# **Clearing a Supervisory Schedule**

If you decide you don't need to set a Supervisory schedule for your batch processing jobs, you can clear the scheduled jobs from the Supervisory schedule. Once the Supervisory schedule is empty, the batch processing jobs in the Periodic and Default schedules come into effect.

You can clear existing jobs from a Supervisory schedule without creating any new jobs. However, when you clear a Supervisory schedule, you clear all of the jobs that exist for that schedule.

## How to clear a Supervisory schedule

- 1. Follow steps 1 to 3Setting a Supervisory Schedulein Setting a Supervisory Schedule on page 180.
- 2. Type  $\mathbf{y}$  when you reach the following prompt:

### WOULD YOU LIKE TO CLEAR THE SCHEDULE OF PRE-EXISTING ENTRIES? (y/n) [n]

The Supervisory schedule is cleared. An empty schedule displayed, confirming that the system cleared the jobs.

|       | SUPERVISOR                             | SCHEDULE            | Tue Dec  | 11 11:2 | 22:10 2007 |     |
|-------|----------------------------------------|---------------------|----------|---------|------------|-----|
|       | er<br>ercials<br>show<br>movie<br>ning |                     |          |         |            | ity |
| Event | vec ren en                             | llowed<br>ironments |          | pri     | Time       |     |
| last  | updated Tue                            | Dec 11 11:          | 22:10 20 | 07      |            |     |

# Shutting Down and Starting Up Environments

In some cases, you must shut down a machine so it does not process any batch jobs from an environment or for a specific amount of time. You may want to, for example, shut down batch processing for all environments on a single machine so you can reboot the machine. Or you can shut down one environment on all machines so you can move scenes in that environment to other machines.

To determine if an environment is shut down on a particular machine, type **Status** in a Command Shell or Terminal. If you see an asterisk (\*) in the **SD** column for a particular machine, this means at least one environment is shut down on that machine.

You can view the Supervisory and Periodic schedules for the shut down machines to isolate which environments are shut down.

This section is divided as follows:

- Using Supervisory Schedules on page 179.
- Using Supervisory Schedules on page 179.

# **Shutting Down Environments**

When you shut down an environment, this overrides whatever was scheduled for that environment (for all three types of schedules). The environment remains shut down until you reinstate it by typing **Suenv** command in a Command Shell or Terminal (see <u>Starting Environments</u> on page 186). You can shut down multiple environments on multiple machines, from any machine in the network.

When shutting down an environment, the command prompts you for the environments you want to close and the machines on which you want them to be shut down.

#### How to shut down an environment on a machine

1. In a Command Shell or Terminal, type:

### Sdenv

You are prompted for the environments to shut down:

INPUT DATABASES TO BE STOPPED

INPUT A SET OF DATABASE Environments

1 = Production, 2 = Tutorials, 3 = Commercials, default = [Production Tutorials Commercials]

All the Environments appear in this list and each one has its own number.

2. Type the number that corresponds to each environment you want to shut down (separate each number by a space) and press Enter/Return.

You are prompted you for the machine(s) on which you want the environments to be shut down:

INPUT MACHINE ON WHICH THESE DBENV'S ARE TO BE SHUTDOWN

INPUT A SINGLE MACHINE NAME, THE PREFIX OF A MACHINE NAME, OR all [hickey]:

 Select the machines that should not process the shut down environment by typing the name of a single machine, a prefix (to select a range of machines that start with the same prefix), or all to shut down all the environments on all the machines.

If you press Enter/Return without specifying a machine, the command uses the machine name that appears in brackets.

#### NOTE:

If you type a prefix, a list of machines that contain that prefix appears. Type the numbers that correspond to the machines you want to view.

For example, if you have three machines that start with "hi", you can type **hi** as a prefix. The system would then display a list of all the machines that start with "hi":

input a set of machines, or hit return to indicate all these machines:

### 1 = hickey, 2 = highlander, 3=high-definition

Press Enter/Return to select all the machines in the list or select specific machines by typing their corresponding numbers.

You are prompted to decide if you want to shut down more machines.

DO YOU WANT TO INPUT MORE MACHINES (y/n) [n]:

You are asked if you want to shut down more environments and machines.

- 4. Do one of the following:
  - Type **y** to select more machines.

• Type **n** to not select any more machines.

A summary of the shutdown appears:

here are the 3 machines you input: hickey weiner garneau

ALL MACHINES HAVE REPORTED. SHUT DOWN COMPLETE.

The **Sdenv** command waits for a response from all the selected machines. The **Sdenv** command does not terminate a batch process that is currently running on a machine. If a machine is currently performing a batch process, it will not shut down until it completes the queue entry.

## **Starting Environments**

When you're ready to restart the batch process on an Environment that was shut down, use the **Suenv** command. When you restart an Environment, you are prompted for the Environments you want to start up and the machines you want them to start running on.

NOTE: If you accidentally restart an environment that is already active, nothing happens.

### How to start an environment

1. In a Command Shell or Terminal, type:

Suenv

You are prompted for the environments to restart:

```
INPUT DATABASES TO BE STARTEDINPUT A SET OF DATABASE Environments
```

```
1 = Production, 2 = Tutorials, 3 = Commercials, default = []
```

All the environments in your system appear in this list and each one has a number.

2. Type the numbers that correspond to each environment you want to restart (separate each number by a space) and press Enter/Return.

You are prompted for the machine(s) you want to process the environments:

INPUT MACHINE ON WHICH THESE DBENV'S ARE TO BE STARTED

INPUT A SINGLE MACHINE NAME, THE PREFIX OF A MACHINE NAME, OR all [hickey]:

3. Select the machines for processing the environment by typing the name of a single machine, a prefix (to select a range of machines that start with the same prefix), or **all** to restart all the environments on all the machines.

If you press Enter/Return without specifying a machine, the command uses the machine name that appears in brackets.

### NOTE:

If you type a prefix, a list of machines that contain that prefix appears. Type the numbers that correspond to the machines you want to view.

For example, if you have three machines that start with "hi", you can type **hi** as a prefix. The system would then display a list of all the machines that start with "hi":

input a set of machines, or hit return to indicate all these machines:

```
1 = hickey, 2 = highlander, 3=high-definition
```

Press Enter/Return to select all the machines in the list or select specific machines by typing their corresponding numbers.

You are prompted to decide if you want to restart enviroments on more machines.

DO YOU WANT TO INPUT MORE MACHINES (y/n) [n]:

- 4. Do one of the following:
  - Type **y** to select more machines.
  - Type **n** to not select any more machines.

A summary of the started machines appears:

here are the 3 machines you input: hickey weiner garneau

```
ALL MACHINES HAVE REPORTED. STARTUP COMPLETE.
```

# A Summary of Scheduling Commands

The following table lists the batch processing scheduling commands and parameters that are useful for managing the batch processing schedule.

| Command | Effect                                                                                     |  |  |
|---------|--------------------------------------------------------------------------------------------|--|--|
|         | Displays the Schedule Status (default for all machines).                                   |  |  |
|         | Options:                                                                                   |  |  |
| Status  | [machine] : Limits the display to specified machines (separate machine names with spaces). |  |  |
|         | <b>[prefix]</b> : Limits the display to machines with specified prefix.                    |  |  |
| Showdef | Displays Default schedules.                                                                |  |  |
| Setdef  | Modifies Default schedules.                                                                |  |  |
|         | Displays Periodic schedule (for a single machine only).                                    |  |  |
| Showper | Options:                                                                                   |  |  |
|         | [machine] : Specifies the machine whose Periodic schedule you want to display.             |  |  |
| Setper  | Sets and/or clears Periodic schedule.                                                      |  |  |

| Command               | Effect                                                                                                    |
|-----------------------|----------------------------------------------------------------------------------------------------|
|                       | Displays Supervisory schedule (for a single machine only).                                                                          |
| Showsup               | Options:                                                                                                    |
| -                     | [machine]: Specifies the machine whose Supervisory schedule you want to display.                                                    |
| Setsup                | Sets and/or clears Supervisory schedules.                                                                                           |
| Sdenv                 | Shuts down environments.                                                                                                    |
| Suenv                 | Starts up environments.                                                                                                    |
| start_process_starter | Starts process running on a machine (you must be logged<br>into the machine, and should be SuperUser when running<br>this command). |
|                       | Displays last 10 lines of specified file (Linux).                                                                                   |
|                       | Options:                                                                                                    |
| tail -options file    | -n: Specifies the number of lines from the file to display.                                                                         |
|                       | <ul> <li>-f: Updates the display as the file changes (must use Ctrl</li> <li>+ C or Breal key to quit).</li> </ul>                  |
|                       | Options:                                                                                                    |
| ps                    | -f: Displays full listing.                                                                                                    |
|                       | -u [username]: Limits display to specified Linux user name.                                                                         |